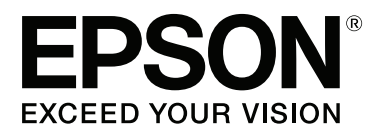

# **Посібник користувача**

NPD4935-02 UK

## <span id="page-1-0"></span>**Авторське право і торгові марки**

## **Авторське право і торгові марки**

Без попереднього письмового дозволу корпорації Seiko Epson жодну частину цього документа не можна відтворювати, зберігати в пошуковій системі або передавати в будь-якому вигляді й будь-якими засобами: електронними, механічними, фотографічними, шляхом відеозапису або іншим способом. Використання інформації, яка тут міститься не пов'язане з жодними патентними зобов'язаннями. Крім того, не передбачається жодна відповідальність за шкоду, завдану в результаті використання цієї інформації. Інформація, що міститься у даному документі, стосується тільки цього виробу EPSON. Корпорація Epson не несе відповідальності за будь-які наслідки застосування цієї інформації до інших виробів.

Корпорація Seiko Epson та її філії не несуть відповідальності за шкоду, збитки, витрати або видатки покупця цього виробу чи третіх осіб внаслідок нещасного випадку, неправильного або неналежного використання цього виробу, його несанкціонованої модифікації, ремонту чи внесення змін, або ж (за винятком США) недотримання інструкцій з експлуатації й технічного обслуговування, наданих корпорацією Seiko Epson.

Ані корпорація Seiko Epson, ані її філії не несуть відповідальності за будь-яку шкоду або проблеми, що виникнуть у результаті використання будь-яких параметрів або будь-яких продуктів споживання, відмінних від тих, які призначені корпорацією Seiko Epson як Original Epson Products (оригінальні продукти Epson) або Epson Approved Products (продукти, затверджені корпорацією Epson).

Корпорація Seiko Epson не несе відповідальності за будь-яку шкоду, завдану електромагнітним впливом будь-якого інтерфейсного кабелю, використаного у будь-який спосіб, якщо цей кабель не є продуктом, затвердженим корпорацією Seiko Epson.

EPSON® — зареєстрована торгова марка, а EPSON EXCEED YOUR VISION або EXCEED YOUR VISION торгові марки корпорації Seiko Epson.

Intel® is a registered trademark of Intel Corporation.

Microsoft®, Windows®, and Windows Vista® are registered trademarks of Microsoft Corporation.

Apple, Macintosh, Mac OS, OS X, Bonjour and TrueType are trademarks of Apple Inc., registered in the U.S. and other countries.

Apple Chancery, Chicago, Geneva, Hoefler Text, Monaco and New York are trademarks or registered trademarks of Apple, Inc.

AirPrint is a trademark of Apple Inc.

Google Cloud Print<sup>™</sup> is a registered trademark of Google Inc.

Monotype is a trademark of Monotype Imaging, Inc. registered in the United States Patent and Trademark Office and may be registered in certain jurisdictions.

Albertus, Arial, Gillsans, Times New Roman and Joanna are trademarks of The Monotype Corporation registered in the United States Patent and Trademark Office and may be registered in certain jurisdictions.

ITC Avant Garde, ITC Bookman, ITC Lubalin, ITC Mona Lisa Recut, ITC Symbol, ITC Zapf-Chancery, and ITC ZapfDingbats are trademarks of International Typeface Corporation registered in the United States Patent and Trademark Office and may be registered in certain jurisdictions.

#### **Авторське право і торгові марки**

Clarendon, Helvetica, New Century Schoolbook, Optima, Palatino, Stempel Garamond, Times and Univers are registered trademarks of Heidelberger Druckmaschinen AG, which may be registered in certain jurisdictions, exclusively licensed through Linotype Library GmbH, a wholly owned subsidiary of Heidelberger Druckmaschinen AG.

Wingdings is a registered trademark of Microsoft Corporation in the United States and other countries.

Antique Olive is a registered trademark of Marcel Olive and may be registered in certain jurisdictions.

Adobe SansMM, Adobe SerifMM, Carta, and Tekton are registered trademarks of Adobe Systems Incorporated.

Marigold and Oxford are trademarks of AlphaOmega Typography.

Coronet is a registered trademark of Ludlow Type Foundry.

Eurostile is a trademark of Nebiolo.

Bitstream is a registered trademark of Bitstream Inc. registered in the United States Patent and Trademark Office and may be registered in certain jurisdictions.

Swiss is a trademark of Bitstream Inc. registered in the United States Patent and Trademark Office and may be registered in certain jurisdictions.

PCL is the registered trademark of Hewlett-Packard Company.

Adobe, Adobe Reader, PostScript3, Acrobat, and Photoshop are trademarks of Adobe systems Incorporated, which may be registered in certain jurisdictions.

Getopt

Copyright © 1987, 1993, 1994 The Regents of the University of California. All rights reserved.

Redistribution and use in source and binary forms, with or without modification, are permitted provided that the following conditions are met:

1. Redistributions of source code must retain the above copyright notice, this list of conditions and the following disclaimer.

2. Redistributions in binary form must reproduce the above copyright notice, this list of conditions and the following disclaimer in the documentation and/or other materials provided with the distribution.

4. Neither the name of the University nor the names of its contributors may be used to endorse or promote products derived from this software without specific prior written permission.

THIS SOFTWARE IS PROVIDED BY THE REGENTS AND CONTRIBUTORS ''AS IS'' AND ANY EXPRESS OR IMPLIED WARRANTIES, INCLUDING, BUT NOT LIMITED TO, THE IMPLIED WARRANTIES OF MERCHANTABILITY AND FITNESS FOR A PARTICULAR PURPOSE ARE DISCLAIMED. IN NO EVENT SHALL THE REGENTS OR CONTRIBUTORS BE LIABLE FOR ANY DIRECT, INDIRECT, INCIDENTAL, SPECIAL, EXEMPLARY, OR CONSEQUENTIAL DAMAGES (INCLUDING, BUT NOT LIMITED TO, PROCUREMENT OF SUBSTITUTE GOODS OR SERVICES; LOSS OF USE, DATA, OR PROFITS; OR BUSINESS INTERRUPTION) HOWEVER CAUSED AND ON ANY THEORY OF LIABILITY, WHETHER IN CONTRACT, STRICT LIABILITY, OR TORT (INCLUDING NEGLIGENCE OR OTHERWISE) ARISING IN ANY WAY OUT OF THE USE OF THIS SOFTWARE, EVEN IF ADVISED OF THE POSSIBILITY OF SUCH DAMAGE.

This code illustrates a sample implementation of the Arcfour algorithm Copyright © April 29, 1997 Kalle Kaukonen. All Rights Reserved.

Redistribution and use in source and binary forms, with or without modification, are permitted provided that this copyright notice and disclaimer are retained.

THIS SOFTWARE IS PROVIDED BY KALLE KAUKONEN AND CONTRIBUTORS ''AS IS'' AND ANY EXPRESS OR IMPLIED WARRANTIES, INCLUDING, BUT NOT LIMITED TO, THE IMPLIED WARRANTIES OF MERCHANTABILITY AND FITNESS FOR A PARTICULAR PURPOSE ARE DISCLAIMED. IN NO EVENT SHALL KALLE KAUKONEN OR CONTRIBUTORS BE LIABLE FOR ANY DIRECT, INDIRECT, INCIDENTAL, SPECIAL, EXEMPLARY, OR CONSEQUENTIAL DAMAGES (INCLUDING, BUT NOT LIMITED TO, PROCUREMENT OF SUBSTITUTE GOODS OR SERVICES; LOSS OF USE, DATA, OR PROFITS; OR BUSINESS INTERRUPTION) HOWEVER CAUSED AND ON ANY THEORY OF LIABILITY, WHETHER IN CONTRACT, STRICT LIABILITY, OR TORT (INCLUDING NEGLIGENCE OR OTHERWISE) ARISING IN ANY WAY OUT OF THE USE OF THIS SOFTWARE, EVEN IF ADVISED OF THE POSSIBILITY OF SUCH DAMAGE.

microSDHC Logo is a trademark of SD-3C, LLC. (лише для серії WF-5190) *Примітка: картка microSDHC вбудована в пристрій й не може видалятися.*

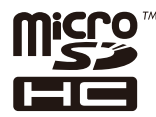

*Загальне зауваження: інші назви продуктів, використані тут, призначені лише для ідентифікації та можуть бути торговими марками відповідних власників. Корпорація Epson відмовляється від будь-яких або всіх прав на ці торгові марки.*

© 2013 Seiko Epson Corporation. All rights reserved.

Вміст цього посібника й технічні характеристики продукту можуть змінюватися без попередження.

## **Зміст**

### **[Авторське право і торгові марки](#page-1-0)**

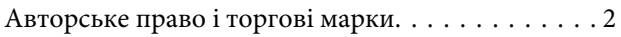

### **[Вступ](#page-7-0)**

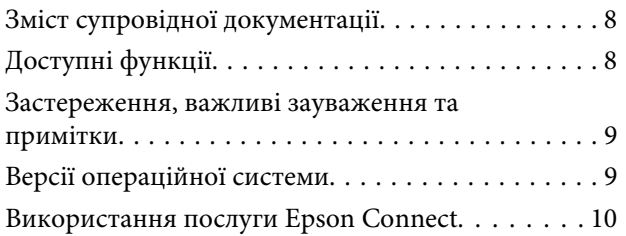

## **[Важливі вказівки](#page-10-0)**

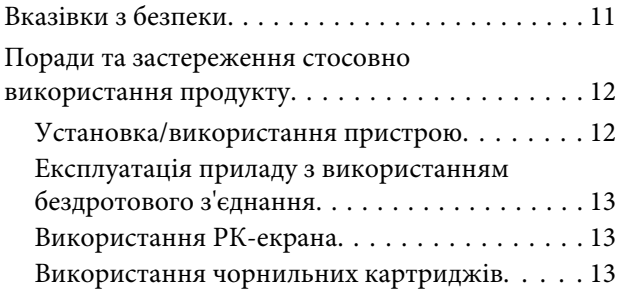

## **[Опис приладу](#page-13-0)**

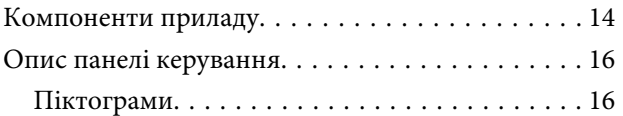

### **[Використання паперу та носіїв](#page-17-0)  [інформації](#page-17-0)**

[Загальна інформація щодо використання,](#page-17-0) [завантаження та зберігання носіїв інформації](#page-17-0) [. . . . . . . . . . . . . . . . . . . . . . . . . . . . . . . . . . . . . . 18](#page-17-0) [Зберігання паперу. . . . . . . . . . . . . . . . . . . . . . 18](#page-17-0) [Вибір паперу. . . . . . . . . . . . . . . . . . . . . . . . . . . . 18](#page-17-0) [Настройки типу паперу на РК-екрані. . . . . . . 21](#page-20-0) [Налаштування типу паперу з драйвера](#page-21-0) [принтера. . . . . . . . . . . . . . . . . . . . . . . . . . . . . 22](#page-21-0) [Завантаження паперу до касети для паперу. . . . 23](#page-22-0) [Завантаження паперу та конвертів до](#page-25-0) заднього гнізда подачі паперу.  $\dots \dots \dots \dots \dots 26$ 

### **[Друкування](#page-28-0)**

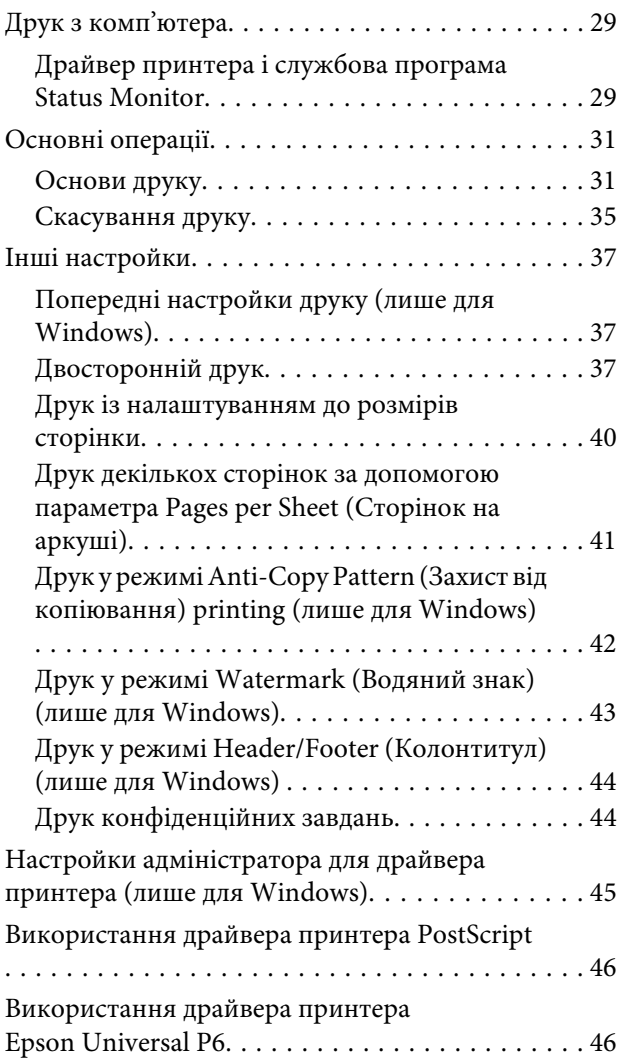

### **[Список меню на панелі керування](#page-46-0)**

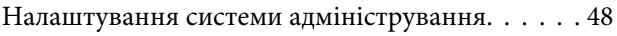

## **[Інформація про чорнильні](#page-54-0)  [картриджі та витратні](#page-54-0)  [матеріали](#page-54-0)**

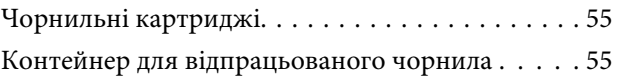

## **[Заміна чорнильних картриджів](#page-56-0)**

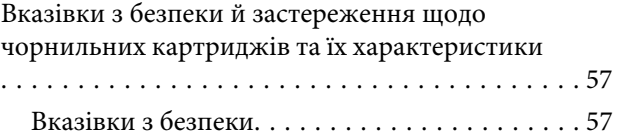

#### **Зміст**

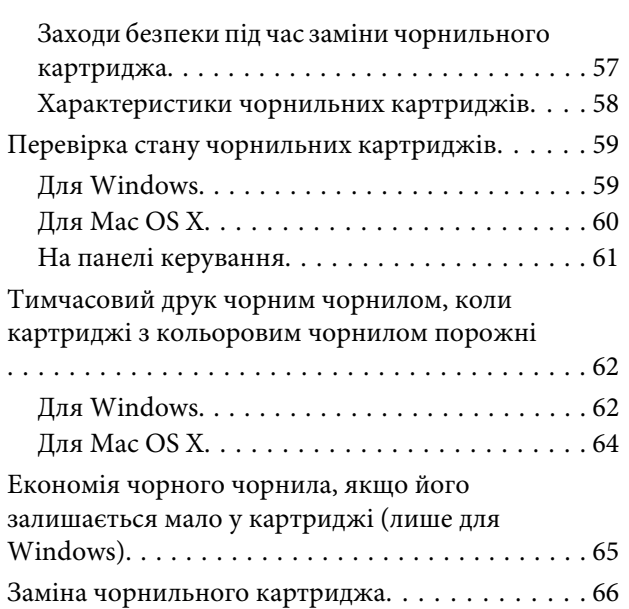

## **[Обслуговування пристрою і](#page-68-0)  [програмне забезпечення](#page-68-0)**

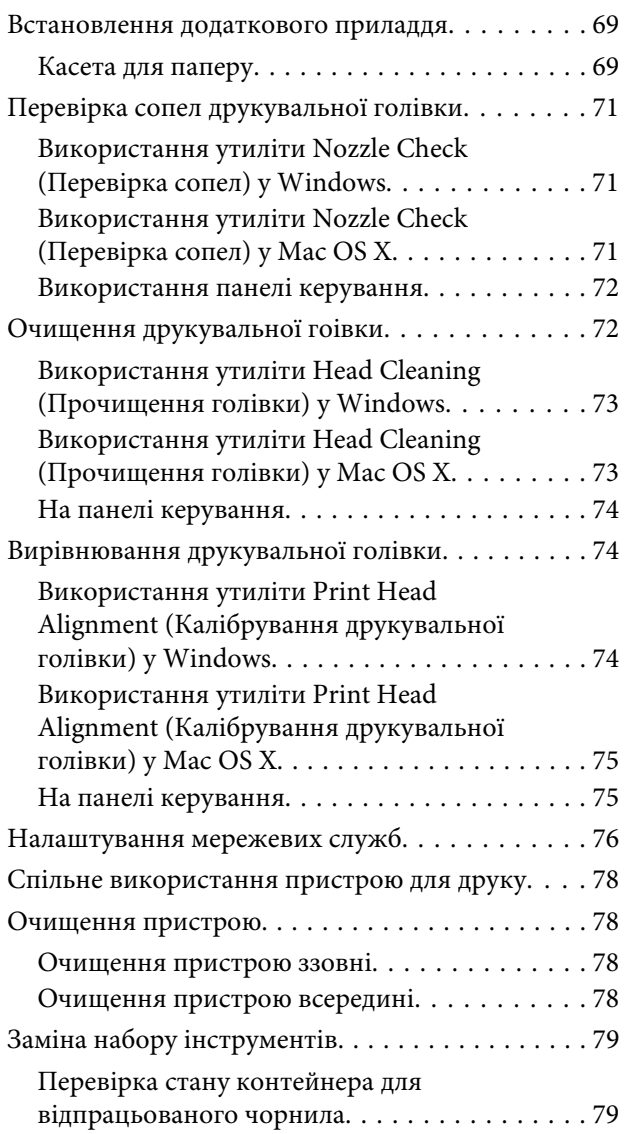

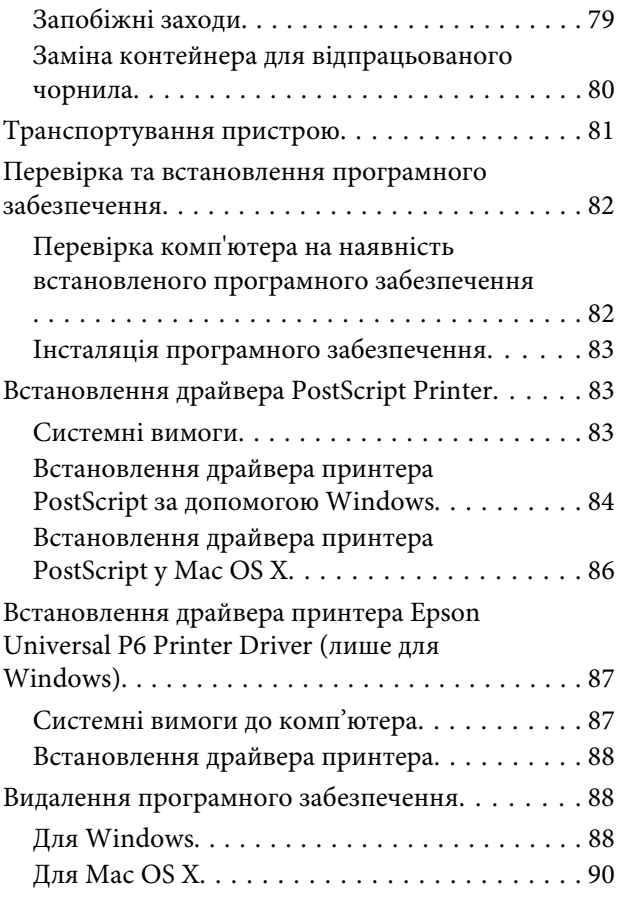

### **[Індикатори помилок](#page-90-0)**

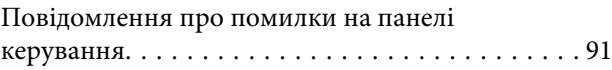

## **[Виправлення несправностей](#page-91-0)  [режимі друку](#page-91-0)**

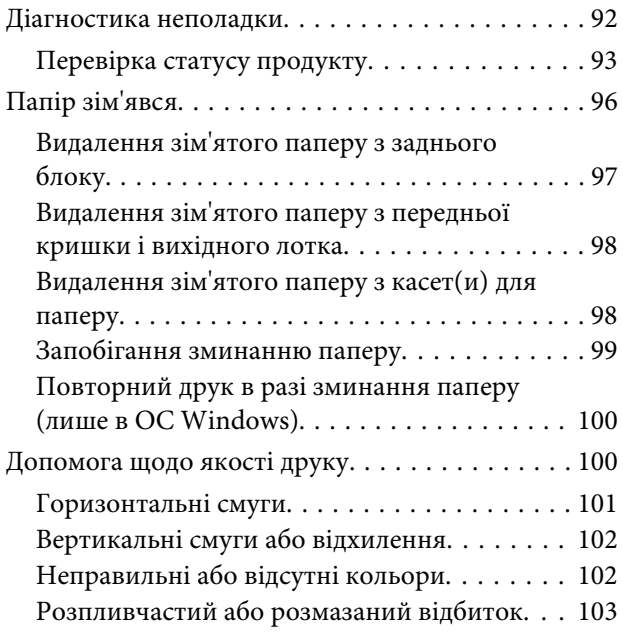

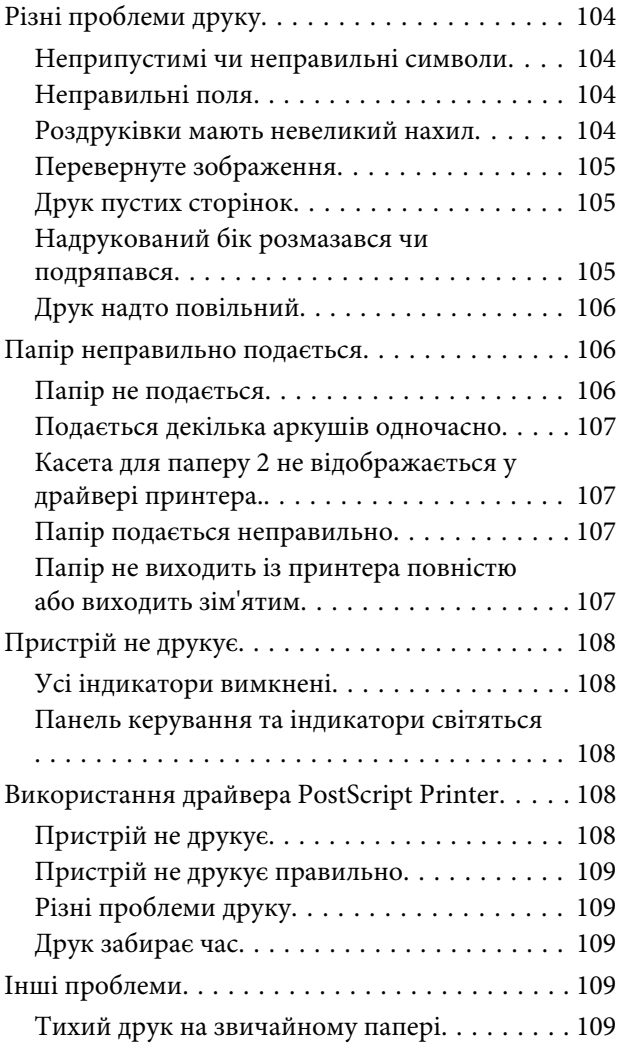

## **[Інформація про продукт](#page-110-0)**

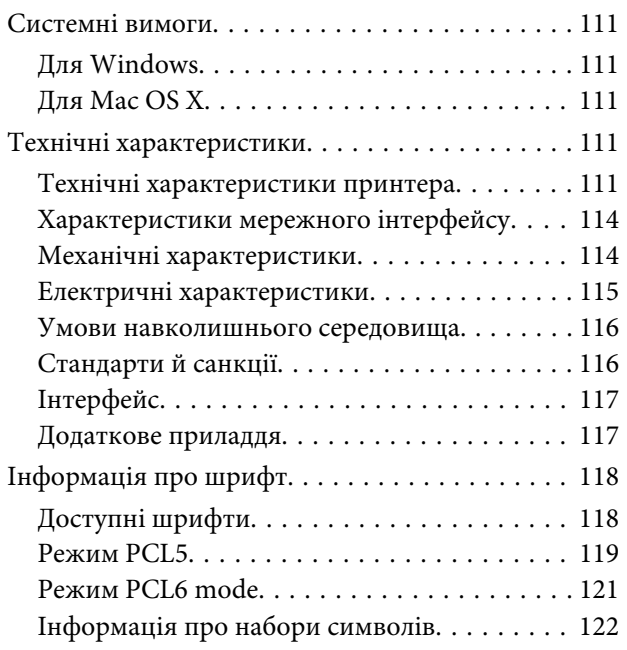

## **[Джерела довідкової інформації](#page-127-0)**

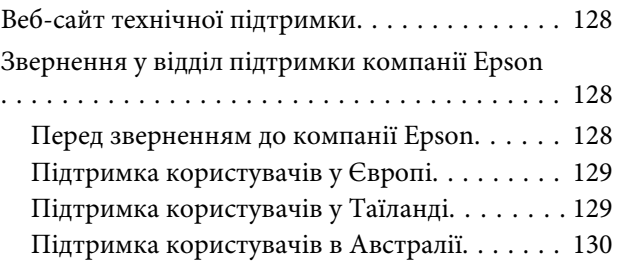

### **[Покажчик](#page-130-0)**

**Зміст**

## <span id="page-7-0"></span>**Вступ**

## **Зміст супровідної документації**

Останні версії наступних посібників доступні на веб-сайті служби підтримки користувачів компанії Epson. <http://www.epson.eu/Support> (Європа) <http://support.epson.net/> (поза межами Європи)

#### ❏ **Встановлення (друкований документ):**

Містить основну інформацію про продукт та послуги.

#### ❏ **Правила техніки безпеки (друкований документ)**

Містить інструкції, дотримуючись яких, можна безпечно користуватися пристроєм. Залежно від моделі та регіону цей посібник може бути не включений.

#### ❏ **Посібник користувача (PDF):**

Надає детальні інструкції щодо використання, безпеки та усунення несправностей. Дивіться це керівництво при використанні цього продукту разом із комп'ютером або при використанні розширених параметрів,.

#### ❏ **Посібник по роботі в мережі (формат PDF):**

Містить інструкції щодо мережевих налаштувань для вашого комп'ютера, смартфона чи продукту, а також вирішення проблем.

#### ❏ **Посібник користувача (PDF):**

Містить інформацію для системних адміністраторів щодо керування безпекою та налаштуваннями пристрою.

## **Доступні функції**

Перелік функцій в залежності від моделі.

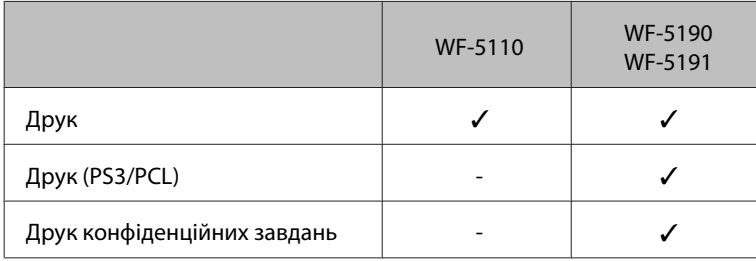

## <span id="page-8-0"></span>**Застереження, важливі зауваження та примітки**

Застереження, важливі зауваження та примітки цього посібника наведено нижче. Вони мають наступне значення.

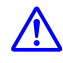

#### !*Застереження*

*необхідно ретельно дотримуватися, щоб уникнути тілесних ушкоджень.*

### c*Важливо*

*треба дотримуватись, щоб уникнути пошкодження устаткування.*

*Примітка містить корисні підказки та обмеження щодо використання продукту.*

## **Версії операційної системи**

У цьому посібнику використовуються наступні скорочення.

- ❏ Windows 8 стосується версій Windows 8, Windows 8 Pro, Windows 8 Enterprise.
- ❏ Windows 7 означає Windows 7 Home Basic, Windows 7 Home Premium, Windows 7 Professional і Windows 7 Ultimate.
- ❏ Windows Vista означає Windows Vista Home Basic Edition, Windows Vista Home Premium Edition, Windows Vista Business Edition, Windows Vista Enterprise Edition і Windows Vista Ultimate Edition.
- ❏ Windows XP означає Windows XP Home Edition, Windows XP Professional x64 Edition і Windows XP Professional.
- ❏ Windows Server 2012 стосується версій Windows Server 2012 Essentials Edition, Server 2012 standard Edition.
- ❏ Windows Server 2008 стосується Windows Server 2008 Standard Edition, Windows Server 2008 Enterprise Edition, Windows Server 2008 x64 Standard Edition та Windows Server 2008 x64 Enterprise Edition.
- ❏ Windows Server 2008 R2 стосується Windows Server 2008 R2 Standard Edition та Windows Server 2008 R2 Enterprise Edition.
- ❏ Windows Server 2003 стосується Windows Server 2003 Standard Edition, Windows Server 2003 Enterprise Edition, Windows Server 2003 x64 Standard Edition, Windows Server 2003 x64 Enterprise Edition, Windows Server 2003 R2 Standard Edition, Windows Server 2003 R2 Standard x64 Edition, Windows Server 2003 R2 Enterprise Edition та Windows Server 2003 R2 Enterprise x64 Edition.
- ❏ Mac OS X стосується Mac OS X 10.5.8, 10.6.x, 10.7.x, 10.8.x.

## <span id="page-9-0"></span>**Використання послуги Epson Connect**

Використовуючи Epson Connect та інші послуги компанії ви можете з легкістю виконувати друк безпосередньо зі свого смартфону, планшетного ПК або ноутбуку і все це у будь-який час та у майже у будь-якому місці по всьому світу! Для отримання додаткової інформації щодо друку та інших послуг відвідайте наступну адресу;

<https://www.epsonconnect.com/>(портал Epson Connect) <http://www.epsonconnect.eu> (лише Європа)

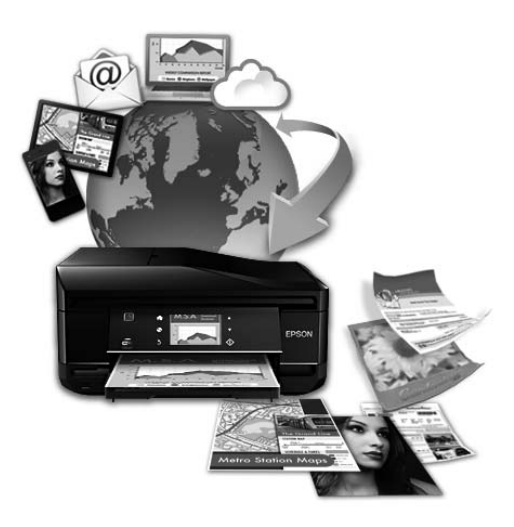

#### *Примітка.*

*Можна налаштувати мережеву службу за допомогою веб-браузера на комп'ютері, смартфоні, планшеті чи ноутбуці підключених до тієї ж мережі, що й пристрій.* 

& *[«Налаштування мережевих служб» на сторінці 76](#page-75-0)*

## <span id="page-10-0"></span>**Важливі вказівки**

## **Вказівки з безпеки**

Для забезпечення безпеки при використанні даного продукту прочитайте та дотримуйтесь цих вказівок. Обов'язково зберігайте цей посібник для використання у майбутньому. Також слід обов'язково дотримуватися всіх указівок і попереджень на маркуванні принтера.

- ❏ Використовуйте лише той шнур живлення, що постачається разом із продуктом, та не використовуйте його з іншим обладнанням. Використання інших шнурів із цим продуктом або використання наданого вам шнуру з іншим обладнанням може призвести до пожежі або ураження електричним струмом.
- ❏ Переконайтеся, що шнур живлення відповідає місцевим стандартам безпеки.
- ❏ Не розбирайте, не модифікуйте та не намагайтеся самостійно відремонтувати шнур живлення, штепсель, блок принтера, або додаткові пристрої за винятком випадків, описаних у посібнику з користування пристроєм.
- ❏ У разі виникнення описаних нижче проблем відключіть прилад від електричної мережі й зверніться за допомогою до кваліфікованих спеціалістів: пошкодження шнура живлення або штепселя; потрапляння рідини у прилад; падіння приладу або пошкодження корпусу; неналежна робота приладу або суттєва зміна його експлуатаційних характеристик. Не користуйтеся засобами керування, які не описані в інструкції з експлуатації.
- ❏ Прилад слід розмішувати біля розетки, щоб його було легко відключити від електричної мережі.
- ❏ Не розміщуйте і не зберігайте прилад надворі, у брудних, курних чи вологих місцях, біля джерел опалення, у місцях, які піддаються струсам або вібрації, а також у місцях з високою температурою або вологістю.
- ❏ Обережно: не проливайте рідину на продукт та не користуйтеся продуктом вологими руками.
- ❏ Використовуйте цей пристрій на відстані щонайменше 22 см від кардіостимуляторів. Радіохвилі, які випромінює цей пристрій, можуть негативно впливати на роботу кардіостимуляторів.
- ❏ Зверніться до дилера, якщо РК-екран пошкоджено. Якщо розчин рідких кристалів потрапив на руки, ретельно вимийте їх водою з милом. Якщо розчин рідких кристалів потрапив в очі, негайно промийте їх водою. Якщо після ретельного промивання залишаються неприємні відчуття або погіршиться зір, негайно зверніться до лікаря.

#### *Примітка.*

- *В наступному розділі наведені вказівки щодо техніки безпеки для чорнильних картриджів.*
- & *[«Заміна чорнильних картриджів» на сторінці 57](#page-56-0)*

## <span id="page-11-0"></span>**Поради та застереження стосовно використання продукту**

Щоб уникнути пошкодження продукту чи вашого майна прочитайте та дотримуйтесь цих вказівок. Обов'язково зберігайте цей посібник для використання у майбутньому.

## **Установка/використання пристрою**

- ❏ Не перекривайте та не закривайте вентиляційні та інші отвори приладу.
- ❏ Використовуйте джерело живлення лише того типу, який вказаний на маркуванні приладу.
- ❏ Уникайте використання розеток мережі, до якої підключені фотокопіювальні пристрої або кондиціонери, які постійно вмикаються й вимикаються.
- ❏ Уникайте використання розеток, керованих настінними вимикачами або автоматичними таймерами.
- ❏ Тримайте комп'ютерну систему на безпечній відстані від можливих джерел електромагнітних полів, таких як динаміки або бази бездротових телефонів.
- ❏ Шнури живлення слід розташовувати так, щоб уникати їх стирання, порізів, зношування, стискання й утворення вузлів. Не ставте на шнур живлення предмети, не згинайте його й не наступайте на нього. З особливою обережністю слідкуйте за тим, щоб усі шнури живлення були прямими на кінцях і в точках входу в трансформатор і виходу з нього.
- ❏ Якщо для підключення приладу використовується подовжувач, переконайтеся, що загальний номінальний струм пристроїв, увімкнутих у цей подовжувач, не перевищує номінальні характеристики подовжувача. Також переконайтеся, що загальний номінальний струм пристроїв, увімкнутих у розетку, не перевищує номінальні характеристики розетки.
- ❏ Якщо прилад використовується у Німеччині, мережа живлення у приміщенні повинна бути захищена автоматичним вимикачем на 10 А або 16 А в якості запобіжного заходу на випадок короткого замикання або надмірного струму.
- ❏ Під час підключення приладу до комп'ютера або іншого пристрою за допомогою кабелю дотримуйтеся правильної орієнтації роз'ємів. Кожен роз'єм має лише одну правильну орієнтацію. Неправильне підключення роз'єму може призвести до пошкодження обох пристроїв, підключених до кабелю.
- ❏ Прилад слід встановлювати посередині рівної стійкої поверхні, розміри якої перевищують габарити пристрою. Прилад не буде працювати нормально, якщо він установлений на похилій поверхні.
- ❏ Зберігаючи або транспортуючи пристрій, не нахиляйте його, не ставте вертикально і не перевертайте, інакше з картриджів може витекти чорнило.
- ❏ Перед приладом має бути достатньо місця, щоб аркуші могли вільно виходити після друкування.
- ❏ Уникайте місць зі швидкими змінами температури та вологості. Не піддавайте принтер впливу прямого сонячного проміння, потужних джерел світла або тепла.
- ❏ Не встромляйте сторонні предмети в отвори приладу.
- ❏ Не ставте руку всередину продукту під час друку.
- <span id="page-12-0"></span>❏ Не торкайтесь плаского білого кабелю всередині приладу.
- ❏ Не застосовуйте всередині приладу або біля нього аерозолі, які містять легкозаймисті гази. Це може призвести до пожежі.
- ❏ Не переміщайте руками друкувальну голівку це може пошкодити пристрій.
- ❏ Обов'язково вимикайте принтер за допомогою вимикача P. Не витягайте штепсель шнура живлення з розетки та не вимикайте живлення розетки доти, доки РК-екран не згасне повністю.
- ❏ Перед транспортуванням приладу обов'язково встановіть на місце чорнильні картриджі і перемістіть друкувальну головку у вихідне положення (скраю праворуч).
- ❏ Якщо планується тривала перерва у використанні приладу, відключіть його від розетки електричної мережі.

## **Експлуатація приладу з використанням бездротового з'єднання**

- ❏ Не користуйтеся цим пристроєм в медичних закладах і коло медичного обладнання. Радіохвилі, які випромінює цей пристрій, можуть негативно впливати на роботу електричного медичного обладнання.
- ❏ Не використовуйте цей пристрій коло пристроїв з автоматичним керуванням, наприклад, коло автоматичних дверей або пристроїв пожежної сигналізації. Радіохвилі, які випромінює цей пристрій, можуть негативно впливати на роботу цих пристроїв, що може призвести до нещасного випадку.

## **Використання РК-екрана**

- ❏ РК-екран може мати кілька світлих чи темних плям та у зв'язку з цим нерівномірну яскравість. Це нормально, тобто екран не пошкоджено.
- ❏ Витирайте РК-екран або сенсорний екран лише м'якою сухою ганчіркою. Заборонено використовувати рідкі або хімічні засоби для чищення.
- ❏ Зовнішнє покриття РК-екрану можна пошкодити сильним тиском. Зверніться до дилера, якщо на поверхні панелі з'явилися тріщини, і не торкайтеся й не намагайтеся усунути уламки.

### **Використання чорнильних картриджів**

Ми надамо вказівки з техніки безпеки стосовно чорнила та поради/попередження щодо використання продукту у зв'язаному розділі (перед розділом «Заміна чорнильних картриджів»).

& [«Заміна чорнильних картриджів» на сторінці 57](#page-56-0)

## <span id="page-13-0"></span>**Опис приладу**

#### *Примітка.*

*На ілюстраціях у цьому посібнику показано одну з моделей приладу. Зовнішній вигляд приладу може відрізнятися від зображення на малюнках, однак спосіб його експлуатації такий самий.*

## **Компоненти приладу**

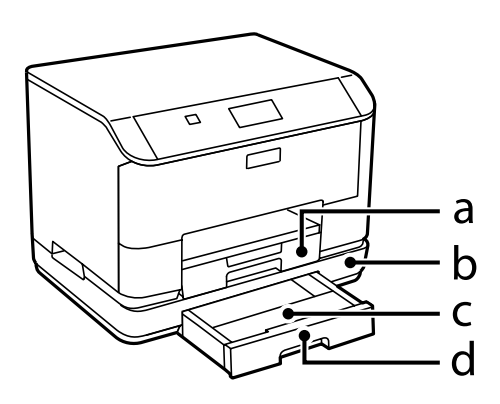

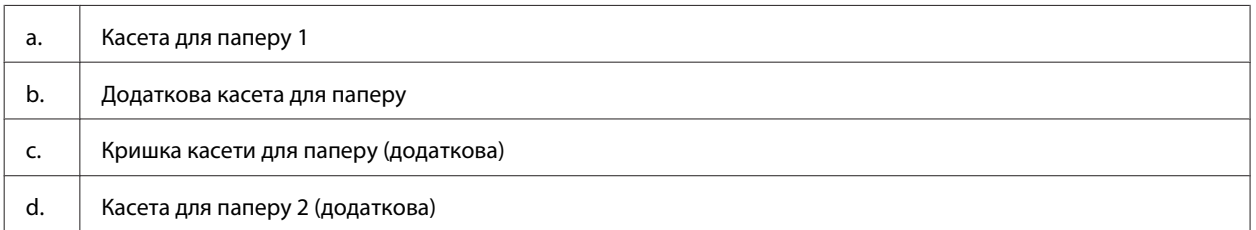

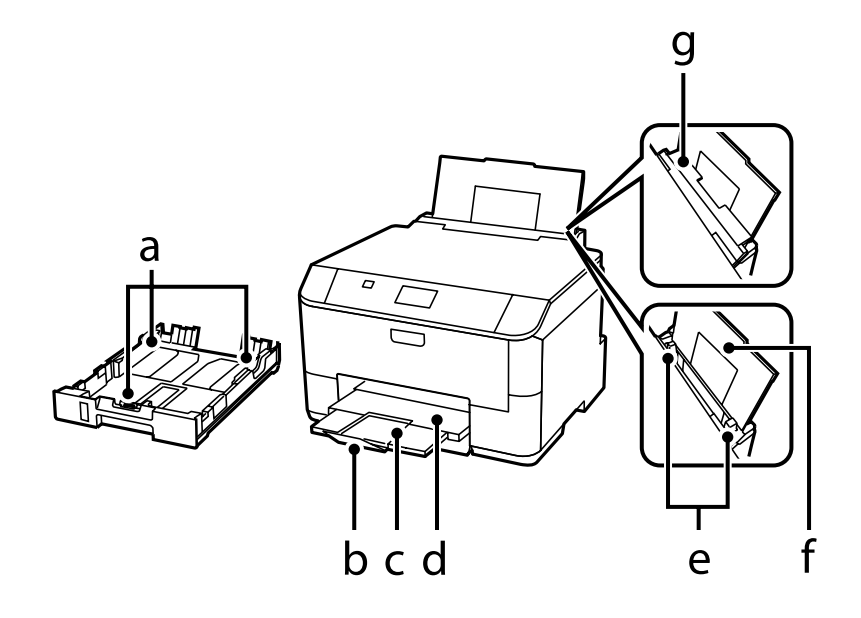

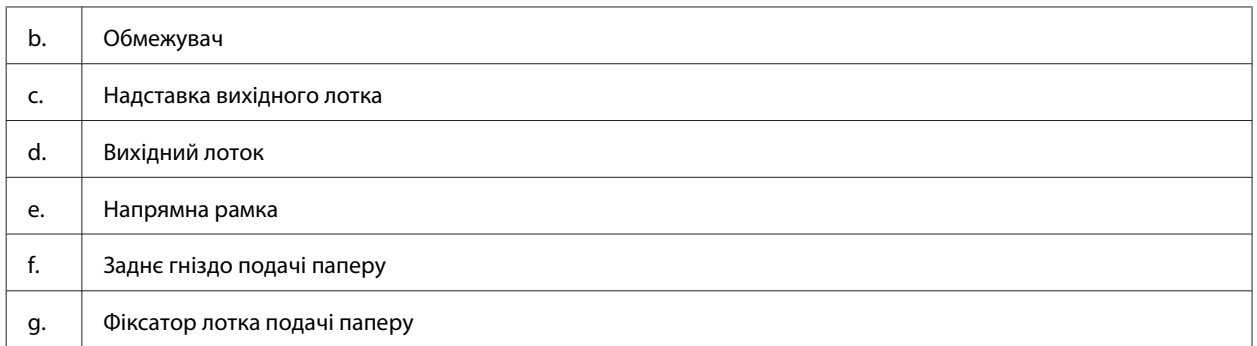

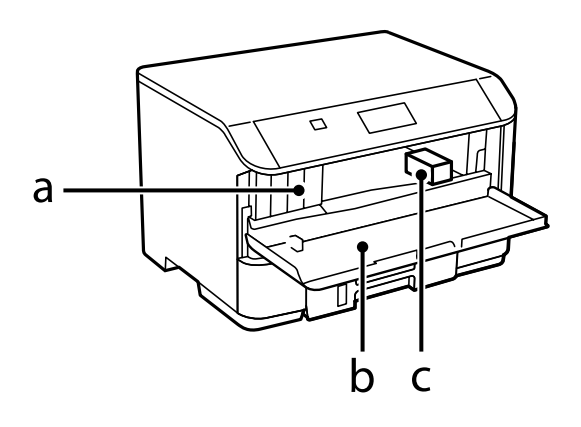

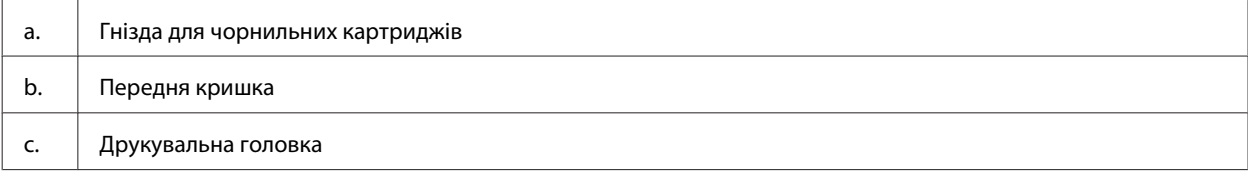

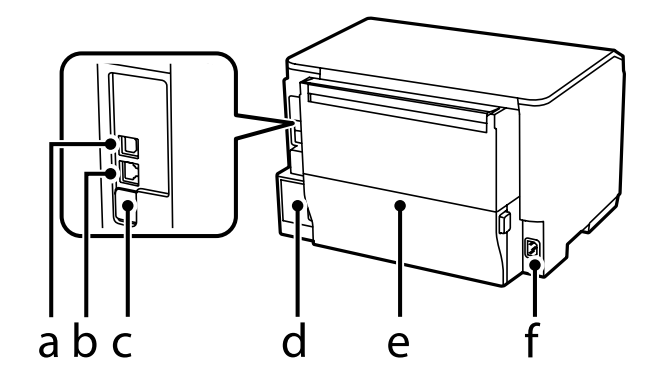

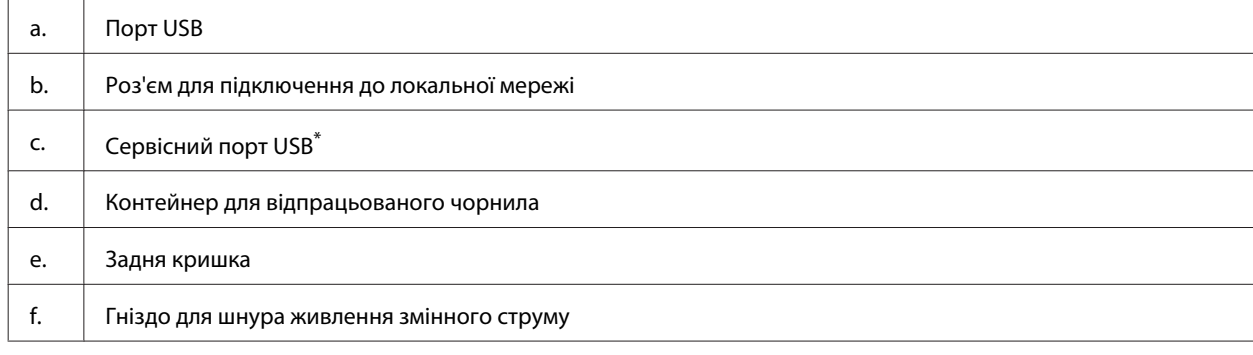

\* Порт USB для використання в майбутньому. Не знімайте етикетку.

## <span id="page-15-0"></span>**Опис панелі керування**

#### *Примітка.*

❏ *Зовнішній вигляд панелі керування може відрізнятися в залежності від країни продажу.*

❏ *Хоча зовнішній вигляд панелі керування та те, що буде відображатися на РК-екрані, наприклад, назви меню та параметрів, можуть відрізнятися від вашого фактичного пристрою, спосіб їх використання буде однаковим.*

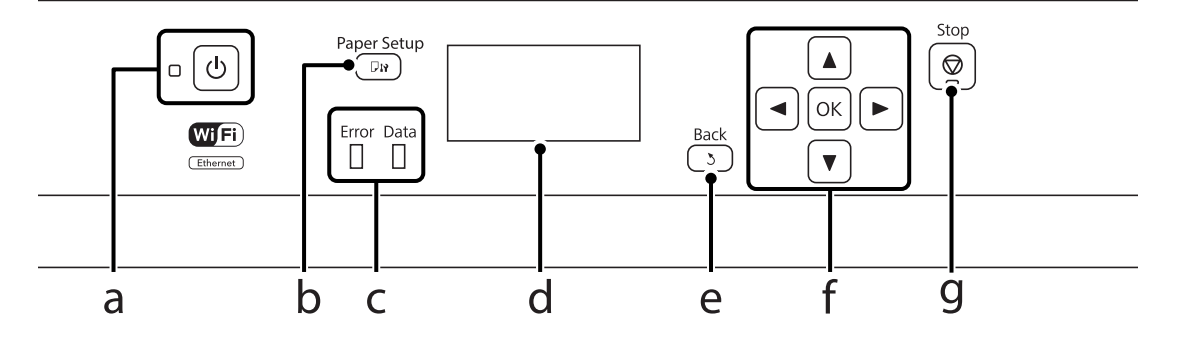

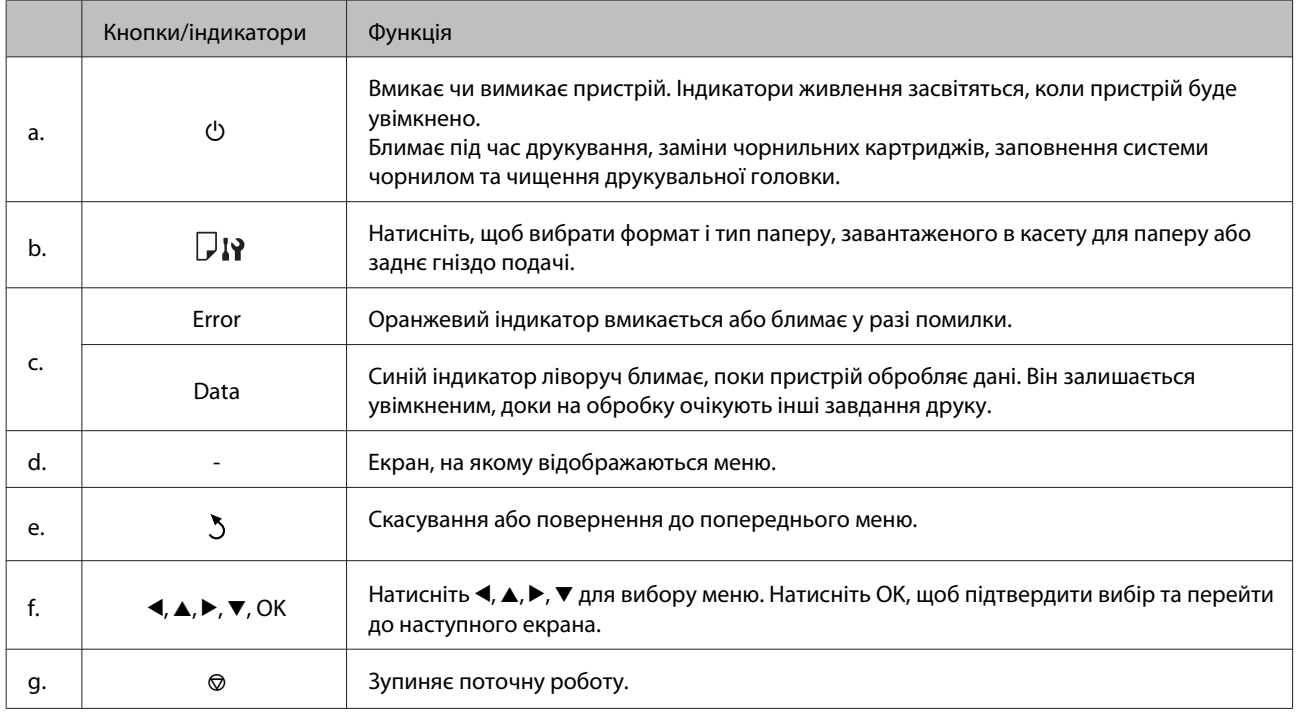

## **Піктограми**

На панелі керування в залежності від стану пристрою відображаються перелічені нижче піктограми.

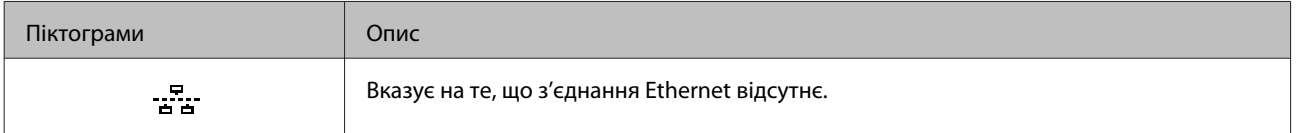

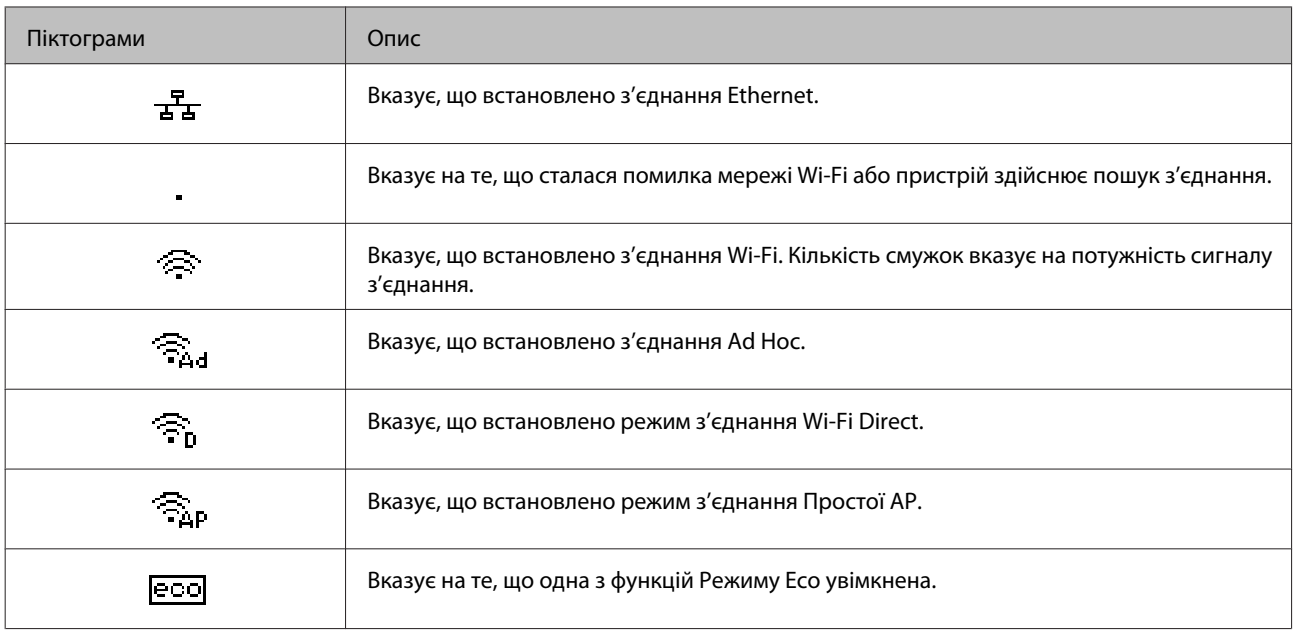

## <span id="page-17-0"></span>**Загальна інформація щодо використання, завантаження та зберігання носіїв інформації**

Хороших результатів можна досягнути з переважною більшістю типів простого паперу. Однак для отримання відбитків найкращої якості рекомендується використовувати крейдований папір, який вбирає менше чорнила.

Компанія Epson випускає особливий папір, розроблений спеціально для чорнил, які використовуються в струменевих пристроях Epson, і рекомендує застосовувати цей папір для забезпечення високої якості друку.

Завантажуючи спеціальний папір, який розповсюджується компанією Epson, ознайомтеся з інструкціями на вкладених у пачку аркушах, і майте на увазі наведені нижче положення.

#### *Примітка.*

- ❏ *Завантажте папір у касету для паперу боком, призначеним для друку, вниз. Ця сторона за звичай біліша або гладкіша. Докладнішу інформацію див. на аркушах з інструкціями, які містяться в пачці. На папері деяких типів для полегшення орієнтації аркушів під час їхнього завантаження обтинаються кути.*
- ❏ *Якщо аркуші зігнуті, вирівняйте їх перед завантаженням або обережно вигніть у протилежному напрямку. Відбитки на деформованому папері можуть вийти розмазаними.*

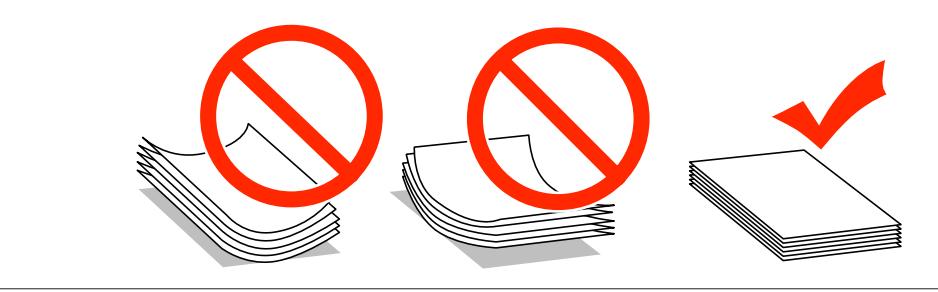

## **Зберігання паперу**

Одразу після завершення друку поверніть невикористаний папір у вихідну упаковку. Відбитки на спеціальних носіях рекомендується зберігати у пластикових пакетах. Чистий папір і відбитки слід зберігати у сухому місці подалі від джерел тепла і прямих сонячних променів.

## **Вибір паперу**

В наступній таблиці наведено типи паперу, що підтримується. Ресурс завантаження та джерело паперу змінюється в залежності від паперу, як вказано у таблиці нижче.

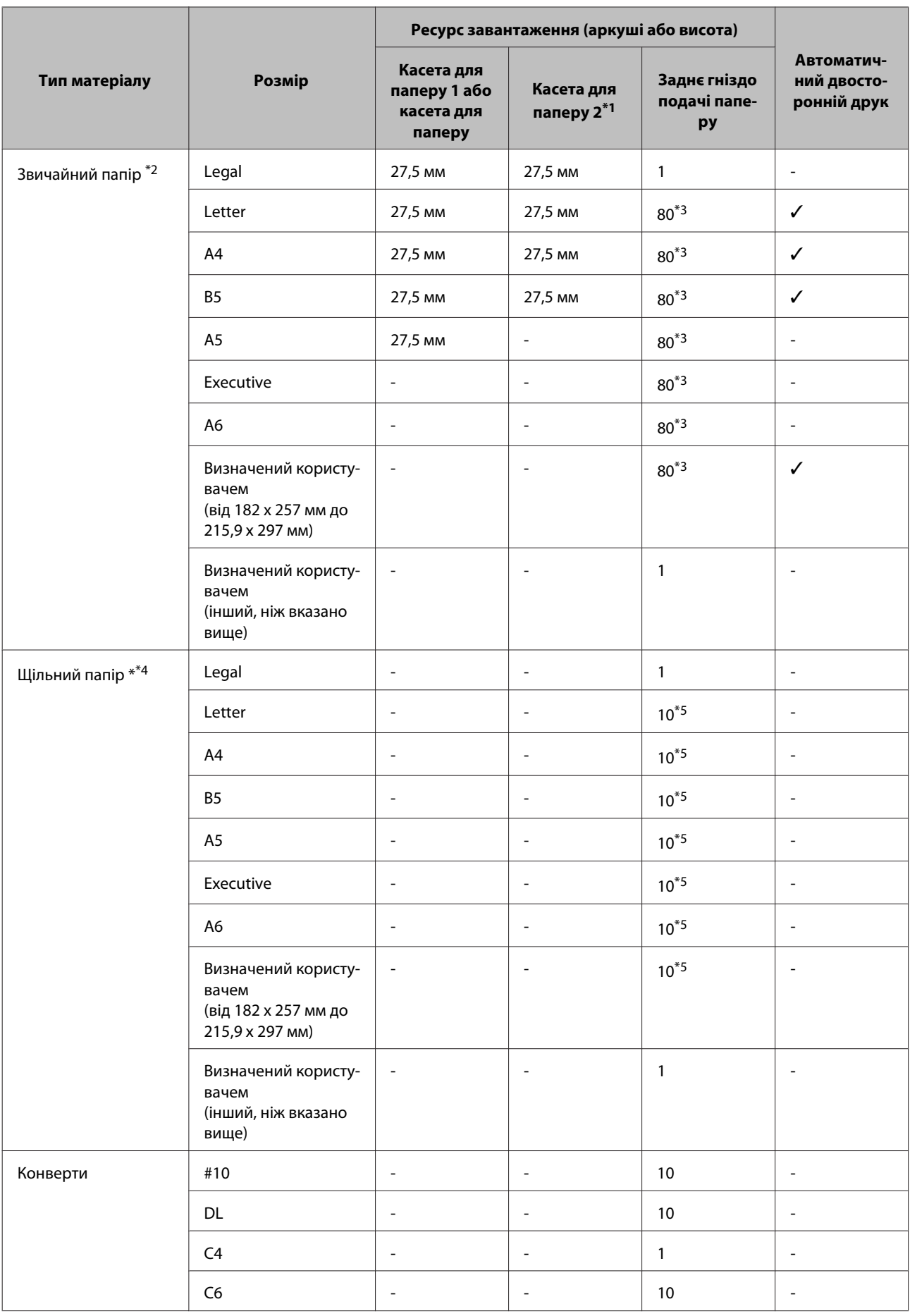

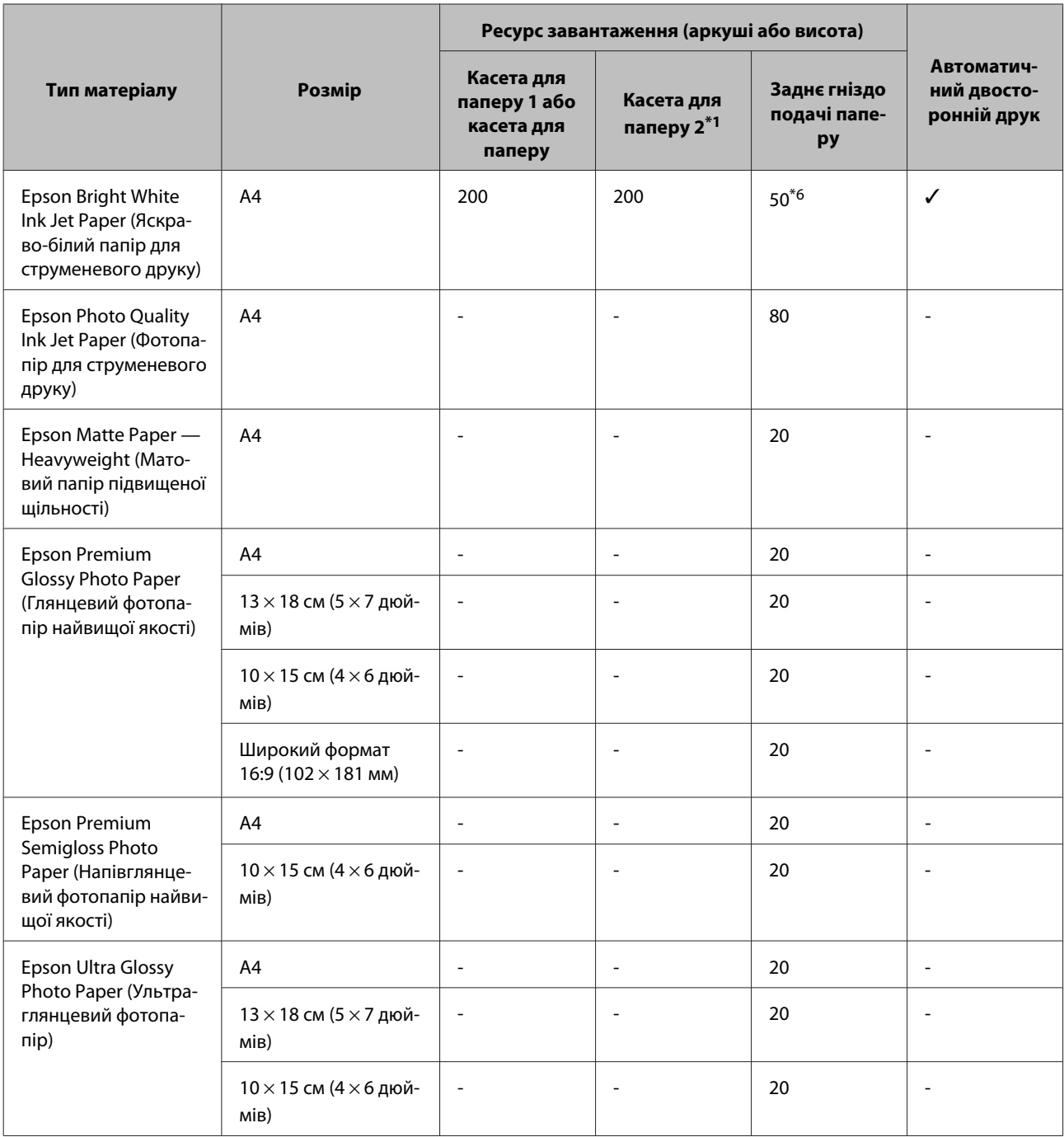

<span id="page-20-0"></span>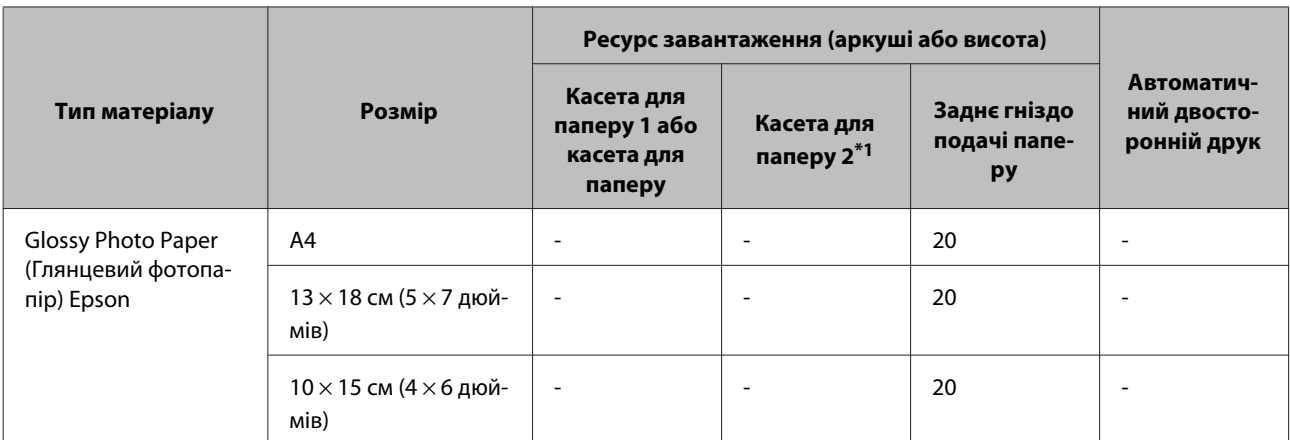

\*1 У залежності від продукту, касета для паперу 2 є додатковим приладдям.

 $*$ 2 Папір вагою від 64 г/м<sup>2</sup> (17 фунтів) до 90 г/м<sup>2</sup> (24 фунти).

Сюди входить попередньо надрукований папір, бланки, кольоровий та перероблений папір.

\*3 Ресурс завантаження для ручного двостороннього друку становить 30 аркушів.

<sup>\*4</sup> Щільний папір — це папір вагою від 91 г/м<sup>2</sup> (25 фунтів) до 256 г/м<sup>2</sup> (68 фунти).

\*5 Ресурс завантаження для ручного двостороннього друку становить 5 аркушів.

\*6 Ресурс завантаження для ручного двостороннього друку становить 20 аркушів.

#### *Примітка.*

*Наявність паперу залежить від місця розташування.*

## **Настройки типу паперу на РК-екрані**

Пристрій автоматично прилаштовується до типу паперу, вибраного в параметрах друку. Саме тому настройки типу паперу є такими важливими. Вони дають змогу передати пристрою інформацію про тип паперу, який використовується, і налаштувати інтенсивність витрати чорнил. У таблиці нижче наведено перелік параметрів, які слід вибрати для паперу.

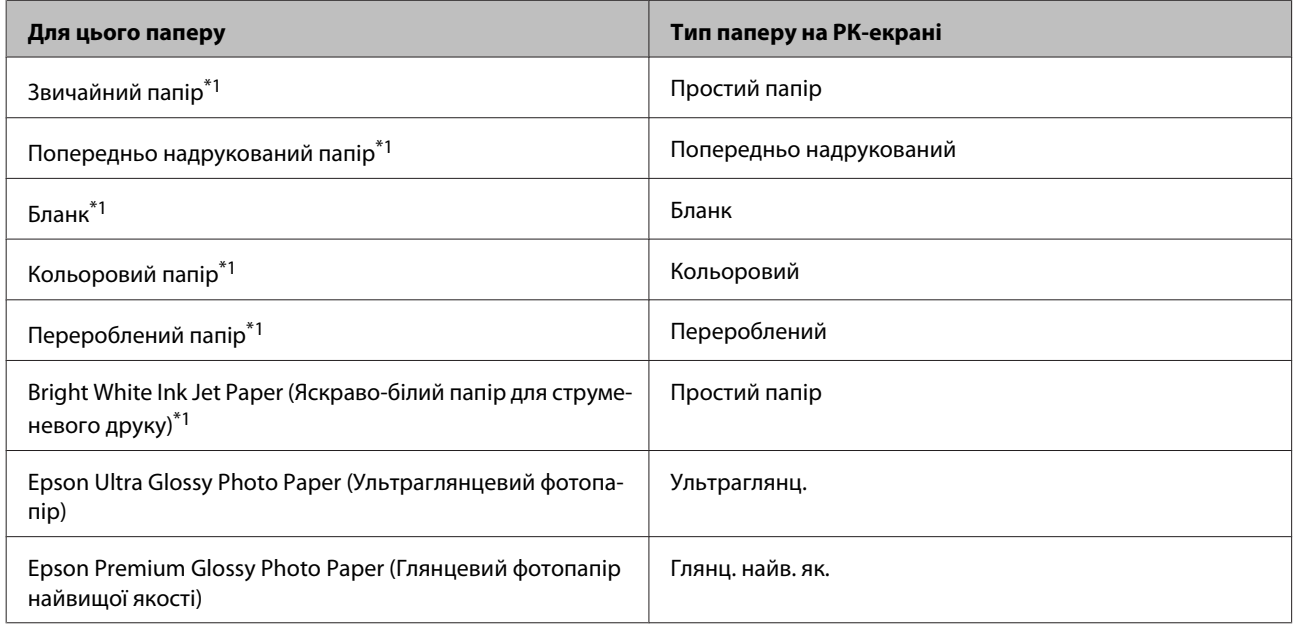

<span id="page-21-0"></span>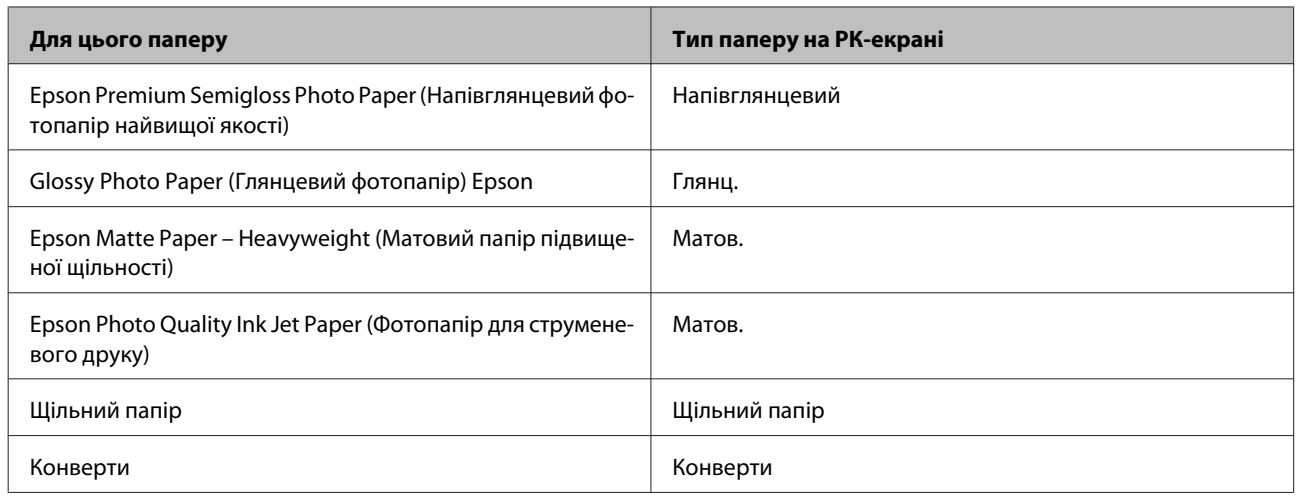

\*1З цим папером ви можете здійснювати 2-сторонній друк.

## **Налаштування типу паперу з драйвера принтера**

Пристрій автоматично прилаштовується до типу паперу, вибраного в параметрах друку. Саме тому настройки типу паперу є такими важливими. Вони дають змогу передати пристрою інформацію про тип паперу, який використовується, і налаштувати інтенсивність витрати чорнил. У таблиці нижче наведено перелік параметрів, які слід вибрати для паперу.

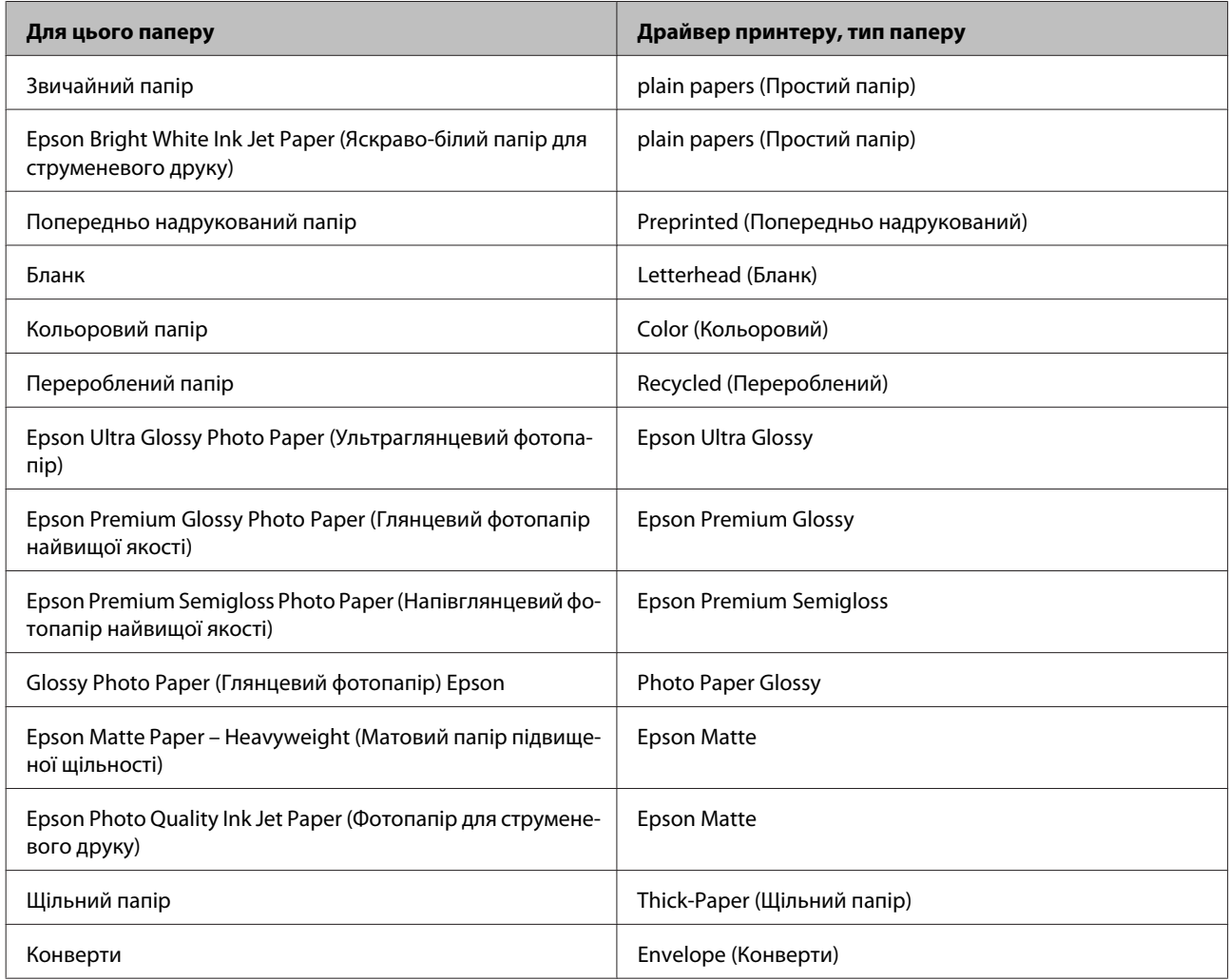

#### <span id="page-22-0"></span>*Примітка.*

*Наявність особливих носіїв залежить від країни. Щодо останньої інформації про наявність носіїв інформації у вашій країні звертайтеся у відділ підтримки компанії Epson.* & *[«Веб-сайт технічної підтримки» на сторінці 128](#page-127-0)*

## **Завантаження паперу до касети для паперу**

Завантажуйте папір, дотримуючись описаної нижче процедури.

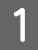

A Повністю витягніть касету для паперу.

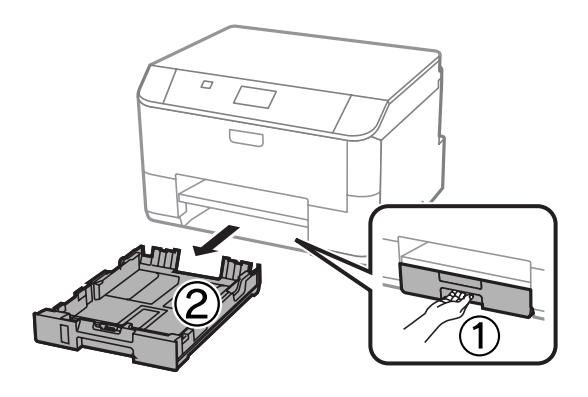

#### *Примітка.*

*Завантажуючи папір у касету для паперу 2, зніміть кришку касети.*

B Стуліть бічні напрямні та пересуньте їх до сторін касети для паперу.

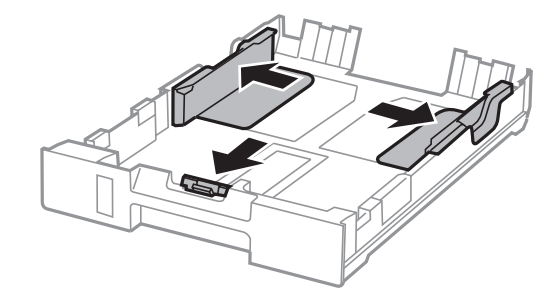

#### *Примітка.*

*При завантаженні паперу формату Legal розсуньте касету для паперу, як показано на малюнку.*

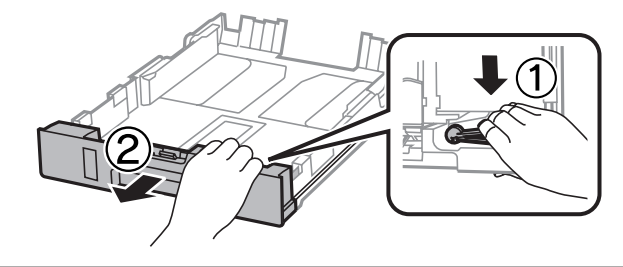

C Пересуньте бічну напрямну, щоб припасувати її до розміру використовуваного паперу.

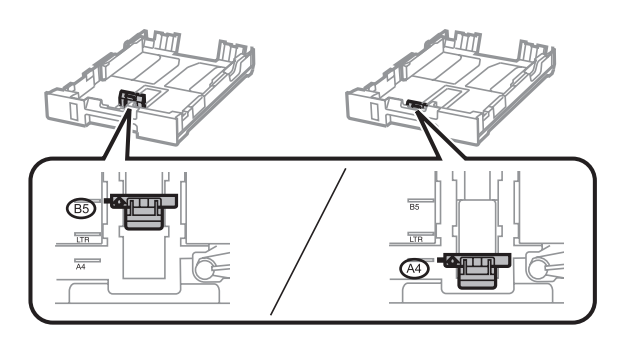

Завантажте папір до бічної напрямної стороною для друку донизу й переконайтеся, що папір не видається за край касети.

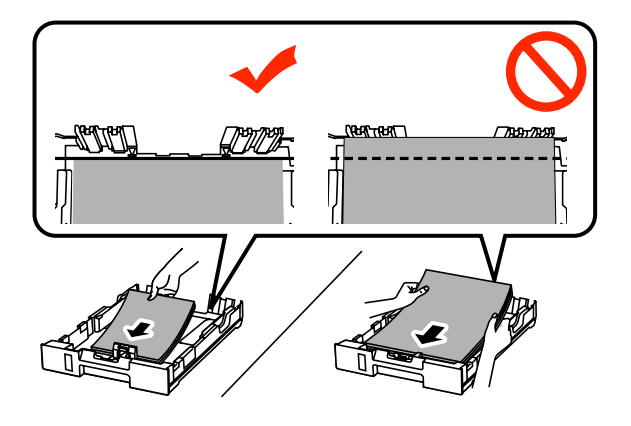

#### *Примітка.*

- ❏ *Перед завантаженням потрусіть папір і вирівняйте його краї.*
- ❏ *Якщо ви бажаєте виконувати друк на доступному на ринку папері, дивіться [«Завантаження](#page-25-0) [паперу та конвертів до заднього гнізда подачі паперу» на сторінці 26](#page-25-0).*
- $\overline{5}$  Пересуньте бічні напрямні до країв паперу.

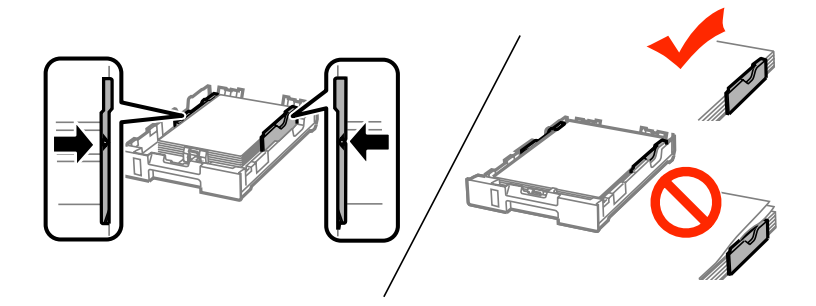

#### *Примітка.*

❏ *Не слід завантажувати звичайний папір вище мітки зі стрілкою* H *на внутрішній поверхні рамки.*

*У разі використання спеціальних носіїв Epson переконайтеся, що кількість аркушів менша за граничне значення, визначене для носія.*

& *[«Вибір паперу» на сторінці 18](#page-17-0)*

❏ *Завантажуючи папір у касету для паперу 2, поставте кришку касети на місце.*

**6** Рівно тримаючи касету, повільно й обережно повторно встановіть її у пристрій.

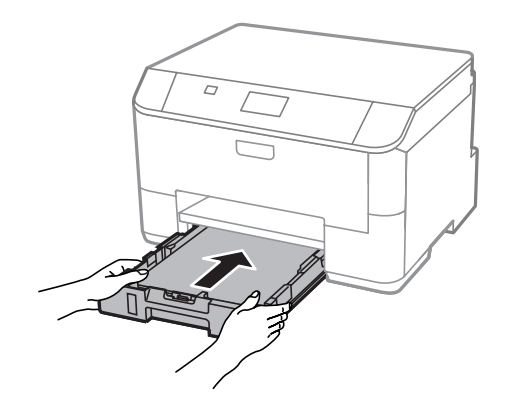

#### *Примітка.*

*Після того, як ви вставите касету для паперу, на екрані, де задається формат і тип паперу, ці налаштування відображатимуться автоматично. Перевірте, чи збігаються ці параметри паперу із завантаженим вами папером.*

G Витягніть вихідний лоток і підніміть обмежувач.

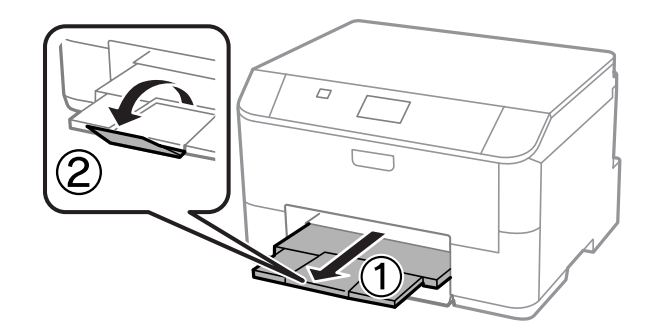

#### *Примітка.*

- ❏ *Перед приладом має бути достатньо місця, щоб аркуші могли вільно виходити після друкування.*
- ❏ *Під час роботи приладу виймати чи вставляти касети для паперу не можна.*

## <span id="page-25-0"></span>**Завантаження паперу та конвертів до заднього гнізда подачі паперу**

Дотримуйтесь вказаних нижче кроків для завантаження паперу та конвертів до заднього гнізда подачі паперу:

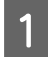

A Витягніть вихідний лоток і підніміть обмежувач.

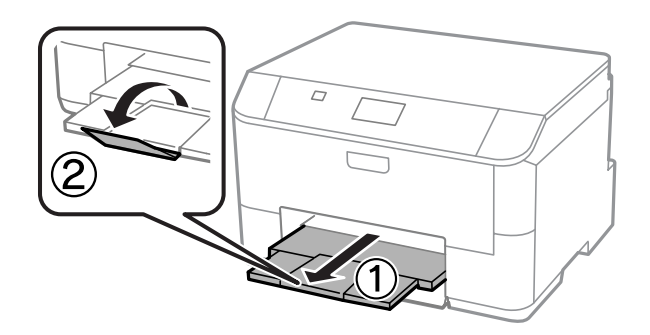

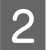

B Потягніть вгору підставку для паперу.

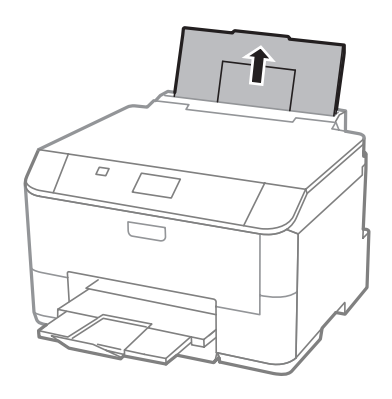

C Відкрийте фіксатор паперу, а тоді стисніть і розсуньте бічні напрямні.

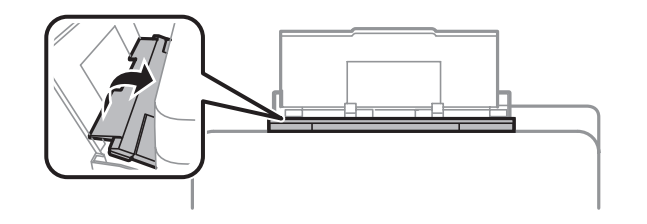

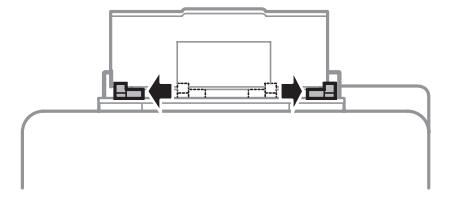

D Покладіть папір посередині заднього лотка подачі стороною для друку вгору.

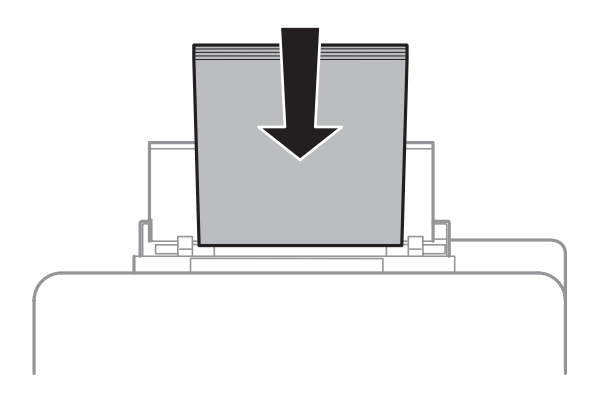

#### *Примітка.*

- ❏ *Той бік паперу, який призначений для друку, зазвичай виглядає білішим або блискучішим за інший.*
- ❏ *У випадку завантаження конвертів спершу розташуйте вузький край клапаном донизу.*

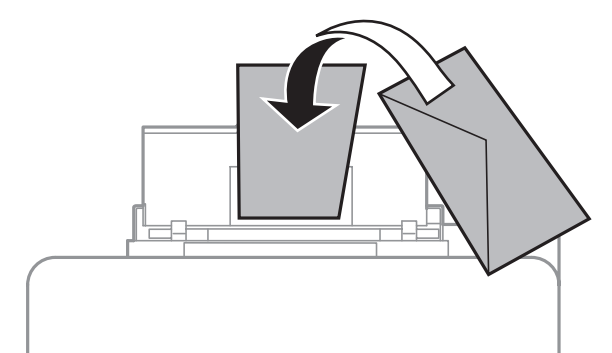

- ❏ *Не користуйтеся закрученими або перегнутими конвертами.*
- ❏ *Перед завантаженням вирівняйте конверті і їхні клапани.*

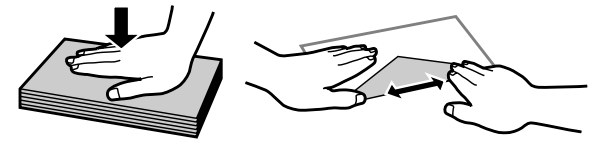

- ❏ *Перед завантаженням конвертів вирівнюйте їхні передні краї.*
- ❏ *Не використовуйте занадто тонкі конверти, тому що в процесі друку вони можуть закрутитися.*

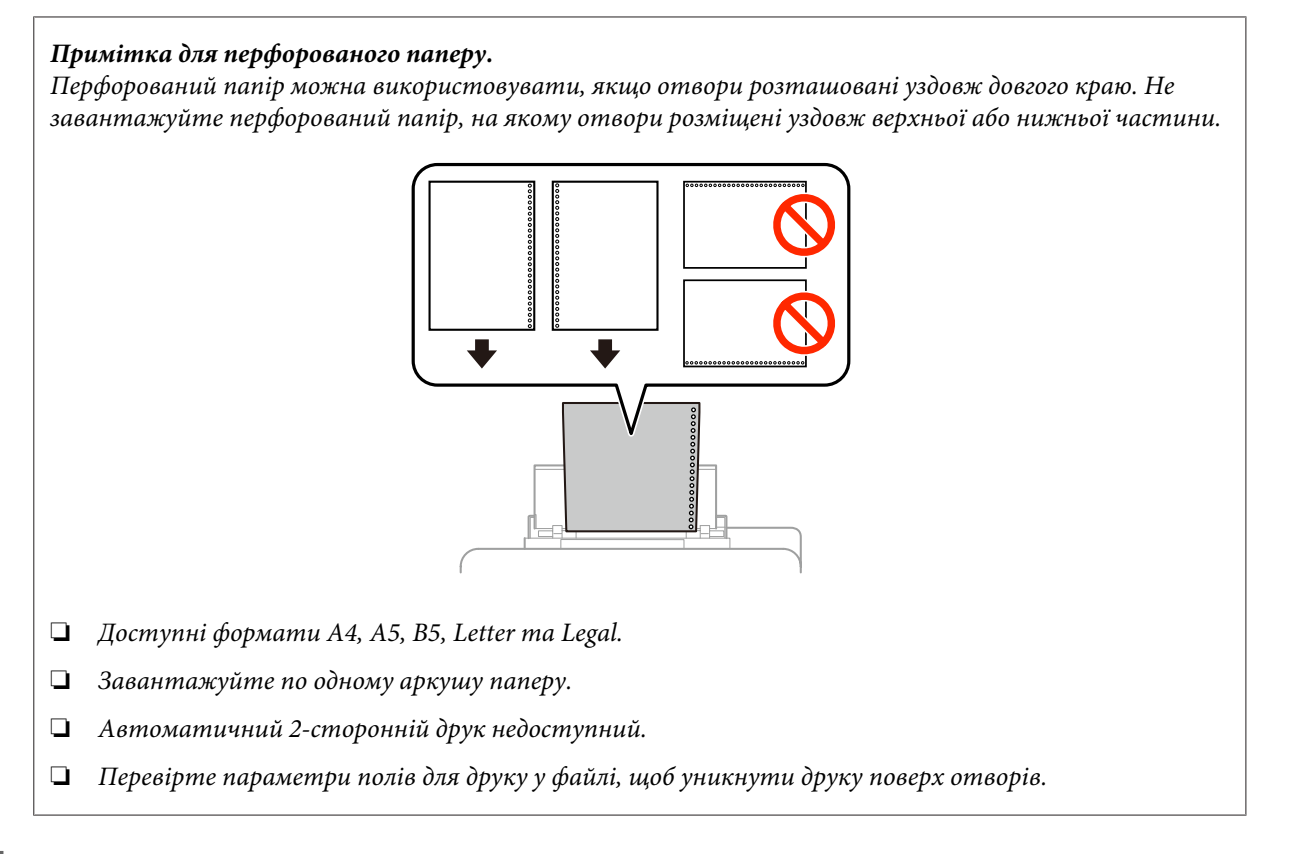

E Присуньте бічні напрямні до країв паперу, але не впритул.

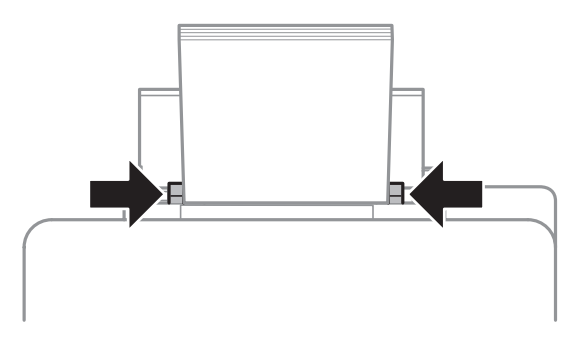

**6** Натисніть кнопку  $\nabla$ **|** , а тоді виберіть Зад. гніздо под. пап. Виберіть формат і тип паперу, завантаженого в заднє гніздо подачі.

## <span id="page-28-0"></span>**Друкування**

## **Друк з комп'ютера**

## **Драйвер принтера і службова програма Status Monitor**

Драйвер принтера дає змогу робити вибір із великого набору параметрів і досягати найкращої якості друку. Status Monitor і службові програми принтера дають змогу перевіряти роботу пристрою й підтримувати його в найкращому робочому стані.

#### *Примітка для користувачів Windows:*

❏ *Ваш драйвер принтера автоматично знаходить і встановлює останню версію драйвера принтера з веб-сайту Epson. Натисніть кнопку Driver Update (Оновлення програмного забезпечення) у вікні Maintenance (Сервіс) драйвера принтера та дотримуйтесь подальших інструкцій на екрані. Якщо у вікні Maintenance (Сервіс) не з'являється ця кнопка, виберіть пункт All Programs (Усі програми) чи Programs (Програми) в меню Пуск Windows і перегляньте папку EPSON.*

*\* Для користувачів Windows 8*

*Якщо ця кнопка не відображається у вікні Maintenance (Сервіс), натисніть правою кнопкою миші на екрані Start (Пуск) або проведіть знизу або згори екрану Start (Пуск), та виберіть All apps (усі програми), а тоді виберіть Software Update (Оновлення програмного забезпечення) в категорії EPSON.*

❏ *Щоб змінити мову драйвера, оберіть бажану мову зі списку Language (Мова) у вікні драйвера Maintenance (Сервіс). Ця функція може бути недоступна в залежності від вашого місцезнаходження.*

## **Доступ до драйвера принтера у Windows**

Доступ до драйвера принтера можна отримати з більшої частини прикладних програм Windows, з робочого стола або taskbar (панелі задач).

Для налаштування параметрів, які будуть застосовуватися лише до програми, яка використовується, отримайте доступ до драйвера принтера з цієї програми.

Для налаштування параметрів, які будуть застосовуватися до всіх прикладних програм Windows, відкрийте драйвер принтера з меню з taskbar (панелі задач).

Зверніться до відповідних розділів для доступу до драйвера принтера.

#### *Примітка.*

*Знімки екрана в даному документі Посібник користувача зроблені в ОС Windows 7.*

#### **Доступ до драйвера з прикладних програм Windows**

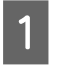

A У меню File (Файл) виберіть пункт **Print (Друк)** або **Print Setup (Настройка друку)**.

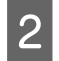

B У вікні, яке з'явиться, натисніть кнопку **Printer (Принтер)**, **Setup (Настройка)**, **Options (Параметри)**, **Preferences (Вибране)** або **Properties (Властивості)**. (Залежно від програми знадобиться натиснути одну кнопку або їх послідовність).

#### **Друкування**

#### **З робочого стола**

❏ **Windows 8** та **Server 2012**

Виберіть **Desktop (Робочий стіл)**, **Settings (Настройки)** charm (ключова кнопка), та **Control Panel (Панель керування)**. Тоді виберіть **Devices and Printers (Пристрої та принтери)** у категорії **Hardware and Sound (Устаткування та звук)**. Натисніть на пристрої правою кнопкою миші або натисніть та утримуйте пристрій, а тоді виберіть **Printing preferences (Настройки друку)**.

#### ❏ **Windows 7** і **Server 2008 R2**:

Натисніть кнопку «Пуск», виберіть пункт **Devices and Printers (Пристрої та принтери)**. Потім натисніть праву кнопку миші і виберіть пункт **Printing preferences (Параметри друку)**.

#### ❏ **Windows Vista та Server 2008:**

Натисніть кнопку «Пуск», виберіть пункт меню **Control Panel (Панель керування)**, потім виберіть пункт **Printer (Принтер)** у розділі **Hardware and Sound (Устаткування та звук)**. Потім натисніть праву кнопку миші і виберіть пункт **Printing preferences (Параметри друку)**.

#### ❏ **Windows XP і Server 2003:**

Виберіть **Start (Пуск)**, **Control Panel (Панель керування)**, (**Printers and Other Hardware (Принтери та інші пристрої)**), а потім натисніть піктограму **Printers and Faxes (Принтери й факси)**. Виберіть потрібний пристрій, а потім натисніть пункт **Printing Preferences (Параметри друку)** в меню File (Файл).

#### **Доступ до драйвера за допомогою піктограми на taskbar (панель задач)**

Натисніть на піктограму пристрою на taskbar (панель задач) правою кнопкою миші та оберіть пункт **Printer Settings (Параметри принтера)**.

Щоб додати піктограму ярлика на taskbar (панелі задач) Windows, спершу відкрийте драйвер принтера з робочого стола, як це описано вище. Після цього клацніть вкладку **Maintenance (Сервіс)**, а потім натисніть кнопку **Extended Settings (Розширені параметри)**. У вікні Extended Settings (Розширені параметри) виберіть Enable EPSON Status Monitor 3 (Увімкнути EPSON Status Monitor 3), а тоді натисніть **OK**.

Потім натисніть кнопку **Monitoring Preferences (Контрольовані параметри)** у вкладці Maintenance (Сервіс) і виберіть **Register the shortcut icon to the task bar (Внести піктограму ярлика на панель завдань)**.

#### **Отримання інформації в електронній довідковій системі**

У вікні драйвера принтера спробуйте виконати одну з наступних процедур.

- ❏ Натисніть правою кнопкою миші елемент і оберіть **Help (Довідка)**.
- ❏ Натисніть кнопку праворуч у верхній частині вікна, а потім натисніть потрібний елемент (лише для Windows XP).

### **Доступ до властивостей принтера у Windows**

❏ **Windows 8** та **Server 2012**:

Виберіть **Desktop (Робочий стіл)**, **Settings (Настройки)** charm (ключова кнопка), а тоді **Control Panel (Панель керування)**. Далі виберіть **Devices and Printers (Пристрої та принтери)** у категорії **Hardware and Sound (Устаткування та звук)**. Натисніть на пристрої правою кнопкою миші або натисніть та утримуйте пристрій, а тоді виберіть **Printer properties (Властивості принтера)**.

#### ❏ **Windows 7** і **Server 2008 R2**:

Натисніть кнопку «Пуск», виберіть **Devices and Printers (Пристрої та принтери)**, клацніть правою кнопкою на пристрої і виберіть **Printer properties (Властивості принтера)**.

#### <span id="page-30-0"></span>❏ **Windows Vista** та **Server 2008**:

Натисніть кнопку «Пуск», виберіть пункт меню **Control Panel (Панель керування)**, потім виберіть пункт **Printer (Принтер)** у розділі **Hardware and Sound (Устаткування та звук)**. Клацніть правою кнопкою на пристрої і виберіть **Properties (Властивості)**.

#### ❏ **Windows XP** та **Server 2003**:

Виберіть **Start (Пуск)**, **Control Panel (Панель керування)**, (**Printers and Other Hardware (Принтери та інші пристрої)**), а потім натисніть піктограму **Printers and Faxes (Принтери й факси)**. Виберіть потрібний пристрій, а потім натисніть пункт **Properties (Властивості)** в меню File (Файл).

## **Доступ до драйвера принтера у Mac OS X**

У наведеній нижче таблиці описані способи відкривання діалогового вікна драйвера принтера.

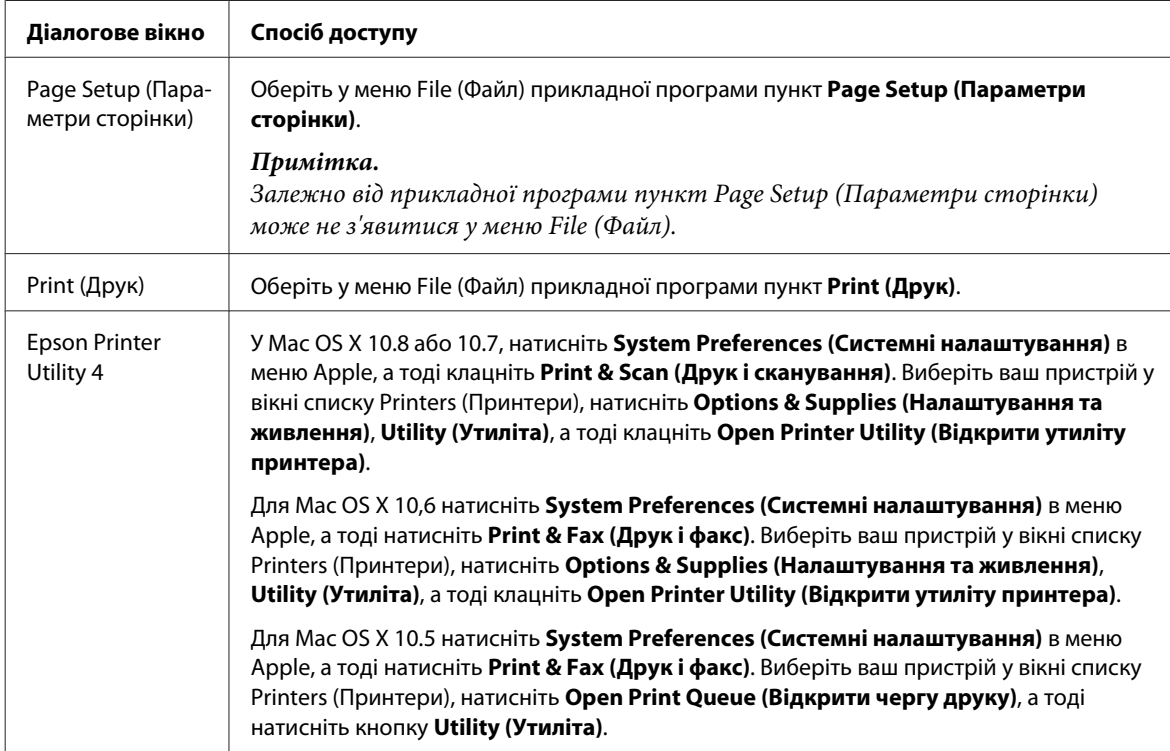

## **Основні операції**

## **Основи друку**

Щоб друкувати з комп'ютера, дотримуйтеся вказаних нижче кроків.

Якщо деякі параметри драйвера принтера змінити не вдається, вони можуть бути заблоковані адміністратором. Зверніться по допомогу до свого адміністратора або уповноваженого користувача.

#### *Примітка.*

- ❏ *Знімки екрана в цьому посібнику можуть відрізнятися залежно від моделі.*
- ❏ *Перед друком завантажте папір як слід.*
	- & *[«Завантаження паперу до касети для паперу» на сторінці 23](#page-22-0)*
	- & *[«Завантаження паперу та конвертів до заднього гнізда подачі паперу» на сторінці 26](#page-25-0)*
- ❏ *Відомості про область для друку див. у цьому розділі:* & *[«Область друку» на сторінці 112](#page-111-0)*
- ❏ *Виконавши налаштування, перед друком великих об'ємів надрукуйте одну тестову копію та перевірте результат.*

### **Основні параметри пристрою у Windows**

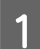

A Відкрийте файл, який потрібно надрукувати.

2 Відкрийте настройки принтера. & [«Доступ до драйвера принтера у Windows» на сторінці 29](#page-28-0)

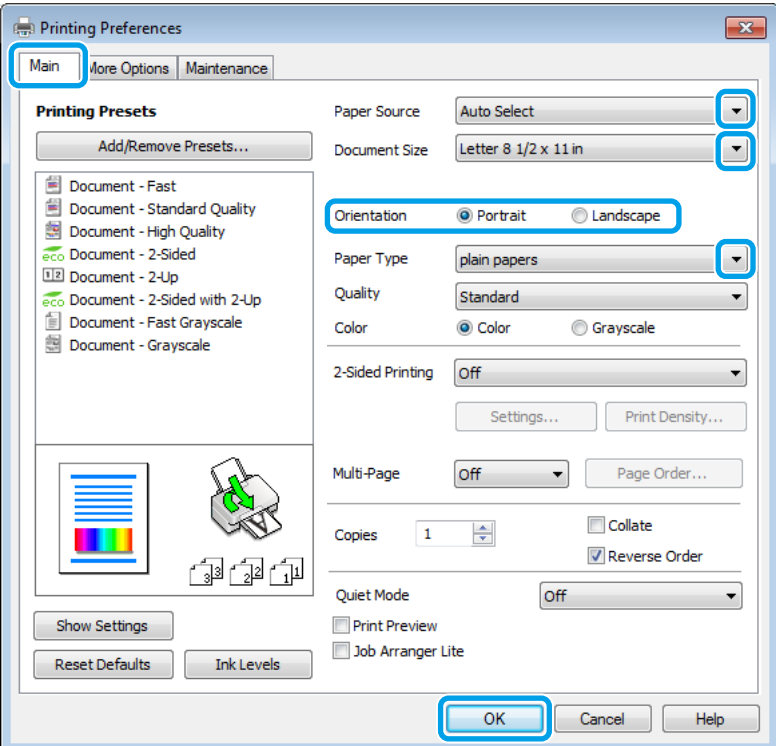

C Клацніть вкладку **Main (Головне)**.

D Виберіть потрібне значення параметра Paper Source (Джерело паперу).

E Виберіть потрібне значення параметра Document Size (Розмір документа). Можна також вибрати нестандартний формат паперу. Докладніші відомості з цього питання див. у електронній довідці.

F Виберіть потрібну орієнтацію відбитка — **Portrait (Книжкова)** (вузький відбиток) або **Landscape (Ландшафт)** (широкий відбиток).

#### *Примітка.*

*Виберіть Landscape (Ландшафт), якщо друк виконується на конвертах.*

G Виберіть потрібне значення параметра Paper Type (Тип паперу). & [«Налаштування типу паперу з драйвера принтера» на сторінці 22](#page-21-0)

#### *Примітка.*

*Якість друку налаштовується автоматично для вибраного параметра Paper Type (Тип паперу).*

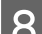

В Оберіть потрібне значення параметра Quality (Якість).

#### *Примітка.*

*У разі друку щільно розташованих даних на простому папері, бланку чи попередньо надрукованому папері, виберіть Standard-Vivid (Стандартний-яскравий), щоб друкований матеріал мав необхідну яскравість.*

I Закрийте вікно з параметрами друку, натиснувши кнопку **OK**.

#### *Примітка.*

*Вказівки щодо налаштування спеціальних параметрів див. у відповідних розділах.*

10 Роздрукуйте файл.

### **Основні параметри пристрою для Mac OS X**

#### *Примітка.*

*Знімки екрана з вікнами драйвера принтера в цьому посібнику наведені для Mac OS X 10.7.*

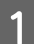

A Відкрийте файл, який потрібно надрукувати.

#### **Друкування**

2 Відкрийте діалогове вікно Print (Друк). & [«Доступ до драйвера принтера у Mac OS X» на сторінці 31](#page-30-0)

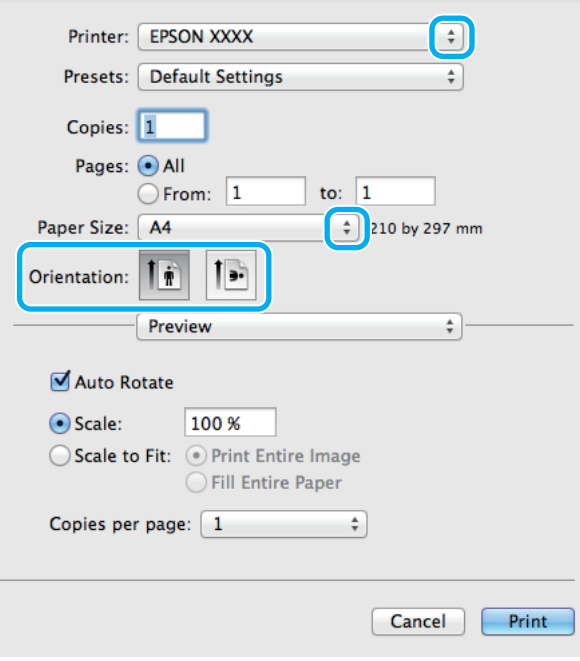

#### *Примітка.*

*У разі відображення спрощеного діалогового вікна, натисніть кнопку Show Details (Показувати*  $\partial$ еталі) (для Mac OS X 10.8 або 10.7) або кнопку ▼ (для Mac OS X 10.6 або 10.5.8), щоб розгорнути це вікно.

C Оберіть пристрій, що використовується як параметр Printer (Принтер).

#### *Примітка.*

*Залежно від програми, деякі елементи в цьому діалоговому вікні ви не зможете вибрати. У такому випадку оберіть Page Setup (Параметри сторінки) у меню File (Файл) вашої прикладної програми та зробіть потрібні налаштування.*

D Виберіть потрібне значення параметра Paper Size (Розмір паперу).

E Виберіть відповідне значення параметра Orientation (Положення).

#### *Примітка.*

*Вибирайте альбомну орієнтацію під час друку конвертів.*

<span id="page-34-0"></span>F Виберіть у спливному меню пункт **Print Settings (Настройки друку)**.

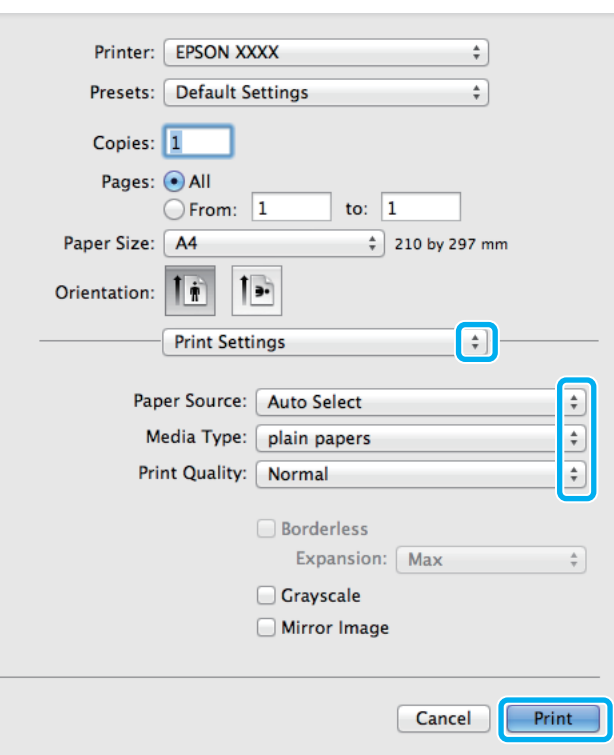

G Виберіть потрібне значення параметра **Paper Source (Джерело паперу)**.

Виберіть потрібне значення параметра Media Type (Тип носія). & [«Налаштування типу паперу з драйвера принтера» на сторінці 22](#page-21-0)

I Оберіть потрібне значення параметра Print Quality (Якість друку).

#### *Примітка.*

*У разі друку щільно розташованих даних на простому папері, бланку чи попередньо надрукованому папері, виберіть Standard-Vivid (Стандартний-яскравий), щоб друкований матеріал мав необхідну яскравість.*

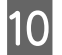

J Розпочніть друк, натиснувши кнопку **Print (Друк)**.

## **Скасування друку**

Якщо потрібно відмовитися від друку, виконайте дії, описані у відповідному розділі нижче.

#### **Використання кнопки на пристрої**

Завдання на друк, яке вже виконується, можна скасувати кнопкою  $\otimes$ .

#### **Друкування**

### **Для Windows**

#### *Примітка.*

*Не вдалося скасувати завдання друку, надіслане на пристрій. У такому разі завдання на друк можна скасувати засобами пристрою.*

A Відкрийте EPSON Status Monitor 3. & [«Для Windows» на сторінці 93](#page-92-0)

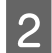

B Натисніть кнопку **Print Queue (Черга друку)**. Відобразиться спулер Windows Spooler.

C Натисніть правою кнопкою миші на завдання друку, яке потрібно скасувати, а потім виберіть **Cancel (Скасувати)**.

## **Для Mac OS X**

Для того, щоб скасувати завдання на друк, виконайте наступні дії.

#### *Примітка.*

*Якщо завдання друку було надіслано з Mac OS X 10.6 або 10.5.8 через мережу, то скасувати друк з комп'ютера, можливо, не вдасться. Натисніть на панелі керування пристрою* y*, щоб скасувати завдання друку. Щоб вирішити цю проблему, див. Посібник по роботі в мережі.*

A Натисніть на піктограму вашого пристрою у вікні Dock (Панель швидкого запуску).

У списку Document Name (Назва документа) виберіть документ, який друкується.

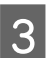

C Щоб скасувати друк, натисніть кнопку **Delete (Видалити)**.

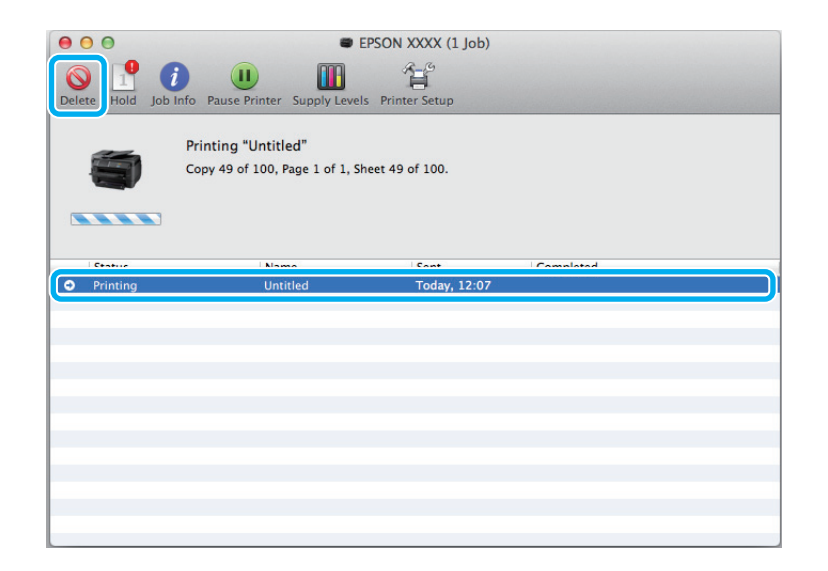
### **Друкування**

Для Mac OS X 10.8: Щоб скасувати друк, натисніть кнопку .

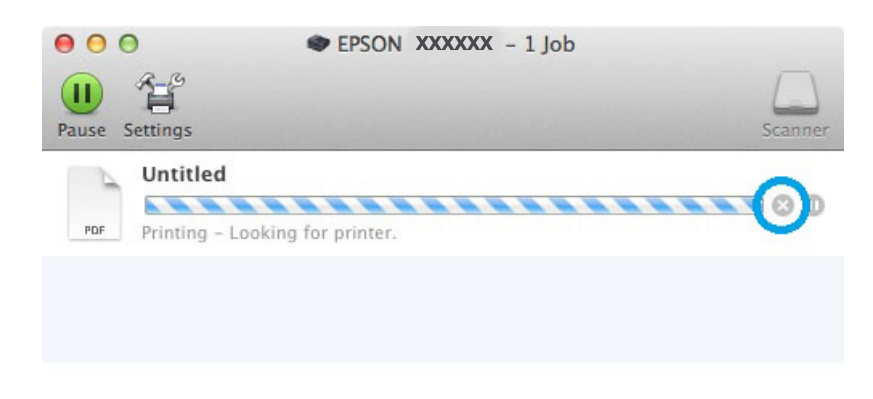

## **Інші настройки**

## **Попередні настройки друку (лише для Windows)**

Завдяки попереднім настройкам драйвера принтера друкувати можна з легкістю. Можна також створити власні попередні настройки.

### **Параметри пристрою в ОС Windows**

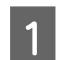

A Відкрийте настройки принтера.

& [«Доступ до драйвера принтера у Windows» на сторінці 29](#page-28-0)

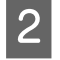

Виберіть Printing Presets (Попередні настройки друку) у вкладці Main (Головне). Для параметрів пристрою автоматично встановлюються значення, відображені в спливному вікні.

## **Двосторонній друк**

За допомогою драйвера принтера друкуйте на обох сторонах паперу.

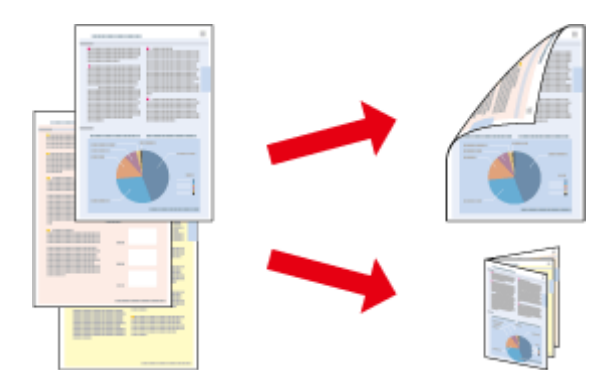

### *Примітка.*

- ❏ *Ця функція може бути недоступною з деякими налаштуваннями.*
- ❏ *Норми завантаження для двостороннього друку відрізняються від звичайних.* & *[«Вибір паперу» на сторінці 18](#page-17-0)*
- ❏ *Використовуйте лише папір, придатний для двостороннього друку. Інакше може погіршитися якість друку.*

& *[«Вибір паперу» на сторінці 18](#page-17-0)*

- ❏ *Ручний режим двостороннього друку може бути недоступний, якщо доступ до пристрою виконується через мережу або якщо він використовується як спільний ресурс.*
- ❏ *Якщо під час автоматичного двостороннього друку у пристрої забракне чорнила, друк припиниться, і потрібно буде замінити чорнило. Після заміни чорнильних картриджів пристрій продовжить друкування, але на відбитках, можливо, бракуватиме певних ділянок. В такому випадку надрукуйте неповні сторінки повторно.*
- ❏ *Залежно від типу паперу й кількості чорнила, яке використовується на друку тексту й зображень, чорнило може проступати на іншу сторону паперу.*
- ❏ *У процесі друку в режимі двостороннього друку зображення на папері може бути розпливчатим.*

### *Примітка для користувачів Windows:*

- ❏ *Доступні чотири типи двостороннього друку: автоматичний стандартний, автоматичний згорнутий буклет, ручний стандартний та ручний згорнутий буклет.*
- ❏ *Ручний режим двостороннього друку можливий лише тоді, коли програма EPSON Status Monitor 3 запущена. Щоб увімкнути монітор стану, відкрийте драйвер принтера та клацніть вкладку Maintenance (Сервіс), а потім кнопку Extended Settings (Розширені параметри). У вікні Extended Settings (Розширені параметри) встановіть прапорець Enable EPSON Status Monitor 3 (Увімкнути EPSON Status Monitor 3).*
- ❏ *Під час виконання автоматичного двостороннього друку цей процес може бути уповільненим залежно від комбінації параметрів, вибраних для Select Document Type (Виберіть «Тип документа») у вікні Print Density Adjustment (Регулювання щільності друку) та для Quality (Якість) в окні Main (Головне).*

### *Примітка для користувачів Mac OS X:*

- ❏ *Mac OS X підтримує лише автоматичний стандартний режим двостороннього друку.*
- ❏ *Під час виконання автоматичного двостороннього друку цей процес може бути уповільненим залежно від налаштування Document Type (Тип документа) в Two-sided Printing Settings (Настройки двостороннього друку).*

### **Параметри пристрою в ОС Windows**

- Відкрийте настройки принтера.
- & [«Доступ до драйвера принтера у Windows» на сторінці 29](#page-28-0)

Оберіть потрібне значення параметра 2-Sided Printing (Двосторонній друк).

### *Примітка.*

*Залежно від версії драйвера, настройка 2-Sided Printing (Двосторонній друк) може стати доступною, якщо установити біля неї прапорець. Під час автоматичного друкування переконайтеся, що встановлено прапорець Auto (Авто).*

### **Друкування**

C Натисніть **Settings (Настройки)** і зробіть відповідні налаштування.

#### *Примітка.*

*Якщо ви бажаєте надрукувати згорнутий буклет, виберіть Booklet (Буклет).*

D Перевірте інші параметри та виконайте друк.

#### *Примітка.*

- ❏ *Якщо ви виконуєте автоматичний друк чи якщо ви друкуєте дані великої щільності, такі як фотознімки чи діаграми, рекомендуємо налаштувати параметри у вікні Print Density Adjustment (Регулювання щільності друку).*
- ❏ *У залежності від програми, фактична ширина поля для переплетення може відрізнятися від заданої. Перед тим як виконувати друк у повному обсязі, проекспериментуйте на декількох аркушах, щоб перевірити, якими насправді будуть результати.*
- ❏ *Ручний стандартний двосторонній друк дає змогу друкувати спочатку парні сторінки. Якщо ви виконуєте друк непарних сторінок, наприкінці друку вийде порожня сторінка.*
- ❏ *Якщо ви виконуєте ручний друк, перед тим, як завантажити папір, упевніться, що чорнило повністю висохло.*

### **Параметри пристрою для Mac OS X**

A Відкрийте діалогове вікно Print (Друк). & [«Доступ до драйвера принтера у Mac OS X» на сторінці 31](#page-30-0)

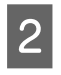

B Виконайте відповідні налаштування на панелі Two-sided Printing Settings (Настройки двостороннього друку).

C Перевірте інші параметри та виконайте друк.

#### *Примітка.*

*Якщо ви друкуєте дані великої щільності, такі як фотознімки чи діаграми, рекомендуємо налаштувати параметри Print Density (Щільність друку) та Increased Ink Drying Time (Збільшений час висушування чорнил) вручну.*

### **Друк із налаштуванням до розмірів сторінки**

Дає змогу автоматично збільшувати або зменшувати розмір документа, щоб припасувати його до розміру паперу, вибраного для драйвера принтера.

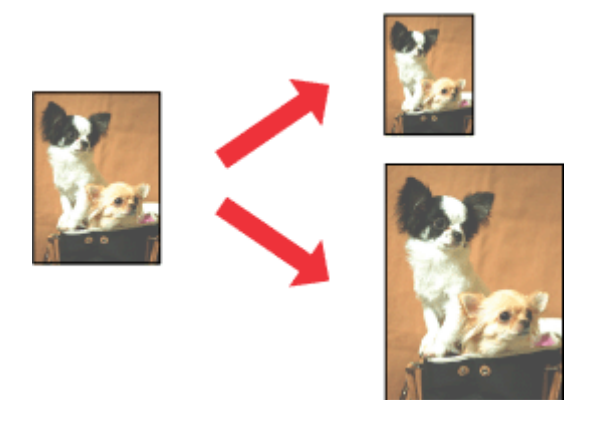

#### *Примітка.*

*Ця функція може бути недоступною з деякими налаштуваннями.*

### **Параметри пристрою в ОС Windows**

Відкрийте настройки принтера. & [«Доступ до драйвера принтера у Windows» на сторінці 29](#page-28-0)

B Виберіть **Reduce/Enlarge Document (Зменшити/Збільшити документ)** та **Fit to Page (За розміром сторінки)** в закладці More Options (Додаткові настройки), а потім виберіть розмір паперу, який ви використовуєте, в Output Paper (Вихідний папір).

#### *Примітка.*

*Якщо потрібно надрукувати зменшене зображення, виберіть Center (У центрі).*

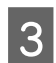

C Перевірте інші параметри та виконайте друк.

### **Параметри пристрою для Mac OS X**

- A Відкрийте діалогове вікно Print (Друк). & [«Доступ до драйвера принтера у Mac OS X» на сторінці 31](#page-30-0)
- 

**Виберіть значення Scale to fit paper size (Змінити до розміру паперу)** для Destination Paper Size (Розмір цільового паперу) на панелі Paper Handling (Користування папером) та виберіть потрібний розмір паперу в спливному меню.

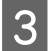

C Перевірте інші параметри та виконайте друк.

## **Друк декількох сторінок за допомогою параметра Pages per Sheet (Сторінок на аркуші)**

Дає змогу друкувати по дві або по чотири сторінки на одному аркуші паперу за допомогою драйвера принтера.

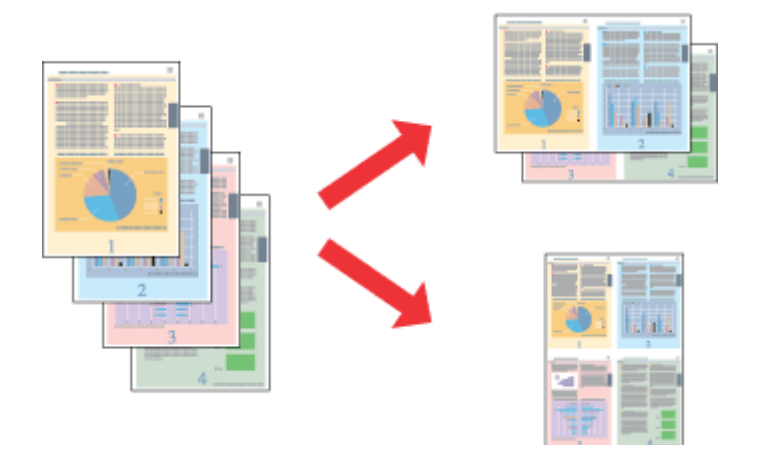

### *Примітка.*

*Ця функція може бути недоступною з деякими налаштуваннями.*

### **Параметри пристрою в ОС Windows**

A Відкрийте настройки принтера. & [«Доступ до драйвера принтера у Windows» на сторінці 29](#page-28-0)

B Установіть значення **2-Up (2 на сторінці)** або **4-Up (4 на сторінці)** для параметра Multi-Page (Багато сторінок) в закладці Main (Головне).

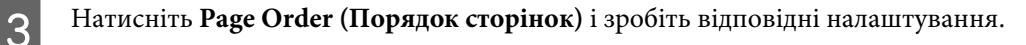

D Перевірте інші параметри та виконайте друк.

### **Параметри пристрою для Mac OS X**

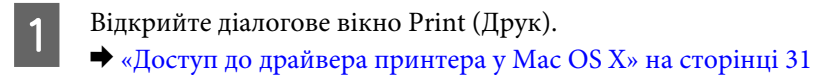

2 Виберіть потрібну кількість Pages Per Sheet (Сторінок на аркуші) та Layout Direction (Напрямок макету) (послідовність сторінок) на панелі Layout (Макет).

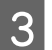

C Перевірте інші параметри та виконайте друк.

## **Друк у режимі Anti-Copy Pattern (Захист від копіювання) printing (лише для Windows)**

Ця функція дозволяє надрукувати документ із захистом від копіювання. У разі спроб скопіювати захищений документ, доданий вами рядок як захист від копіювання кілька разів надрукується на документі.

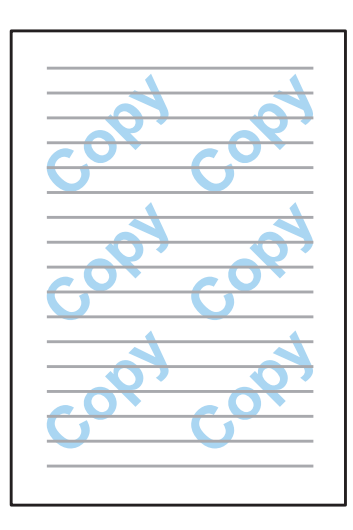

### *Примітка.*

*Ця функція може бути недоступною з деякими налаштуваннями.*

Відкрийте настройки принтера. & [«Доступ до драйвера принтера у Windows» на сторінці 29](#page-28-0)

B Натисніть **Watermark Features (Функції водяного знаку)** у вкладці More Options (Додаткові настройки) а тоді виберіть «Захист від копіювання» у списку Anti-Copy Pattern (Захист від копіювання).

### *Примітка.*

- ❏ *Ця функція доступна лише якщо вибрано вказані нижче параметри. Paper Type (Тип паперу): plain papers (простий папір) Quality (Якість): Standard (стандартна) Auto 2-Sided Printing (Автоматичний двосторонній друк): Off (Викл.) Color Correction (Корекція кольорів): Automatic (Автоматичне)*
- ❏ *Щоб створити власні водяні знаки, натисніть Add/Delete (Дод./Видал). Для докладнішої інформації про кожен з параметрів див. електронну довідку.*

C Натисніть **Settings (Настройки)** і зробіть відповідні налаштування.

### *Примітка.*

*Захист від копіювання друкується тільки в чорно-білому режимі.*

D Натисніть кнопку **OK**, щоб повернутися до вікна More Options (Додаткові настройки).

E Закрийте вікно з параметрами друку та розпочніть друк, натиснувши кнопку **OK**.

### **Друк у режимі Watermark (Водяний знак) (лише для Windows)**

Ця функція дає змогу друкувати документ із водяними знаками, які мають вигляд тексту або зображення.

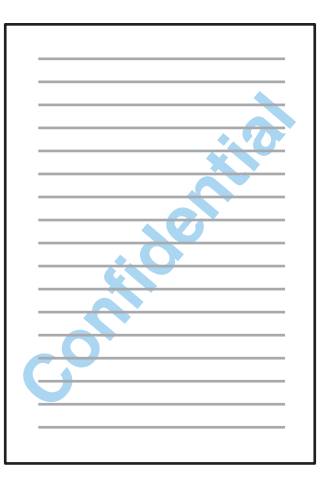

### *Примітка.*

*Ця функція може бути недоступною з деякими налаштуваннями.*

Відкрийте настройки принтера.

& [«Доступ до драйвера принтера у Windows» на сторінці 29](#page-28-0)

B Натисніть **Watermark Features (Функції водяного знаку)** у вкладці More Options (Додаткові настройки), а тоді виберіть потрібний водяний знак зі списку Watermark (Водяний знак).

### *Примітка.*

- ❏ *Щоб створити власні водяні знаки, натисніть Add/Delete (Дод./Видал). Для докладнішої інформації про кожен з параметрів див. електронну довідку.*
- ❏ *Збережені водяні знаки можуть використовуватися лише в тому драйвері принтера, в якому ви зберегли настройки. Навіть якщо для одного драйвера принтера встановлено декілька імен принтера, настройки будуть доступні тільки для того імені принтера, в якому було збережено ці настройки.*
- ❏ *У разі спільного доступу до принтера через мережу, створити як клієнт визначений користувачем водяний знак буде неможливо.*
- C Натисніть **Settings (Настройки)** і зробіть відповідні налаштування.
- D Натисніть кнопку **OK**, щоб повернутися до вікна More Options (Додаткові настройки).
	- E Закрийте вікно з параметрами друку та розпочніть друк, натиснувши кнопку **OK**.

## <span id="page-43-0"></span>**Друк у режимі Header/Footer (Колонтитул) (лише для Windows)**

Ця функція дозволяє друкувати ім'я користувача, ім'я комп'ютера, дату, час чи кількість підборів сторінки вгорі або внизу кожної сторінки документа.

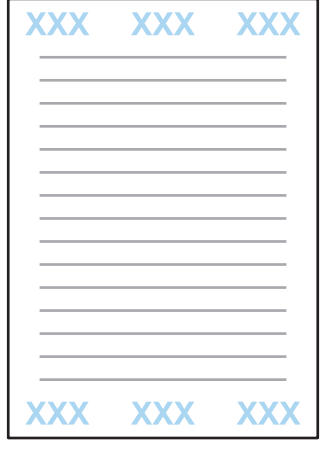

Відкрийте настройки принтера.

- & [«Доступ до драйвера принтера у Windows» на сторінці 29](#page-28-0)
- B Натисніть **Watermark Features (Функції водяного знаку)** у вкладці More Options (Додаткові настройки), виберіть **Header/Footer (Колонтитул)**, а тоді натисніть **Settings (Настройки)**.
- C Виберіть потрібні елементи зі спадного списку у вікні Header Footer Settings (Настройки колонтитула).

#### *Примітка.*

*Якщо вибрати Collate Number (Кількість підбору), то буде вказано число копій.*

D Натисніть кнопку **OK**, щоб повернутися до вікна More Options (Додаткові настройки).

E Закрийте вікно з параметрами друку та розпочніть друк, натиснувши кнопку **OK**.

### **Друк конфіденційних завдань**

Ця функція доступна тільки для пристроїв серії WF-5190.

Ця функція дозволяє встановити пароль для надсилання завдання. Коли встановлено пароль, то завдання неможливо видрукувати, доки користувач не уведе пароль на контрольній панелі пристрою.

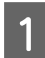

Відкрийте настройки принтера. & [«Доступ до драйвера принтера у Windows» на сторінці 29](#page-28-0)

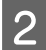

B Виберіть Confidential Job (Конфіденційне завдання) у вкладці More Options (Додаткові настройки).

Ha екрані Confidential Job Settings (Налаштування конфіденційного завдання) вкажіть пароль, ім'я користувача та назву завдання, а тоді натисніть OK.

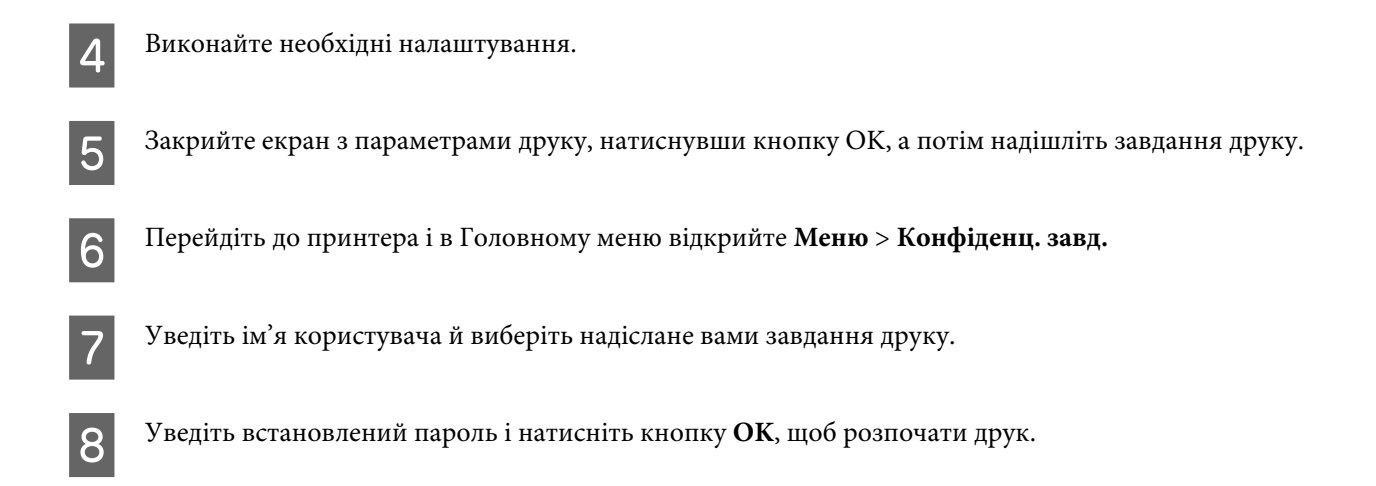

## **Настройки адміністратора для драйвера принтера (лише для Windows)**

Адміністратори можуть заблокувати перелічені нижче настройки драйвера принтера для кожного користувача, щоб запобігти небажаним змінам налаштувань.

- ❏ Режим захисту від копіювання
- ❏ Водяний знак
- ❏ Колонтитул
- ❏ Кольоровий друк
- ❏ Двосторонній друк
- ❏ Багато сторінок

#### *Примітка.*

*У Windows потрібно увійти як адміністратор.*

A Windows 8 та Server 2012: Виберіть **Desktop (Робочий стіл)**, **Settings (Настройки)**, **charm (ключова кнопка)**, **Control Panel (Панель керування)**, а тоді виберіть **Devices and Printers (Пристрої та принтери)** із категорії Hardware and Sound (Устаткування та звук).

Windows 7 і Server 2008 R2: Натисніть кнопку Пуск, а тоді виберіть пункт **Devices and Printers (Пристрої та принтери)**.

Windows Vista та Server 2008:

Натисніть кнопку «Пуск», виберіть пункт меню **Control Panel (Панель керування)**, потім виберіть пункт **Printer (Принтер)** у розділі Hardware and Sound (Устаткування та звук).

### **Друкування**

Windows XP та Server 2003:

Натисніть кнопку **Start (Пуск)** та оберіть **Control Panel (Панель керування)**, а потім натисніть **Printers and Faxes (Принтери й факси)** у категорії Printers and Other Hardware (Принтери та інші пристрої).

B Windows 8, 7, Server 2008 та Server 2012: Клацніть правою кнопкою миші на пристрої або натисніть та утримуйте позначку пристрою, виберіть **Printer properties (Властивості принтера)**, **Optional Settings (Додаткові параметри)**, а тоді натисніть **Driver Settings (Настройки драйвера)**.

Windows Vista та Server 2008:

Натисніть правою кнопкою миші на пристрої, клацніть **Optional Settings (Додаткові параметри)**, а тоді натисніть кнопку **Driver Settings (Настройки драйвера)**.

Windows XP та Server 2003:

Натисніть правою кнопкою миші на пристрої, клацніть **Optional Settings (Додаткові параметри)**, а тоді натисніть кнопку **Driver Settings (Настройки драйвера)**.

C Уведіть відповідні настройки. Для докладнішої інформації про кожен з параметрів див. електронну довідку.

D Натисніть **OK**.

## **Використання драйвера принтера PostScript**

Див. нижче детальніші відомості про встановлення драйвера принтера PostScript. & [«Встановлення драйвера PostScript Printer» на сторінці 83](#page-82-0)

## **Використання драйвера принтера Epson Universal P6**

Див. нижче детальніші відомості про встановлення драйвера принтера Epson Universal P6. & [«Встановлення драйвера принтера Epson Universal P6 Printer Driver \(лише для Windows\)» на](#page-86-0) [сторінці 87](#page-86-0)

### *Примітка.*

*Коли це можливо, виберіть шрифти у вашій програмі. Докладніші інструкції з цього питання див. у документації до програмного забезпечення. У разі надсилання неформатованого тексту з DOS просто на принтер або в разі використання простого програмного забезпечення, яке не дає можливості вибирати шрифти, можна вибрати їх за допомогою меню на панелі керування на принтері.*

У таблиці нижче перелічено функції та налаштування, доступні в Меню на панелі керування. Для детальнішої інформації про Настр. Wi-Fi, що відображаються на головному екрані, див. наступний розділ. & [«Налаштування системи адміністрування» на сторінці 48](#page-47-0)

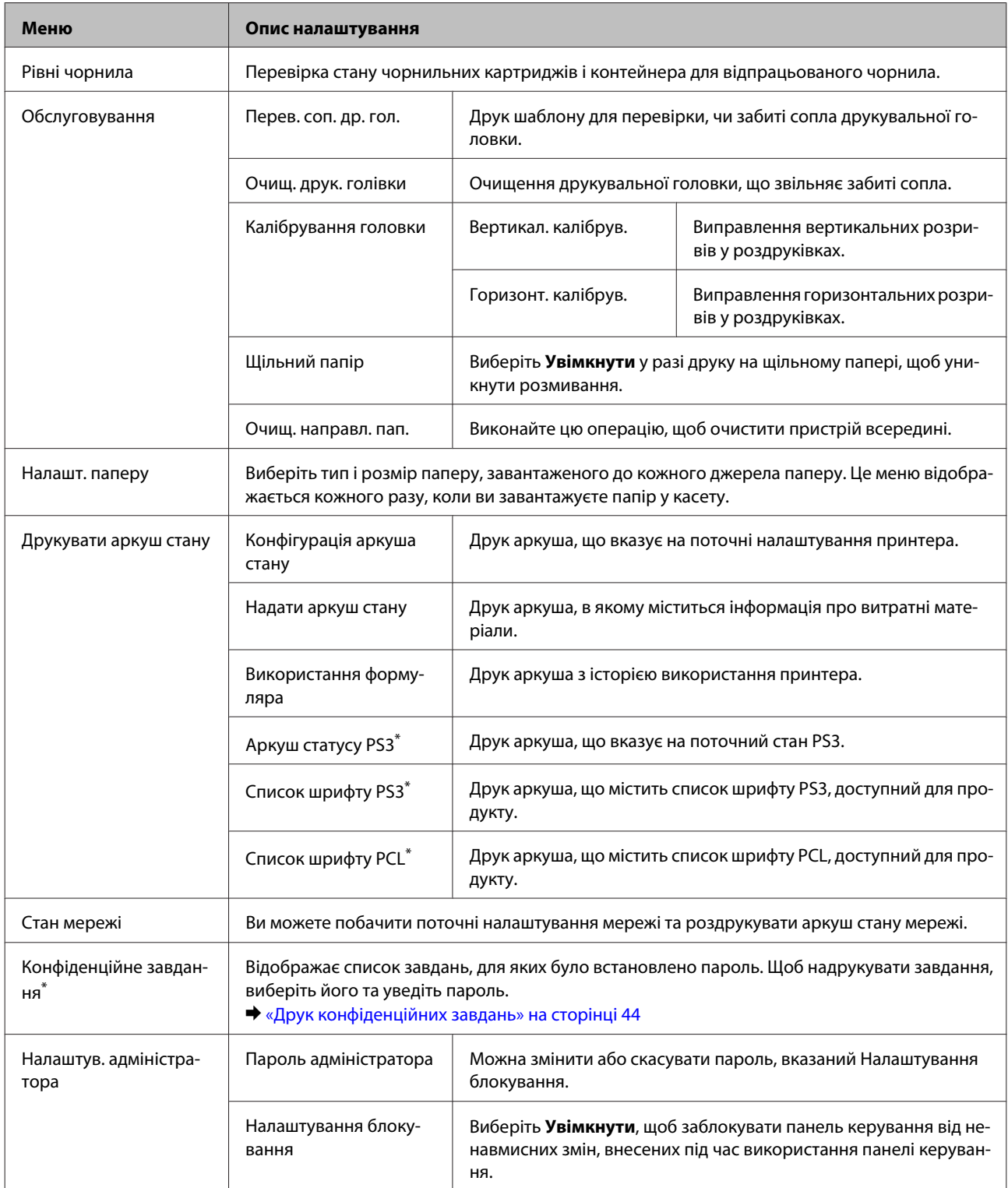

<span id="page-47-0"></span>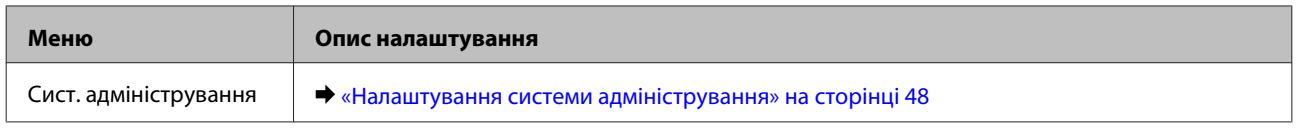

\* Ця функція доступна тільки для пристроїв серії WF-5190.

## **Налаштування системи адміністрування**

Адміністратор може заблокувати панель керування, щоб запобігти випадковим змінам. Щоб заблокувати панель керування, виберіть меню, як це вказано нижче, а тоді уведіть пароль. Меню > Налаштув. адміністратора > Налаштування блокування > Увімкнути.

Пароль буде потрібен для входу в параметри Сист. адміністрування в Меню. Пароль, встановлений у пункті Налаштування блокування, також потрібен для налаштувань Epson WebConfig або EpsonNet Config.

*Примітка.*

*Якщо ви забудете пароль, зверніться до свого дилера.*

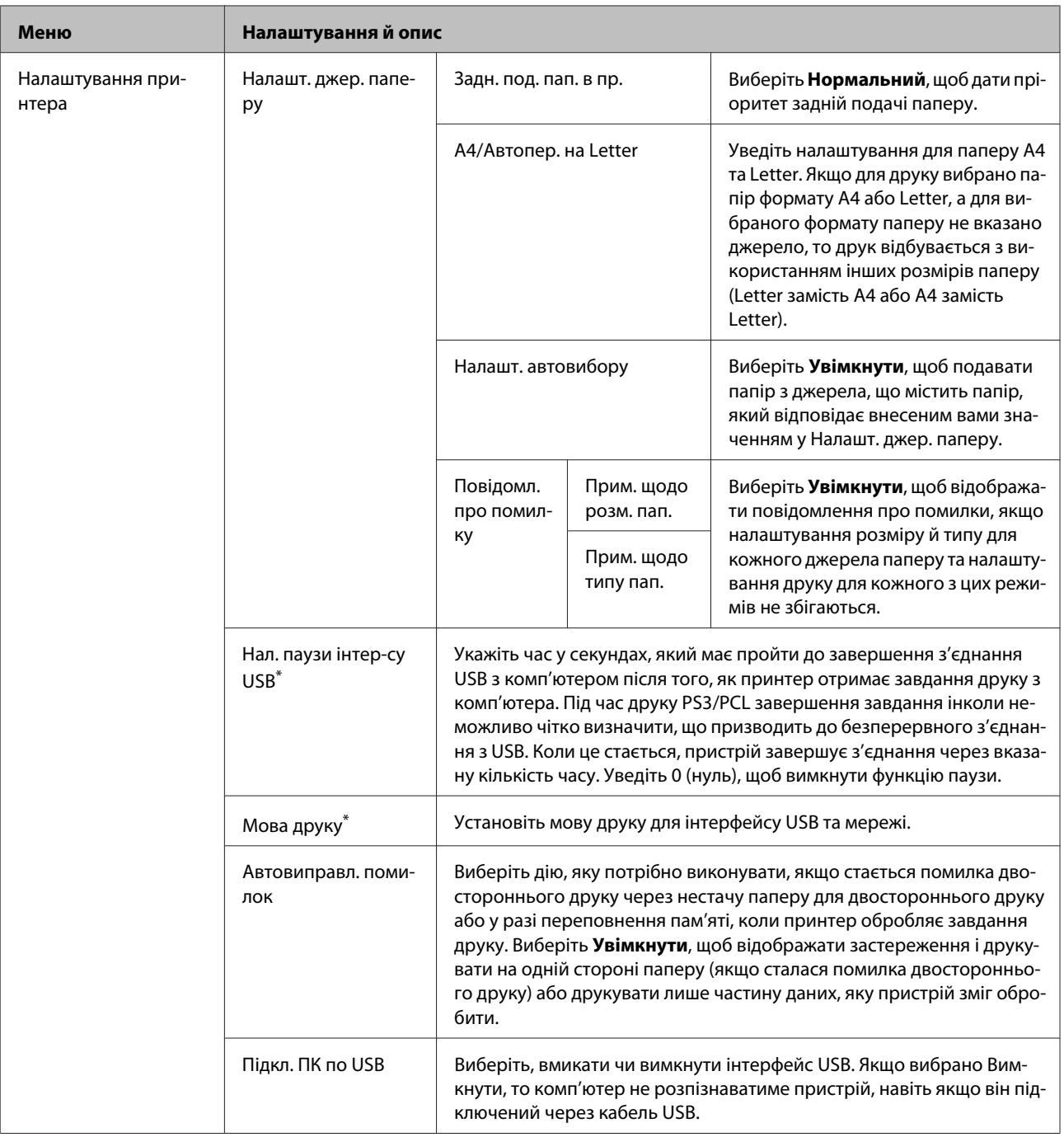

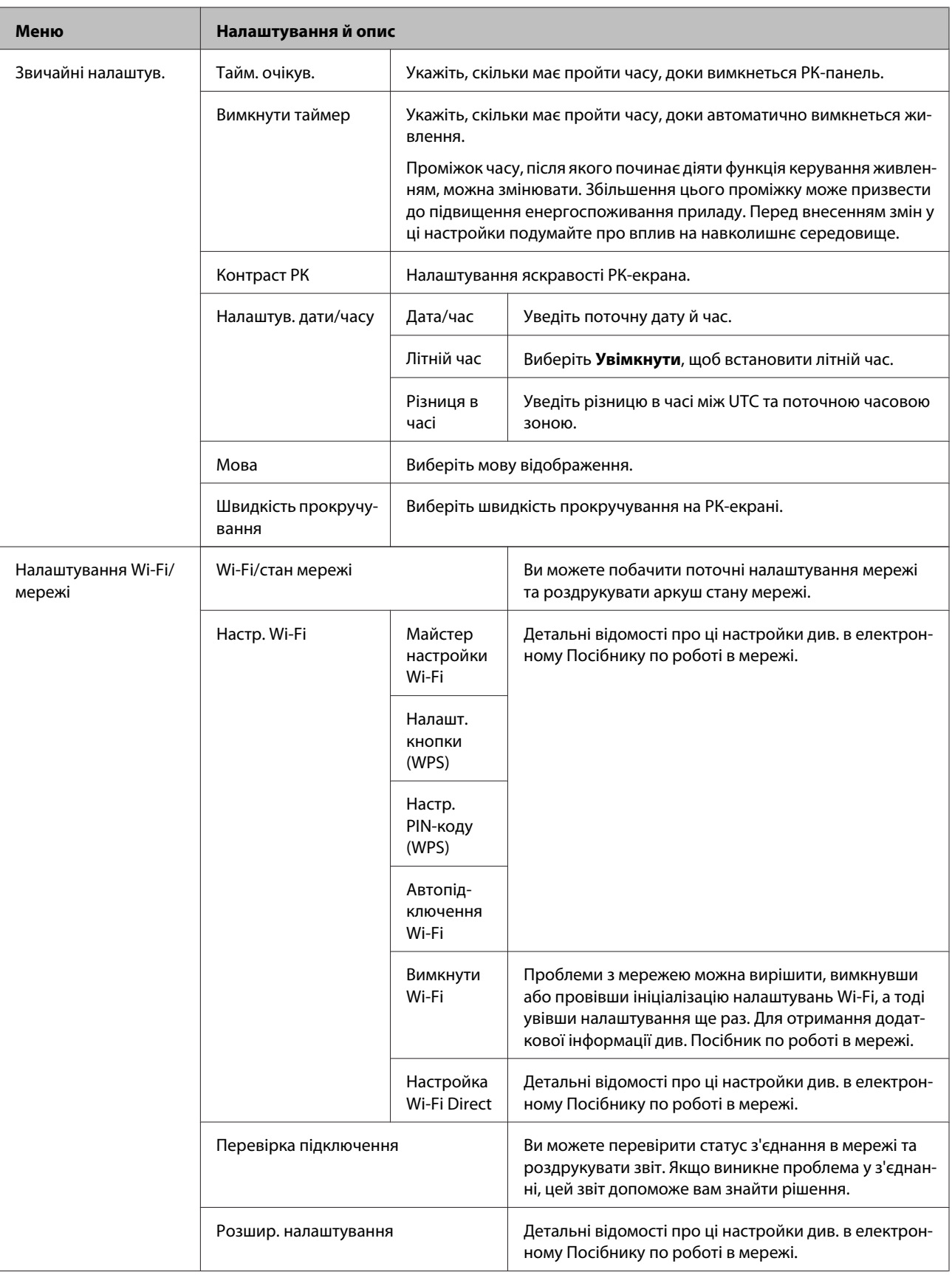

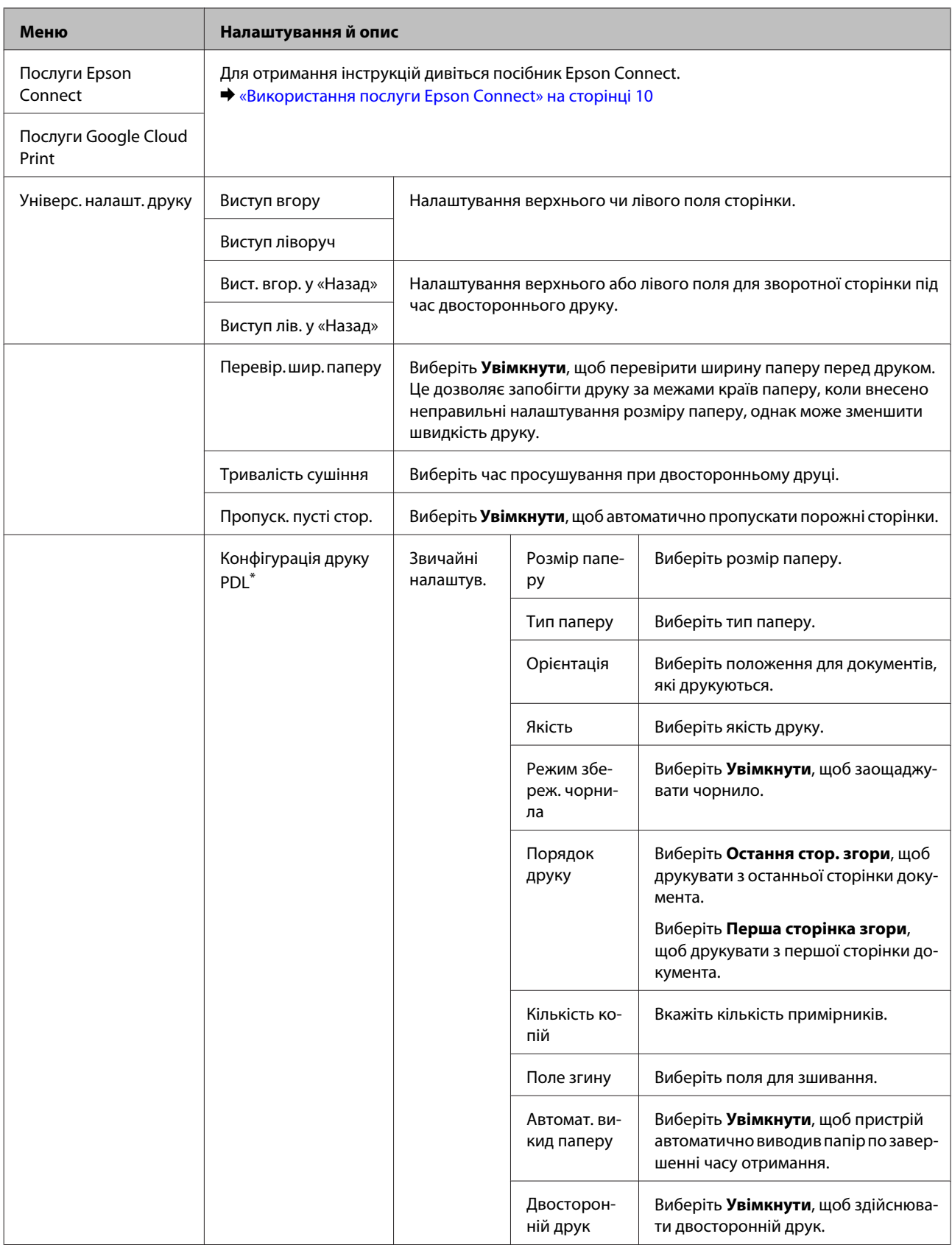

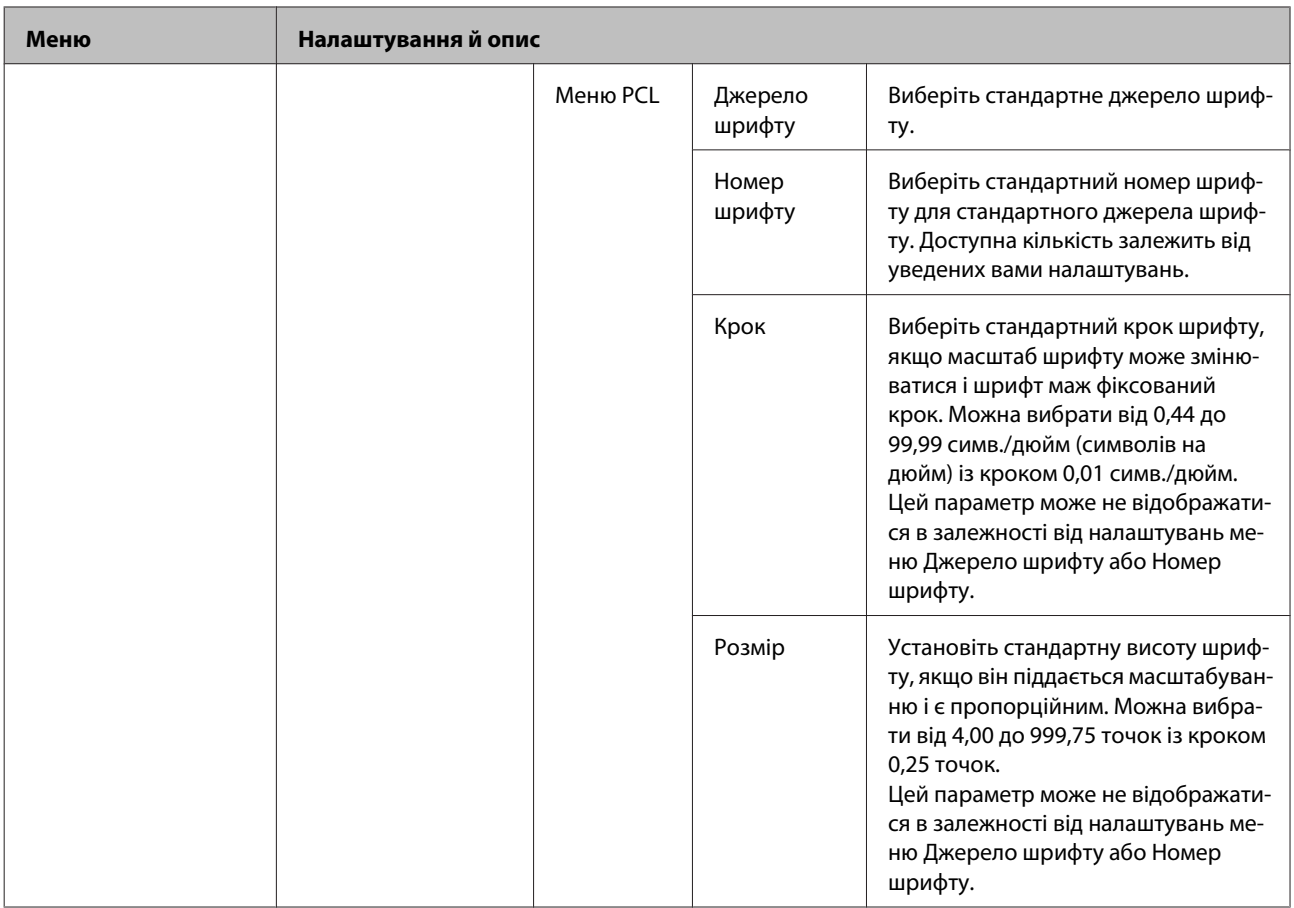

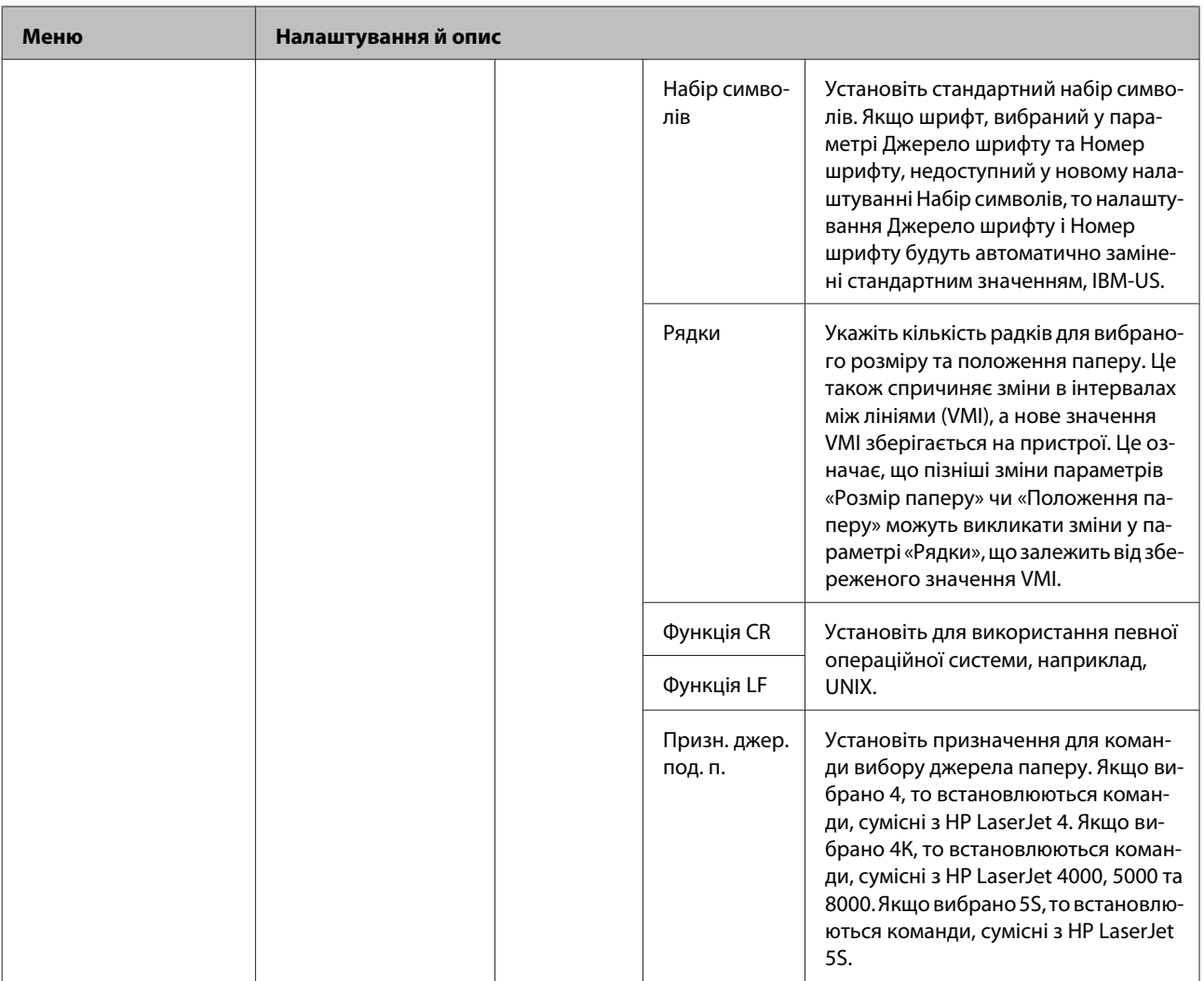

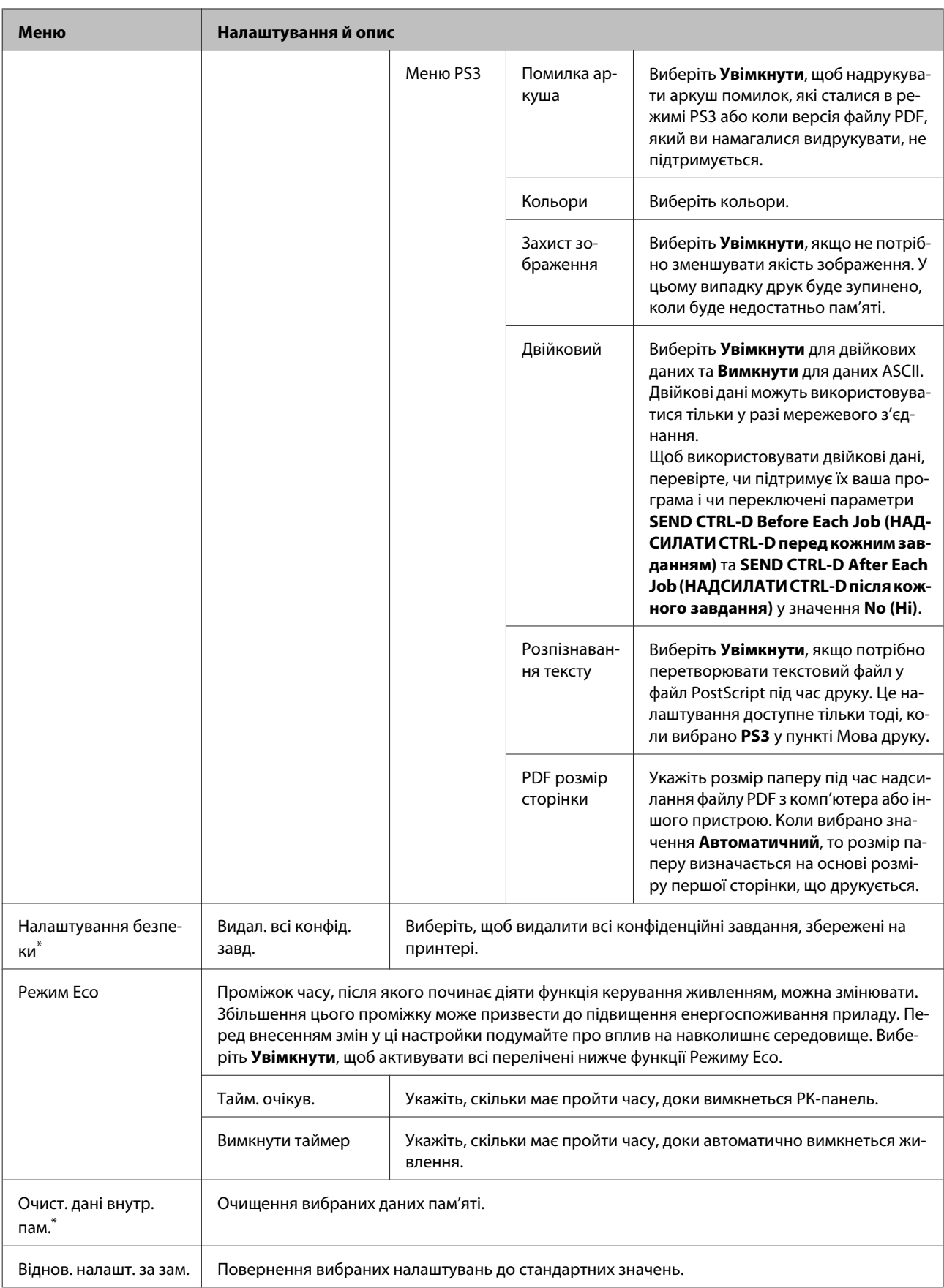

\* Ця функція доступна тільки для пристроїв серії WF-5190.

# **Інформація про чорнильні картриджі та витратні матеріали**

## **Чорнильні картриджі**

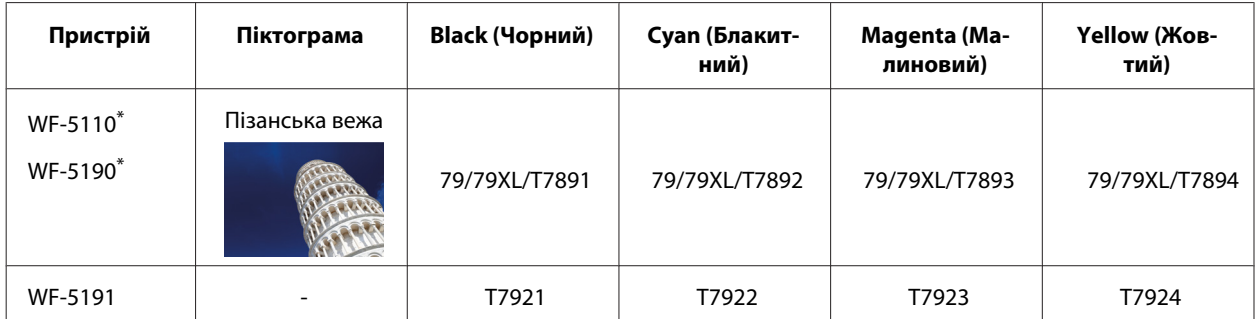

Для отримання інформації про споживання чорнил картриджами Epson, відвідайте вказаний нижче веб-сайт. <http://www.epson.eu/pageyield>

### **Для Австралії/Нової Зеландії**

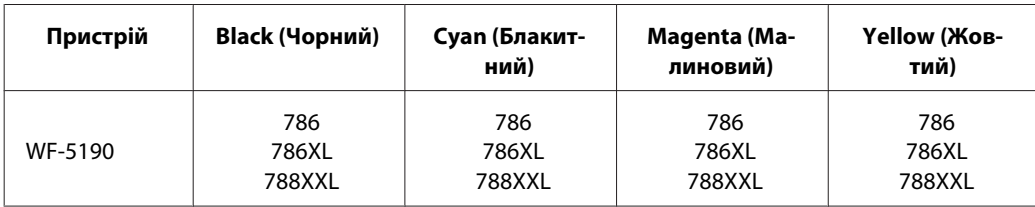

### *Примітка.*

*Картриджі деяких типів продаються не у всіх регіонах.*

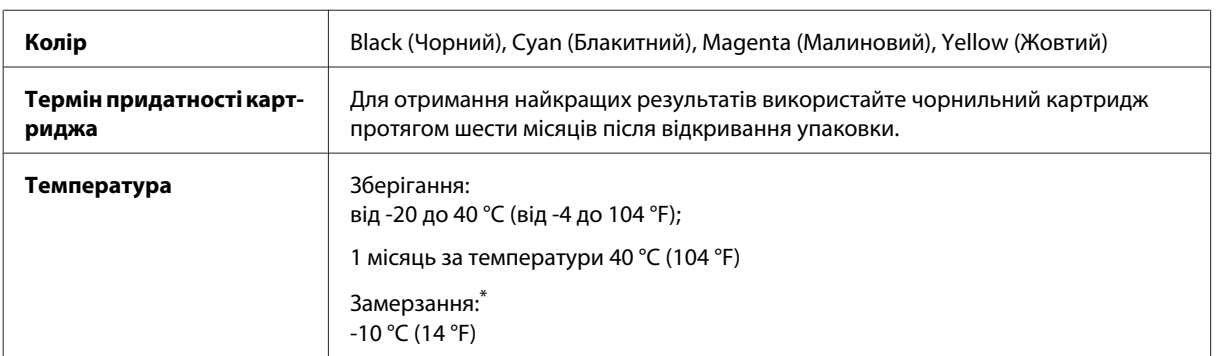

\* Чорнило буде придатним для використання після розморожування протягом 3 годин при температурі 25 °C (77 °F).

## **Контейнер для відпрацьованого чорнила**

Контейнер для відпрацьованого чорнила, який можна використовувати у пристрої.

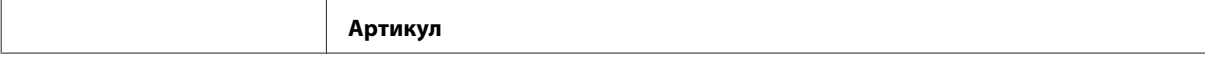

### **Інформація про чорнильні картриджі та витратні матеріали**

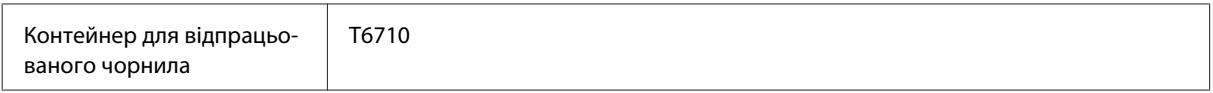

## **Заміна чорнильних картриджів**

## **Вказівки з безпеки й застереження щодо чорнильних картриджів та їх характеристики**

### **Вказівки з безпеки**

Виконуючи операції з картриджами, слід мати на увазі наступне.

- ❏ Зберігайте картриджі в місцях, недоступних для дітей.
- ❏ Обережно поводьтеся з використаними картриджами, тому що біля сопла подачі може залишитися чорнило.
	- ❏ У разі потрапляння чорнила на шкіру ретельно змийте його водою з милом.
	- ❏ У разі потрапляння чорнила в очі негайно змийте його водою. Якщо після ретельного промивання залишаються неприємні відчуття або погіршиться зір, негайно зверніться до лікаря.
	- ❏ Якщо чорнило потрапило у ваш рот, негайно виплюньте його та одразу ж зверніться до лікаря.
- ❏ Перед встановленням нового чорнильного картриджа у принтер струсніть його приблизно 15 разів протягом п'яти секунд короткими горизонтальними рухами (в межах десяти сантиметрів).
- ❏ Картридж слід використати протягом терміну його придатності (див. дату на упаковці).
- ❏ Рекомендується використовувати картриджі протягом шести місяців після їх установки.
- ❏ Не розбирайте, не модифікуйте та не перероблюйте чорнильний картридж це може призвести до порушення якості друку.
- ❏ Не торкайтеся мікросхеми зеленого кольору збоку картриджа. Це може призвести до відхилення від нормальної роботи і нормального друку.
- ❏ На цій мікросхемі зберігається різноманітна інформація про картридж, наприклад, відомості про рівень чорнила. Це дає змогу будь-коли виймати і знову вставляти картридж.
- ❏ Якщо вийнятий картридж буде згодом використовуватися знову, захистіть отвір для подачі чорнила від пилу й бруду і зберігайте картридж у тих самих умовах, що й прилад. Зверніть увагу, що наявність клапана в отворі подачі чорнила виключає необхідність закривати його кришками або пробками, але чорнило може забруднити предмети, які торкаються картриджа. Не торкайтеся отвору для подачі чорнила й ділянки довкола нього.

### **Заходи безпеки під час заміни чорнильного картриджа**

Перед заміною чорнильних картриджів ознайомтеся з усіма інструкціями, які містяться в цьому розділі.

❏ Для кращої якості друкування чорнильні картриджі слід використовувати протягом шести місяців після установки.

- ❏ Якщо картридж перенесений у тепле приміщення з холодного, не слід його використовувати принаймні протягом трьох годин, поки він не нагріється до кімнатної температури.
- ❏ Не кидайте картридж і не бийте його об тверді поверхні, бо це може призвести до витікання чорнила.
- ❏ Не переміщайте руками друкувальну голівку це може пошкодити принтер.
- ❏ Чорнильні картриджі для цього принтера оснащені зеленою схемою, яка слідкує за кількістю чорнил, використаних у кожному картриджі. Картриджі залишаються придатними для використання навіть після їхнього виймання й повторного вставляння.
- ❏ Тимчасово виймаючи чорнильний картридж, не забудьте захистити область виходу чорнил від бруду й пилу. Зберігайте чорнильний картридж у тих же умовах, що й принтер.
- ❏ Під час початкового заповнення системи чорнилом принтер вимикати не можна. Це може призвести до того, що чорнило не заповнить систему і принтер не буде друкувати.
- ❏ Сопло подачі чорнил обладнане клапаном, призначеним для стримування надмірного випуску чорнил; можна не встановлювати власні кришки або заглушки. Однак рекомендується обережно поводитися з картриджем. Не торкайтеся сопла подачі чорнил на картриджі й навколишньої області.
- ❏ Продукти інших виробників можуть призвести до пошкоджень, які не передбачені гарантією компанії Epson, і за певних обставин можуть стати причиною некерованої роботи принтера.
- ❏ Рекомендується використовувати лише оригінальні чорнильні картриджі Epson. Компанія Epson не гарантує якість і надійність чорнила інших виробників. Використання чорнил інших виробників може призвести до поломки, що виходить за межі гарантій, які надаються компанією Epson, і за певних обставин — до непередбачуваної поведінки принтера. Інформація про рівні чорнила інших виробників може не відображатись.
- ❏ Залишайте старий картридж у принтері до того часу, поки не буде знайдена йому заміна; в іншому разі чорнила, які залишилися в соплах голівки, можуть засохнути.
- ❏ Якщо кольорове чорнило закінчилося, а чорне ще залишилося, допускається тимчасове продовження друку лише з чорним чорнилом. & [«Тимчасовий друк чорним чорнилом, коли картриджі з кольоровим чорнилом порожні» на](#page-61-0) [сторінці 62](#page-61-0)
- ❏ Не вимикайте принтер під час заміни чорнильного картриджа. Це може призвести до пошкодження зеленої мікросхеми у картриджі, внаслідок чого друкування буде виконуватися не так, як слід.
- ❏ Не можна використовувати картриджі, що постачалися з пристроєм як змінні.

### **Характеристики чорнильних картриджів**

- ❏ Компанія Epson рекомендує використати чорнильний картридж до дати, вказаної на упаковці.
- ❏ Чорнильні картриджі, встановлені в принтері на момент його продажу, частково використані під час початкового налаштування пристрою. Для отримання високоякісних роздруківок друкувальна голівка пристрою завжди наповнена чорнилами. На цей однократний процес витрачається певна кількість чорнил, і потім ці картриджі можуть надрукувати менше сторінок порівняно з наступними картриджами.
- ❏ Витрати чорнила залежать від зображень, які ви роздруковуєте, типу паперу, частоти використання та умов довкілля, наприклад, температури.
- ❏ Щоб досягти найвищої якості друку та захистити друкувальну голівку, після запиту індикатора картриджа на його заміну в картриджі пристрою залишається певна кількість чорнила. Цей резерв не входить до необхідної кількості чорнил.
- ❏ Хоча до складу чорнильних картриджів можуть входити матеріали повторного використання, це не впливає на функціональність або ефективність продукту.
- ❏ При друці у монохромному або чорно-білому режимах замість чорного чорнила може використовуватись кольорове чорнило залежно від типу паперу або настройок якості друку. Це відбувається, оскільки суміш кольорового чорнила використовується для створення чорного кольору.

## **Перевірка стану чорнильних картриджів**

### **Для Windows**

### *Примітка.*

*Коли рівень чорнила у картриджі становиться низьким, автоматично з'являється нагадування про зниження рівня чорнила, вікно Low Ink Reminder (Контроль чорнила). У цьому екрані можна перевіряти стан картриджів. Якщо ви не хочете бачити це вікно, спочатку відкрийте драйвер принтера та клацніть вкладку Maintenance (Сервіс), а потім Monitoring Preferences (Контрольовані параметри). На екрані Monitoring Preferences (Контрольовані параметри) зніміть прапорець See Low Ink Reminder alerts (Див. сповіщення Контроль чорнила).*

Для перевірки стану картриджів виконайте одну з наступних дій.

- ❏ Відкрийте вікно драйвер принтера, перейдіть на вкладку **Main (Головне)** і натисніть кнопку **Ink Levels (Рівні чорнила)**.
- ❏ Двічі натисніть піктограму принтера на taskbar (панелі задач) Windows. Опис процесу додавання значка на taskbar (панель задач) див. у наступному розділі:
	- & [«Доступ до драйвера за допомогою піктограми на taskbar \(панель задач\)» на сторінці 30](#page-29-0)

❏ Відкрийте драйвер принтера, перейдіть на закладку **Maintenance (Сервіс)**, а потім натисніть кнопку **EPSON Status Monitor 3**. Стан картриджа буде показаний у графічному вигляді.

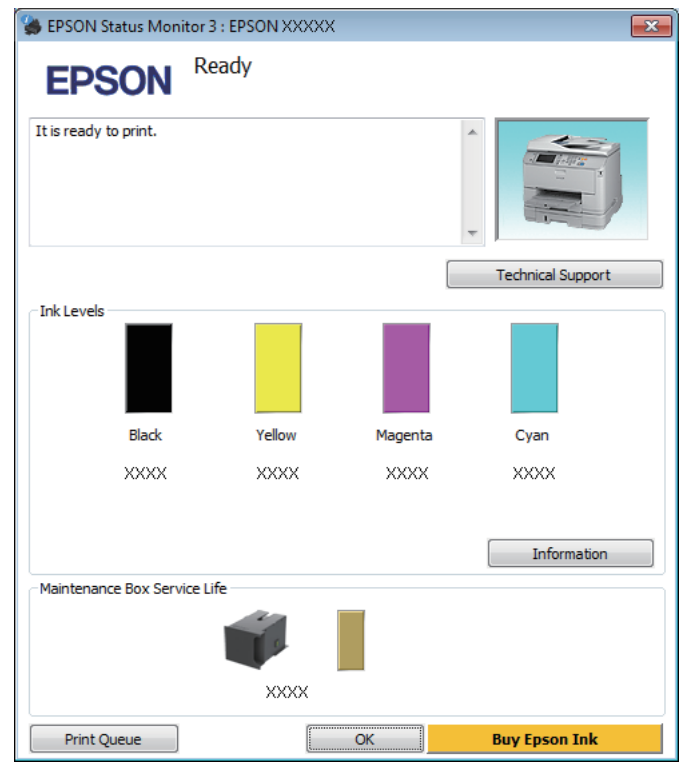

### *Примітка.*

- ❏ *Якщо програма EPSON Status Monitor 3 не з'являється, відкрийте драйвер принтера, клацніть вкладку Maintenance (Сервіс), а потім натисніть кнопку Extended Settings (Розширені параметри). У вікні Extended Settings (Розширені параметри) встановіть прапорець Enable EPSON Status Monitor 3 (Увімкнути EPSON Status Monitor 3).*
- ❏ *Залежно від поточних параметрів може відобразитися спрощений монітор стану. Натисніть кнопку Details (Докладніше), щоб відобразити вікно, показане вище.*
- ❏ *Рівні чорнил показані приблизно.*

## **Для Mac OS X**

Стан чорнильних картриджів перевіряється за допомогою програми EPSON Status Monitor. Для цього потрібно виконати описані нижче дії.

**Відкрийте Epson Printer Utility 4.**<br>
→ [«Доступ до драйвера принтера у Mac OS X» на сторінці 31](#page-30-0)

B Натисніть піктограму **EPSON Status Monitor**. Відобразиться вікно EPSON Status Monitor.

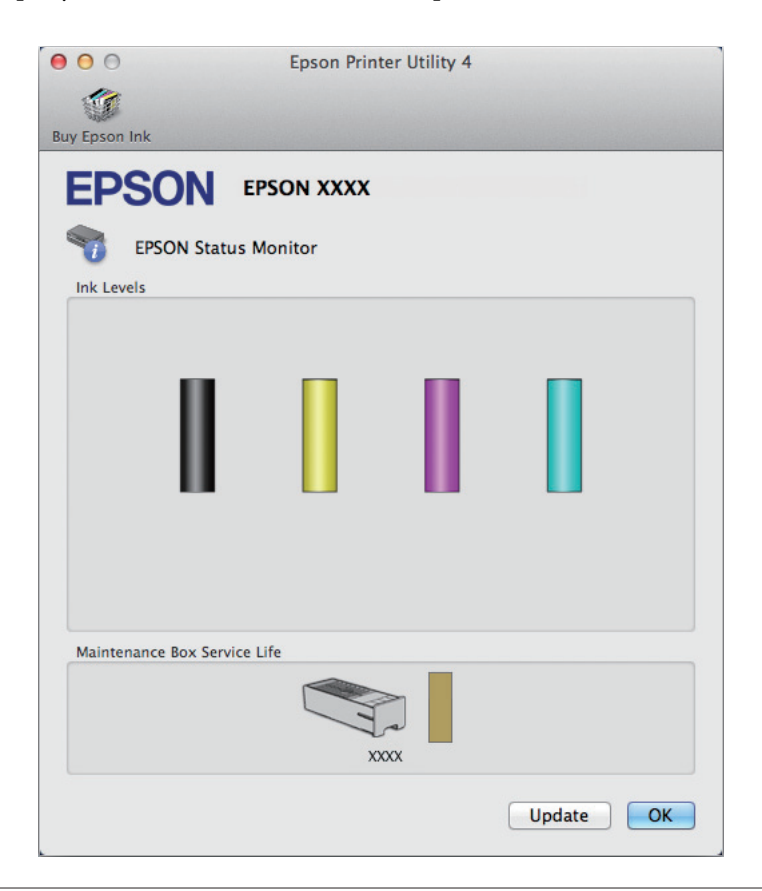

### *Примітка.*

- ❏ *На цьому малюнку показано стан чорнильних картриджів на момент першого відкривання EPSON Status Monitor. Щоб оновити відомості про стан картриджів, натисніть кнопку Update (Оновлення).*
- ❏ *Рівні чорнил показані приблизно.*

### **На панелі керування**

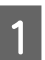

A Увійдіть у **Меню** з Головного екрану.

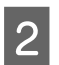

B Виберіть пункт **Рівні чорнила**.

#### *Примітка.*

- ❏ *Рівні чорнил показані приблизно.*
- ❏ *Піктограма стану у правій частині РК-екрана вказує на стан контейнера для відпрацьованого чорнила.*

## <span id="page-61-0"></span>**Тимчасовий друк чорним чорнилом, коли картриджі з кольоровим чорнилом порожні**

Якщо кольорове чорнило закінчилося, а чорне ще залишилося, допускається короткочасний друк лише чорним чорнилом. Однак необхідно якомога швидше замінити порожні чорнильні картриджі. Детальніша інформація про тимчасове продовження друку чорним чорнилом міститься в розділі нижче.

### *Примітка.*

*Фактичний період часу залежить від умов користування, друкованих зображень, параметрів друку та частоти використання.*

### **Для Windows**

### *Примітка для користувачів Windows:*

*Ця функція доступна, лише якщо ввімкнено EPSON Status Monitor 3. Щоб увімкнути монітор стану, відкрийте драйвер принтера та клацніть вкладку Maintenance (Сервіс), а потім кнопку Extended Settings (Розширені параметри). У вікні Extended Settings (Розширені параметри) встановіть прапорець Enable EPSON Status Monitor 3 (Увімкнути EPSON Status Monitor 3).*

Виконайте наведені нижче кроки, щоб тимчасово продовжити друк чорним чорнилом.

Якщо у програмі EPSON Status Monitor 3 відображається запит скасувати завдання друку, щоб зробити це, натисніть **Cancel (Скасувати)** або **Cancel Print (Скасовування друку)**.

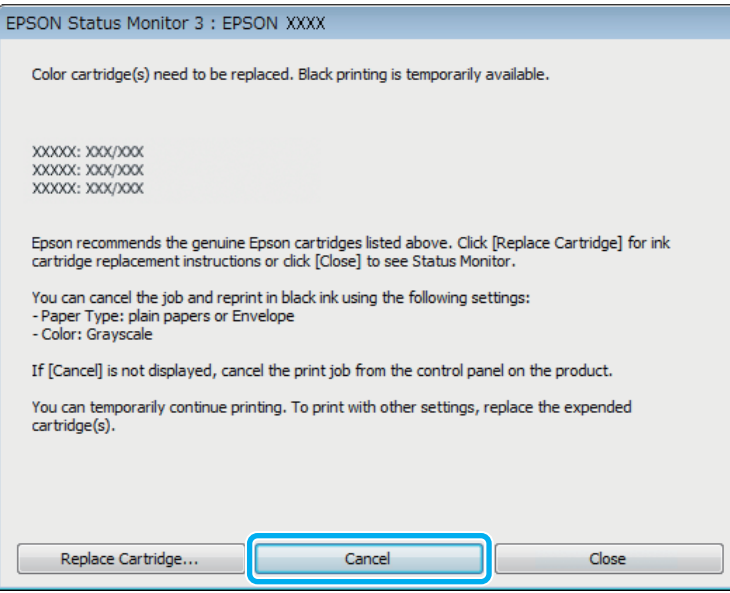

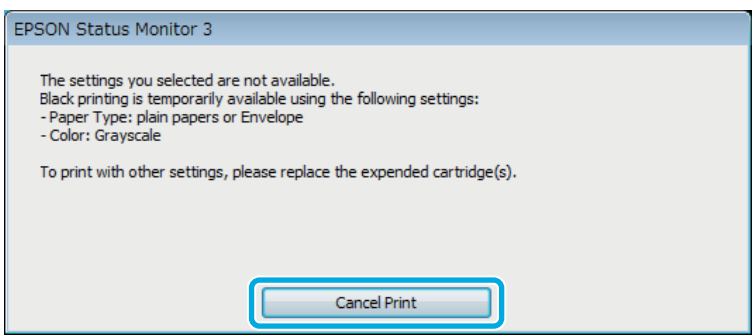

#### *Примітка.*

*Якщо помилка, у повідомленні про яку вказується, що картридж із кольоровим чорнилом порожній, спричинена іншим комп'ютером у мережі, можливо, потрібно буде скасувати завдання друку на пристрої.*

- B Завантажте звичайний папір або конверт.
- C Відкрийте настройки принтера.
	- & [«Доступ до драйвера принтера у Windows» на сторінці 29](#page-28-0)
- D Натисніть вкладку Main (Головне) та виконайте потрібні настройки.
- E Установіть значення **plain papers (простий папір)** або **Envelope (Конверти)** для параметра Paper Type (Тип паперу).
- F Виберіть значення **Grayscale (Відтінки сірого)** для параметра Color (Кольоровий).
	- G Закрийте вікно з параметрами друку, натиснувши кнопку **OK**.

В Роздрукуйте файл.

**9** Вікно EPSON Status Monitor 3 знову відобразиться на екрані комп'ютера. Щоб друкувати чорним чорнилом, натисніть **Print in Black (Друк чорним кольором)**.

### **Для Mac OS X**

Виконайте наведені нижче кроки, щоб тимчасово продовжити друк чорним чорнилом.

A Якщо не вдається відновити друк, натисніть піктограму пристрою на панелі Dock (Панель швидкого запуску). Якщо відобразиться повідомлення про помилку з командою скасувати завдання друку, натисніть **Delete (Видалити)** і виконайте наведені нижче дії, щоб повторно надрукувати документ чорним чорнилом.

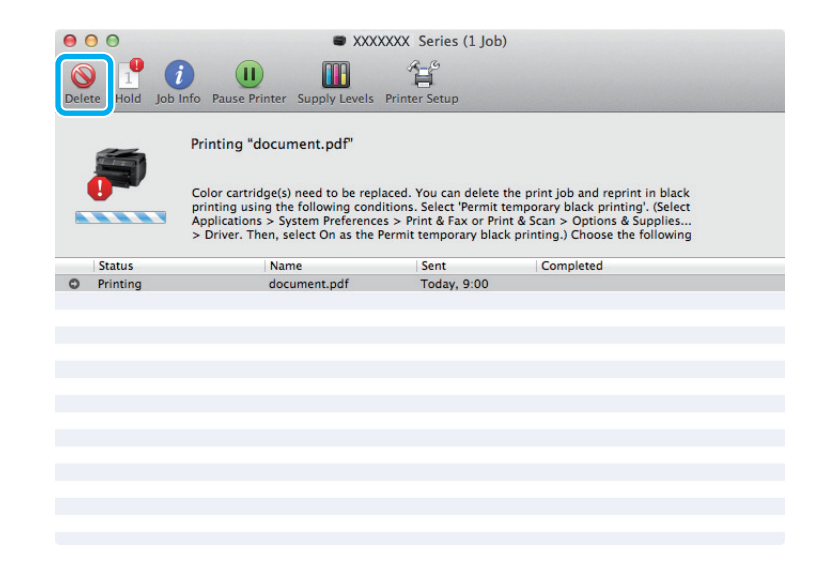

### *Примітка.*

*Якщо помилка, у повідомленні про яку вказується, що картридж із кольоровим чорнилом порожній, спричинена іншим комп'ютером у мережі, можливо, потрібно буде скасувати завдання друку на пристрої.*

### Для Mac OS X 10.8:

Натисніть кнопку , і якщо з'явиться повідомлення про помилку, натисніть **OK**. Виконайте наведені нижче кроки, щоб повторно надрукувати документ чорним чорнилом.

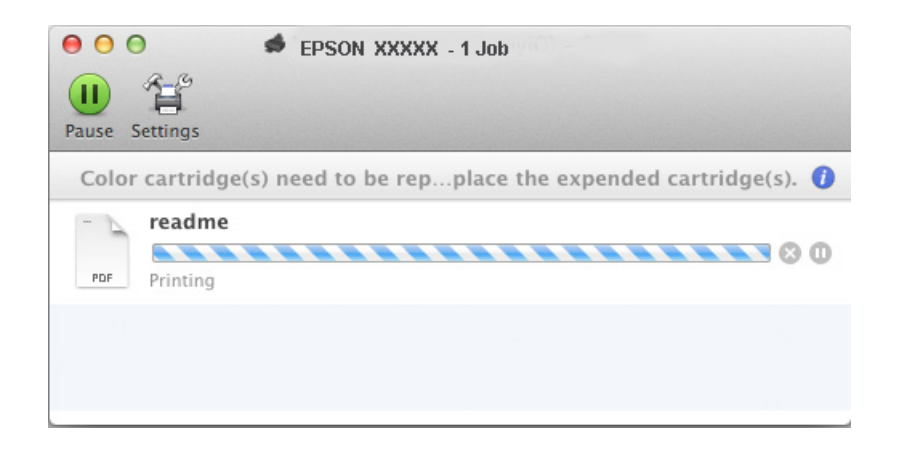

- B Відкрийте **System Preferences (Системні налаштування)**, клацніть пункт **Print & Scan (Друк і сканування)** (Mac OS X 10.8 або 10.7) або **Print & Fax (Друк і факс)** (Mac OS X 10.6 чи 10.5), а потім виберіть пристрій у списку Printers (Принтери). Після цього клацніть **Options & Supplies (Налаштування та живлення)** та **Driver (Драйвер)**.
- C Виберіть значення **On (Вкл.)** для параметра Permit temporary black printing (Дозволити тимчасовий чорно-білий друк).
- D Завантажте звичайний папір або конверт.
- 

**Б** Відкрийте діалогове вікно Print (Друк). & [«Доступ до драйвера принтера у Mac OS X» на сторінці 31](#page-30-0)

- **F Hатисніть кнопку Show Details (Показувати деталі)** (для Mac OS X 10.7) або кнопку ▼ (для Mac OS × 10.6) на бласоводите на підповодішись X 10.6 чи 10.5), щоб розгорнути це діалогове вікно.
- 

G Оберіть пристрій, що використовується як параметр Printer (Принтер), та зробіть потрібні налаштування.

- H Виберіть у спливному меню пункт **Print Settings (Настройки друку)**.
- I Виберіть значення **plain papers (Простий папір)** або **Envelope (Конверти)** для параметра Media Type (Тип носія).
- J Установіть прапорець **Grayscale (Відтінки сірого)**.
- 

K Натисніть кнопку **Print (Друк)**, щоб закрити діалогове вікно Print (Друк).

## **Економія чорного чорнила, якщо його залишається мало у картриджі (лише для Windows)**

*Примітка для користувачів Windows:*

*Ця функція доступна, лише якщо ввімкнено EPSON Status Monitor 3. Щоб увімкнути монітор стану, відкрийте драйвер принтера та клацніть вкладку Maintenance (Сервіс), а потім кнопку Extended Settings (Розширені параметри). У вікні Extended Settings (Розширені параметри) встановіть прапорець Enable EPSON Status Monitor 3 (Увімкнути EPSON Status Monitor 3).*

Якщо чорних чорнил залишається мало, і їх менше, ніж кольорових чорнил, з'являється зображене нижче вікно. Воно з'являється лише тоді, якщо тип паперу зазначено як **plain papers (простий папір)**, а для параметра Quality (Якість) вказано значення **Standard (Стандартна)**.

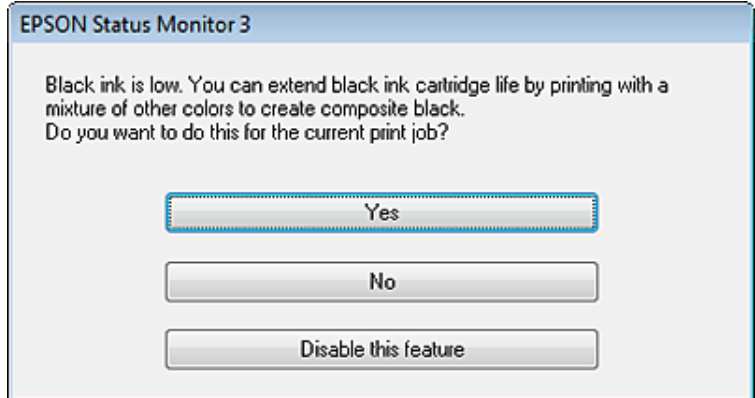

Це вікно дає змогу вибрати режим використання чорних чорнил, — звичайний або режим економної витрати чорних чорнил, коли чорний колір створюється шляхом змішування кольорових чорнил.

- ❏ Для створення чорного кольору шляхом змішування кольорових чорнил натисніть кнопку **Yes (Так)**. Це ж саме вікно відобразиться під час виконання наступного подібного завдання принтера.
- ❏ Щоб продовжити витрачати решту чорних чорнил для друку завдання, натисніть кнопку **No (Ні)**. Це ж саме вікно відобразиться під час виконання наступного подібного завдання принтера, і користувач знову матиме можливість економно витрачати чорнила.
- ❏ Щоб продовжити використовувати решту чорних чорнил, натисніть кнопку **Disable this feature (Відключити цю функцію)**.

## **Заміна чорнильного картриджа**

Якщо у картриджах залишається мало чорнила або вони порожні, на комп'ютері або на панелі керування з'являється повідомлення.

Поки пристрій не працює, можна в будь-який момент замінити картриджі.

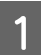

Відкрийте передню кришку.

B Натисніть на картридж, який потрібно замінити, візьміться за ручку картриджа і витягніть його принтера. Належним чином утилізуйте використані картриджі. Не розбирайте використаний картридж і не намагайтеся заправити його чорнилами.

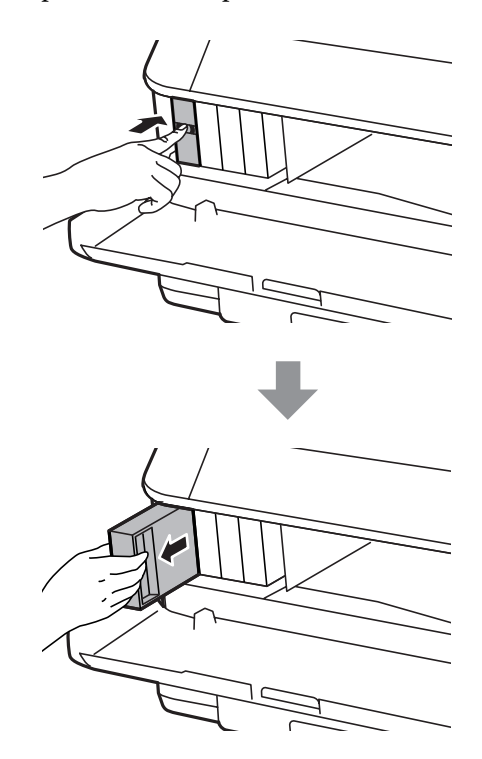

#### *Примітка.*

- ❏ *На малюнках показана процедура заміни картриджа з чорним чорнилом. Замінюйте ті картриджі, які цього потребують.*
- ❏ *На використаних картриджах біля отворів подачі може залишатися чорнило, тому, виймаючи картриджі, будьте обережні, щоб нічого не забруднити.*

C Вийміть запасний чорнильний картридж з упаковки. Не торкайтеся мікросхеми зеленого кольору збоку картриджа. Це може призвести до відхилення від нормальної роботи і нормального друку.

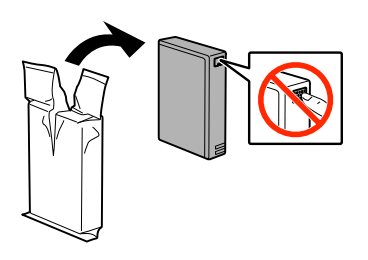

#### *Примітка.*

*Не струшуйте використані картриджі, бо з них може витікати чорнило.*

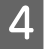

 $\Lambda$  Струсніть чорнильний картридж приблизно<br/>15 разів протягом п'яти секунд короткими горизонтальними рухами (в межах десяти сантиметрів).

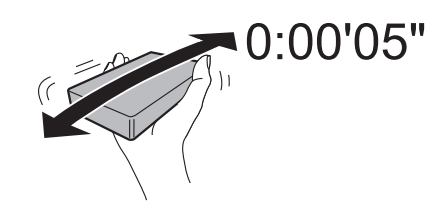

E Вставте чорнильний картридж у тримач. Заштовхуйте картридж, доки не почуєте клацання, коли він вставиться на своє місце.

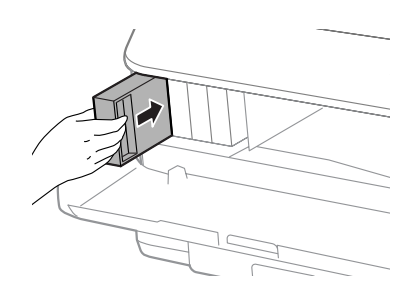

### *Примітка.*

*Якщо на РК-екрані відображається Перевірка картриджа, натисніть на кнопку OK, щоб перевірити, чи правильно встановлено картриджі.*

Б Закрийте передню кришку.

#### *Примітка.*

*Поки індикатор живлення блимає, не вимикайте пристрій.*

Заміну картриджа виконано. Принтер відновить попередній режим роботи.

## **Обслуговування пристрою і програмне забезпечення**

### **Встановлення додаткового приладдя**

### **Касета для паперу**

### **Встановлення касети для паперу**

Щоб встановити касету для паперу, виконайте такі дії.

*Примітка.*

*Це приладдя є додатковим.*

& *[«Додаткове приладдя» на сторінці 117](#page-116-0)*

A Вимкніть прилад, від'єднайте від нього шнур живлення й усі інтерфейсні кабелі.

### !*Застереження:*

*Обов'язково від'єднуйте від приладу шнур живлення, щоб не наражатися на небезпеку ураження електричним струмом.*

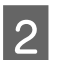

B Обережно вийміть касету для паперу з коробки покладіть її поруч з приладом, у який її треба встановити.

### *Примітка.*

- ❏ *Звільніть пристрій від пакувальних матеріалів.*
- ❏ *Збережіть усі пакувальні матеріали на випадок транспортування касети.*

### **Обслуговування пристрою і програмне забезпечення**

З Сумістить кути приладу і касети і обережно опустіть прилад на касету таким чином, щоб штирі на касеті потрапили в отвори знизу приладу, а з'єднувач увійшов у відповідну деталь приладу.

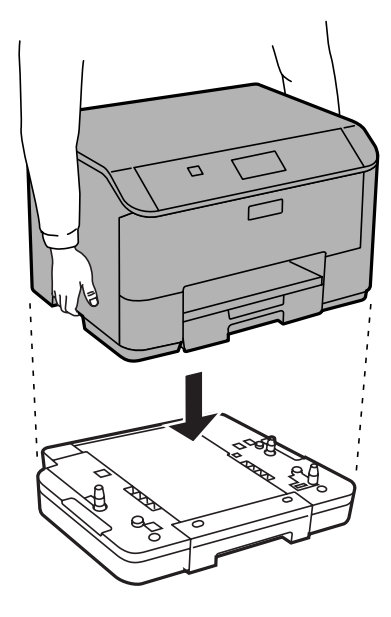

- Приєднайте до приладу інтерфейсні кабелі і шнур живлення.
- E Підключіть шнур живлення приладу до електричної розетки.
- **6** Увімкніть прилад.

### **Увімкнення додаткової касети на драйвері принтера**

Щоб увімкнути додаткову касету, відкрийте властивості принтера та внесіть перелічені нижче налаштування.

### **ОС Windows**

- A Відкрийте властивості принтера.
	- & [«Доступ до властивостей принтера у Windows» на сторінці 30](#page-29-0)
- Виберіть вкладку **Optional Settings (Додаткові параметри**), а тоді виберіть **Acquire from Printer**<br>(Отримати від принтера) у меню Printer Information (Інформація про принтер). Тоді натисніть кнопку **Get (Отримати)**.

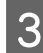

C Щоб закрити вікно, натисніть кнопку **OK**.

### **Mac OS X**

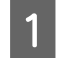

A Відкрити **System Preferences (Системні налаштування)**, а тоді двічі клацніть піктограму **Print & Scan (Друк і сканування)** (**Print & Fax (Друк і факс)** для OS X 10.6 or 10.5).

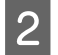

B Виберіть принтер зі списку, виберіть **Options & Supplies (Налаштування та живлення)** (**Open Print Queue (Відкрити чергу друку)**, а тоді клацніть **Info (Інформація)** для OS X 10.5).

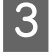

C Натисніть вкладку **Driver (Драйвер)** та виберіть **Cassette 2 (Касета 2)** як **Lower Cassette (Нижню касету)**.

### **Обслуговування пристрою і програмне забезпечення**

D Натисніть кнопку **OK**.

### **Демонтаж касети**

Виконайте процедуру встановлення у зворотному порядку.

## **Перевірка сопел друкувальної голівки**

Якщо роздруківка несподівано виявиться тьмяною, або якщо на ній відсутні певні фрагменти, можливо, причину проблеми можна буде з'ясувати, перевіривши сопла друкувальної голівки.

Це можна зробити з комп'ютера за допомогою утиліти Nozzle Check (Перевірка сопел) або за допомогою кнопок принтера.

## **Використання утиліти Nozzle Check (Перевірка сопел) у Windows**

Щоб скористатися утилітою Nozzle Check (Перевірка сопел), виконайте такі дії.

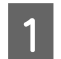

A Переконайтесь у тому, що на панелі керування не відображаються попередження чи повідомлення про помилку.

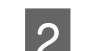

B Переконайтеся, що в касету для паперу завантажено папір формату A4.

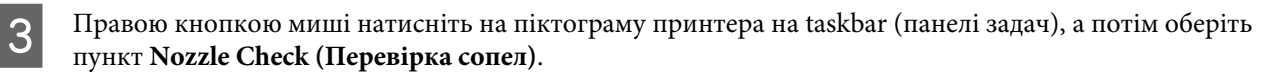

Якщо значок пристрою не з'являється, зверніться до відповідного розділу, щоб додати значок.  $\rightarrow$  [«Доступ до драйвера за допомогою піктограми на taskbar \(панель задач\)» на сторінці 30](#page-29-0)

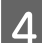

D Дотримуйтеся вказівок на екрані.

### **Використання утиліти Nozzle Check (Перевірка сопел) у Mac OS X**

Щоб скористатися утилітою Nozzle Check (Перевірка сопел), виконайте такі дії.

Переконайтесь у тому, що на панелі керування не відображаються попередження чи повідомлення про помилку.

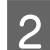

B Переконайтеся, що в касету для паперу завантажено папір формату A4.

- C Відкрийте Epson Printer Utility 4. & [«Доступ до драйвера принтера у Mac OS X» на сторінці 31](#page-30-0)
- D Натисніть піктограму **Nozzle Check (Перевірка сопел)**.

### **Обслуговування пристрою і програмне забезпечення**

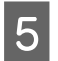

Дотримуйтеся вказівок на екрані.

### **Використання панелі керування**

Щоб перевірити сопла друкувальної головки, виконайте за допомогою панелі керування пристрою такі дії.

A Переконайтесь у тому, що на панелі керування не відображаються попередження чи повідомлення про помилку.

B Переконайтеся, що в касету для паперу завантажено папір формату A4.

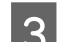

C Перейдіть у режим **Меню** з Головного екрана.

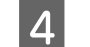

D Виберіть пункт **Обслуговування**.

E Виберіть **Перев. соп. др. гол.**, а тоді дотримуйтеся вказівок на РК-екрані, щоб надрукувати шаблон перевірки сопел.

**6** Нижче наведені два приклади перевірки сопел.

Порівняйте якість друку тестової сторінки з наведеним нижче зразком. Якщо немає дефектів друку, таких як пропуски або відсутні сегменти тестових ліній, тоді друкувальна головка в порядку.

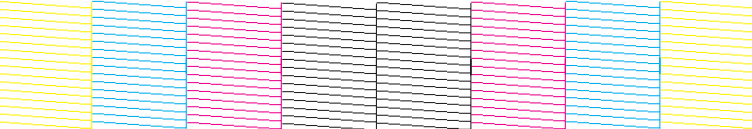

Якщо ж якісь частини надрукованих ліній відсутні, як на малюнку нижче, це може свідчити про те, що чорнило погано проходить через сопло, або про нерівне положення друкувальної голівки.

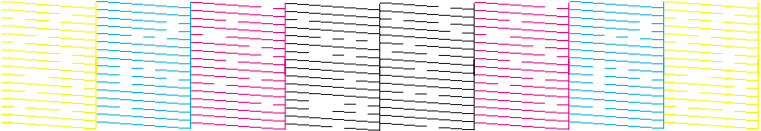

- & «Очищення друкувальної гоівки» на сторінці 72
- & [«Вирівнювання друкувальної голівки» на сторінці 74](#page-73-0)

## **Очищення друкувальної гоівки**

Якщо роздруківка несподівано виявиться тьмяною, або якщо на ній відсутні певні фрагменти, можливо, причину проблеми можна буде усунути, прочистивши сопла друкувальної голівки.

Це можна зробити з комп'ютера за допомогою утиліти Head Cleaning (Прочищення голівки), яка є складовою частиною драйвера принтера, або за допомогою кнопок на пристрої.
#### c*Важливо:*

*Не вимикайте пристрій під час чищення головки. Якщо чищення головки не завершене, друк може бути недоступним.*

#### *Примітка.*

- ❏ *Не відкривайте передню кришку під час очищення головки.*
- ❏ *Спочатку скористайтеся утилітою Nozzle Check (Перевірка сопел), щоб дізнатися, чи потребує очищення друкувальна голівка. Це дає змогу заощадити чорнила.* & *[«Перевірка сопел друкувальної голівки» на сторінці 71](#page-70-0)*
- ❏ *Під час чищення голівки витрачається невелика кількість чорнила з усіх картриджів, тому очищайте голівку лише в разі погіршення якості друку, наприклад, якщо роздруківки розмазані, або якщо кольори неправильні або відсутні.*
- ❏ *Якщо бракує чорнила, можливо, прочистити друкувальну голівку не вдасться. Якщо чорнило закінчилося, можливо, прочистити друкувальну голівку не вдасться. Спочатку замініть картридж із відповідними чорнилами.*
- ❏ *Якщо після приблизно чотирьох процедур очищення якість друку не поліпшилася, вимкніть пристрій і зачекайте щонайменше шість годин. Потім знову перевірте сопла й за необхідності повторіть очищення голівки. Якщо якість друку все ж таки не поліпшиться, зверніться у службу підтримки компанії Epson.*
- ❏ *Для забезпечення якісного друку радимо регулярно друкувати по декілька сторінок.*

## **Використання утиліти Head Cleaning (Прочищення голівки) у Windows**

Щоб очистити друкувальну голівку за допомогою утиліти Head Cleaning (Прочищення голівки), виконайте такі дії.

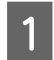

A Переконайтесь у тому, що на панелі керування не відображаються попередження чи повідомлення про помилку.

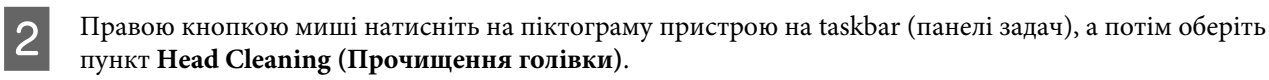

Якщо значок пристрою не з'являється, зверніться до відповідного розділу, щоб додати значок.  $\rightarrow$  «Лоступ до драйвера за допомогою піктограми на taskbar (панель задач)» на сторінці 30

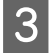

З Дотримуйтеся вказівок на екрані.

## **Використання утиліти Head Cleaning (Прочищення голівки) у Mac OS X**

Щоб очистити друкувальну голівку за допомогою утиліти Head Cleaning (Прочищення голівки), виконайте такі дії.

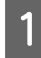

Переконайтесь у тому, що на панелі керування не відображаються попередження чи повідомлення про помилку.

<span id="page-73-0"></span>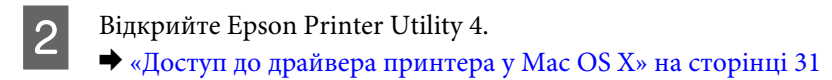

C Натисніть піктограму **Head Cleaning (Прочищення голівки)**.

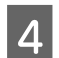

Дотримуйтеся вказівок на екрані.

### **На панелі керування**

Щоб очистити друкувальну головку, виконайте за допомогою панелі керування пристрою такі дії.

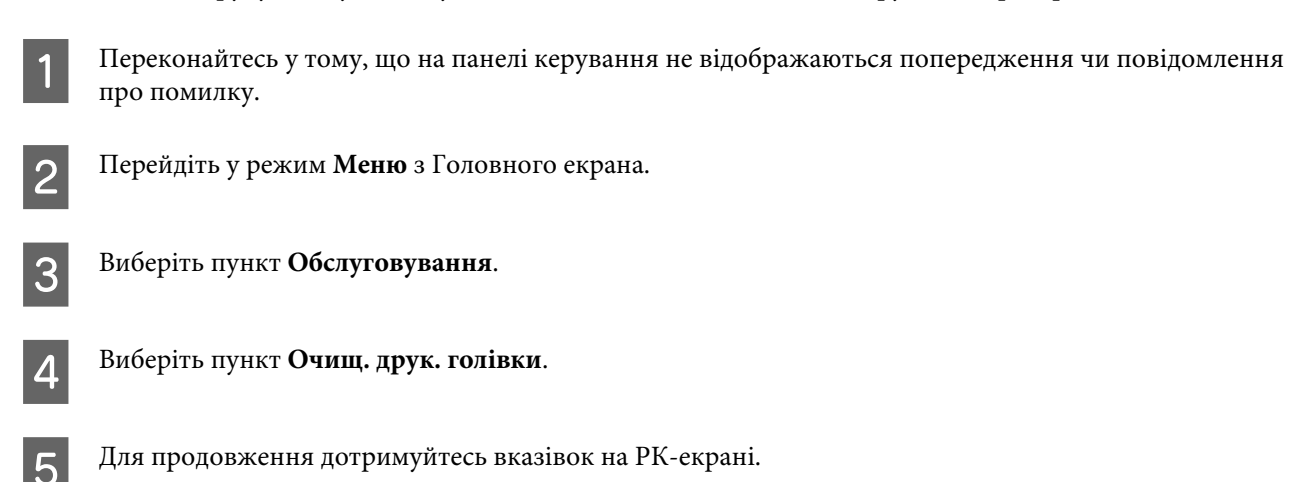

# **Вирівнювання друкувальної голівки**

Якщо на відбитках помітне неточне суміщення вертикальних ліній або горизонтальні смуги, спробуйте виконати калібрування друкувальної головки за допомогою функції Print Head Alignment (Регулювання голівки) у драйвері принтера або за допомогою кнопок пристрою.

Див. відповідний розділ нижче.

#### *Примітка.*

*Ні в якому разі не скасовуйте друк під час друкування тестового зразка за допомогою функції Print Head Alignment (Калібрування друкувальної голівки).*

## **Використання утиліти Print Head Alignment (Калібрування друкувальної голівки) у Windows**

Щоб відкалібрувати друкувальну голівку за допомогою утиліти Print Head Alignment (Калібрування друкувальної голівки), виконайте такі дії.

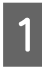

A Переконайтесь у тому, що на панелі керування не відображаються попередження чи повідомлення про помилку.

B Переконайтеся, що в касету для паперу 1 завантажено папір формату A4.

С Правою кнопкою миші натисніть на піктограму пристрою на taskbar (панелі задач), а потім оберіть пункт **Print Head Alignment (Калібрування друкувальної голівки)**.

Якщо значок пристрою не з'являється, зверніться до відповідного розділу, щоб додати значок. & [«Доступ до драйвера за допомогою піктограми на taskbar \(панель задач\)» на сторінці 30](#page-29-0)

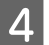

D Відкалібруйте друкувальну голівку, дотримуючись вказівок на екрані.

## **Використання утиліти Print Head Alignment (Калібрування друкувальної голівки) у Mac OS X**

Щоб відкалібрувати друкувальну голівку за допомогою утиліти Print Head Alignment (Калібрування друкувальної голівки), виконайте такі дії.

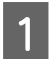

Переконайтесь у тому, що на панелі керування не відображаються попередження чи повідомлення про помилку.

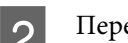

B Переконайтеся, що в касету для паперу 1 завантажено папір формату A4.

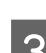

C Відкрийте Epson Printer Utility 4. & [«Доступ до драйвера принтера у Mac OS X» на сторінці 31](#page-30-0)

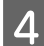

D Натисніть піктограму **Print Head Alignment (Калібрування друкувальної голівки)**.

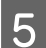

E Відкалібруйте друкувальну голівку, дотримуючись вказівок на екрані.

## **На панелі керування**

Щоб відкалібрувати друкувальну головку, виконайте за допомогою панелі керування пристрою такі дії.

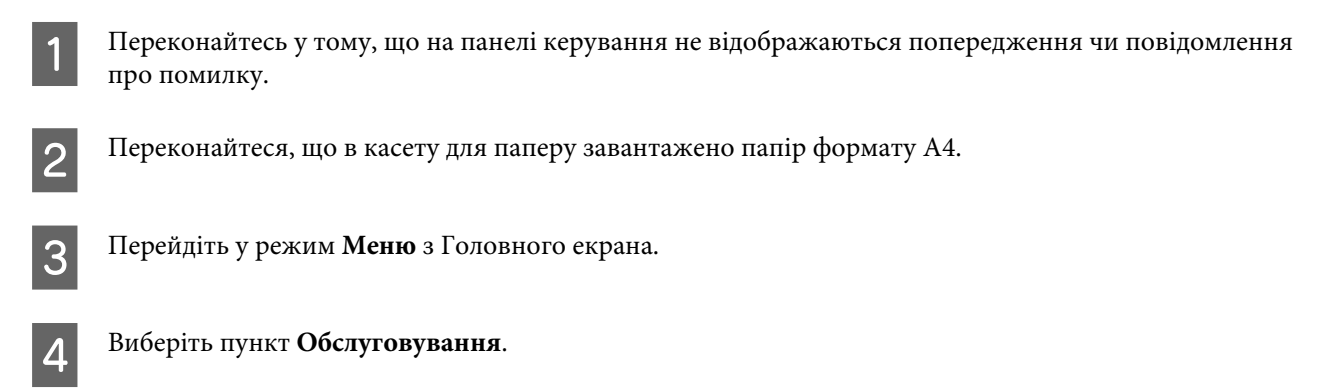

E Виберіть пункт **Калібрування друкувальної голівки**.

F Виберіть **Вертикал. калібрув.** або **Горизонт. калібрув.**, а тоді дотримуйтеся вказівок на екрані, щоб надрукувати шаблон калібрування.

#### *Примітка.*

*Якщо роздруківки виглядають розмитими або прямі вертикальні лінії не збігаються, виберіть Вертикал. калібрув. Якщо з регулярним інтервалом спостерігаються горизонтальні смуги, виберіть Горизонт. калібрув.*

G Якщо ви вибрали Вертикал. калібрув., знайдіть найбільш щільний малюнок із шаблонів у групах від #1 до #6, а тоді уведіть номер шаблону.

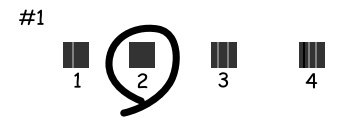

Якщо ви вибрали Горизонт. калібрув., знайдіть шаблон, де малюнок найменше відділений і з найменшим перекриттям.

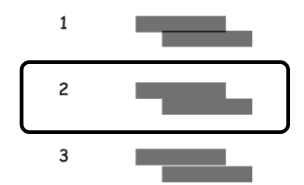

**8** Закінчить процедуру калібрування друкувальної головки.

## **Налаштування мережевих служб**

Можна налаштувати мережеву службу, наприклад Epson Connect, AirPrint або Google Cloud Print, за допомогою веб-браузера на комп'ютері, смартфоні, планшеті чи ноутбуці підключених до тієї ж мережі, що й пристрій.

Уведіть IP-адресу пристрою в адресний рядок веб-браузера та шукайте продукт.

```
<Приклад>
[IPv4] http://192.168.11.46
[IPv6] http://[fe80::226:abff:feff:37cd]/
```
#### *Примітка.*

*IP-адресу можна перевірити на панелі керування або видрукувавши аркуш стану мережі.*

```
Меню > Стан мережі > Стан Wi-Fi
```
Якщо пристрій успішно знайдено, то відобразиться веб-сторінка пристрою. Виберіть потрібне меню.

Веб-сторінка також дає вам змогу перевірити стан пристрою та оновити його мікропрограми.

# <span id="page-77-0"></span>**Спільне використання пристрою для друку**

Можна налаштувати принтери таким чином, щоб ним через мережу могли користуватися декілька комп'ютерів.

Комп'ютер, підключений безпосередньо до принтера, виконує роль сервера. Інші комп'ютери в мережі отримують доступ до сервера та спільно використовують принтер.

Для детальнішої інформації, див. довідку в комп'ютері.

Якщо потрібно використовувати принтер у мережі, див. Посібник по роботі в мережі.

# **Очищення пристрою**

## **Очищення пристрою ззовні**

Щоб підтримувати пристрій у робочому стані, ретельно очищайте його декілька разів на рік, наступним чином.

#### c*Важливо:*

*Не застосовуйте для очищення пристрою спирт або розчинник. Ці хімічні речовини здатні спричинити пошкодження пристрою.*

#### *Примітка.*

*Закрийте заднє гніздо подачі та вихідний лоток, коли ви не використовуєте пристрій, щоб захистити його від пилу.*

# **Очищення пристрою всередині**

Якщо роздруківки містять плями від чорнил, очистіть ролик всередині пристрою, дотримуючись перелічених нижче вказівок.

#### !*Застереження:*

*Будьте обережними й не торкайтеся внутрішніх частин пристрою.*

#### c*Важливо:*

❏ *Не допускайте потрапляння води на електронні компоненти пристрою.*

- ❏ *Не розпилюйте змащувальні речовини всередині пристрою.*
- ❏ *Невідповідні оливи можуть пошкодити механізм. Якщо виникне потреба в змащуванні, зверніться до дилера або до кваліфікованого технічного спеціаліста.*

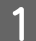

Переконайтесь у тому, що на панелі керування не відображаються попередження чи повідомлення про помилку.

<span id="page-78-0"></span>

B Завантажте до касети 1 кілька аркушів звичайного паперу формату A4.

& [«Завантаження паперу до касети для паперу» на сторінці 23](#page-22-0)

#### *Примітка.*

*Якщо у вас виникли труднощі з подачею паперу і ви маєте аркуш для чищення, що постачався з оригінальним папером Epson, завантажте аркуш для чищення у задній лоток подачі замість звичайного паперу.*

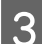

C Перейдіть у режим **Меню** з Головного екрана.

D Виберіть **Обслуговування**, **Очищ. направл. пап.**, а тоді дотримуйтеся вказівок на панелі керування.

#### *Примітка.*

*Якщо роздруківки все ще містять плями, завантажте папір формату A4 до іншого джерела подачі, а тоді спробуйте виконати кроки 3 і 4.*

# **Заміна набору інструментів**

## **Перевірка стану контейнера для відпрацьованого чорнила**

Стан контейнера для відпрацьованого чорнила можна побачити у тому самому вікні, що й стан чорнильних картриджів. Його стан можна перевіряти за допомогою програмного забезпечення принтера або на панелі керування.

& [«Перевірка стану чорнильних картриджів» на сторінці 59](#page-58-0)

## **Запобіжні заходи**

Перед заміною контейнера для відпрацьованого чорнила ознайомтеся з усіма правилами, які містяться у цьому розділі.

- ❏ Рекомендується використовувати лише оригінальні контейнери для відпрацьованого чорнила марки Epson. Використання контейнерів інших виробників може призвести до пошкоджень, на які не розповсюджується гарантія компанії Epson, і за певних обставин можуть стати причиною нестійкої роботи принтера. Компанія Epson не гарантує якість і надійність контейнерів для відпрацьованого чорнила інших виробників.
- ❏ Не розбирайте контейнер для відпрацьованого чорнила.
- ❏ Не торкайтеся мікросхеми зеленого кольору збоку контейнера для відпрацьованого чорнила.
- ❏ Зберігайте в недоступному для дітей місці.
- ❏ Не нахиляйте контейнер для відпрацьованого чорнила, поки він не буде запакований у пластиковий пакет, який додається до контейнера.
- ❏ Не користуйтеся контейнерами для відпрацьованого чорнила, які були давно вийняті з принтера і зберігалися довгий час.

- ❏ Не піддавайте контейнери для відпрацьованого чорнила впливу прямого сонячного проміння.
- ❏ За деякі цикли друку у контейнері для відпрацьованого чорнила може зібратися дуже мала кількість надлишкового чорнила. Щоб запобігти протіканню з контейнера для відпрацьованого чорнила, пристрій сконструйовано так, щоб він зупиняв друк, якщо ресурс поглинання контейнера для відпрацьованого чорнила сягнув межі. Чи буде це необхідно та наскільки часто це може знадобитися, буде залежати від кількості надрукованих вами сторінок, типу матеріалу, який ви використовуєте для друку та кількості циклів очищення, виконуваних пристроєм.

Замініть контейнер для відпрацьованого чорнила, коли з'явиться відповідне повідомлення. Epson Status Monitor, ваш РК екран або індикатори на панелі керування допоможуть вам визначити, коли цю частину необхідно замінити. Потреба в заміні контейнера не означає, що ваш пристрій не може функціонувати відповідно до його специфікацій. Гарантія Epson не покриває вартість заміни. Ця частина може самостійно обслуговуватися користувачем.

## **Заміна контейнера для відпрацьованого чорнила**

Щоб замінити контейнер для відпрацьованого чорнила, виконайте описані нижче дії.

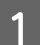

Переконайтеся, що в приладі не здійснюється зливання чорнила.

**2** Вийміть запасний контейнер для відпрацьованого чорнила з упаковки.

#### *Примітка.*

*Не торкайтеся мікросхеми зеленого кольору збоку контейнера. Це може призвести до порушення роботи.*

**C** Одночасно натисніть кнопки з обох сторін заднього блока і витягніть блок.

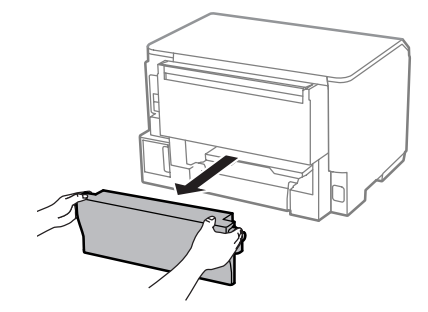

Візьміться за ручку контейнера для відпрацьованого чорнила і витягніть його.

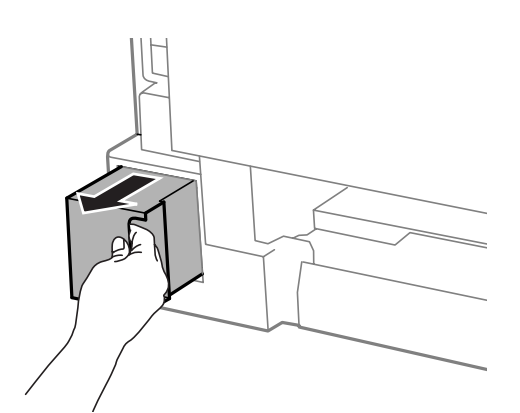

#### *Примітка.*

*Якщо чорнило потрапило на руки, ретельно вимийте їх водою з милом. У разі потрапляння чорнила в очі негайно змийте його водою.*

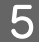

E Покладіть контейнер для відпрацьованого чорнила у пластиковий пакет, який додається до контейнера й утилізуйте його відповідним чином.

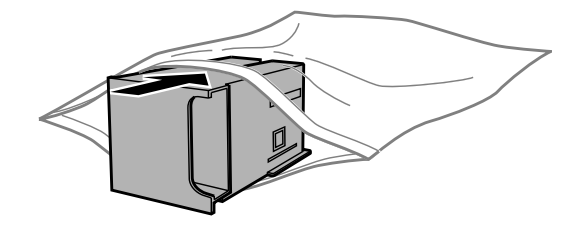

#### *Примітка.*

*Не нахиляйте контейнер для відпрацьованого чорнила, поки він не буде запакований у пластиковий пакет, який додається до контейнера.*

**6** Вставте новий контейнер для відпрацьованого чорнила на місце до самого кінця.

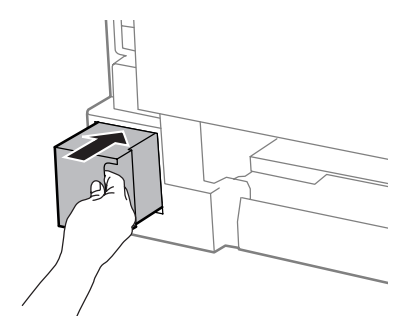

Одночасно натисніть кнопки з обох боків заднього блока і закріпіть блок.

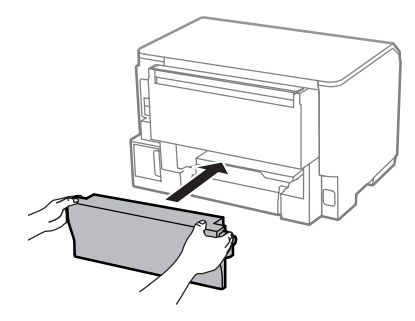

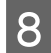

8 Натисніть кнопку ОК на панелі керування.

Заміну контейнера для відпрацьованого чорнила виконано.

# **Транспортування пристрою**

Перед переміщенням пристрою на значні відстані його потрібно підготувати, упакувавши у оригінальну або приблизно таку ж за розміром коробку.

<span id="page-81-0"></span>**βажливо:**<br>□ 36epiz

❏ *Зберігаючи або транспортуючи пристрій, не нахиляйте його, не ставте вертикально і не перевертайте, інакше з картриджів може витекти чорнило.*

❏ *Залиште картриджі у принтері. Якщо вийняти картриджі, це може призвести до пересихання головки та до того, що пристрій перестане друкувати.*

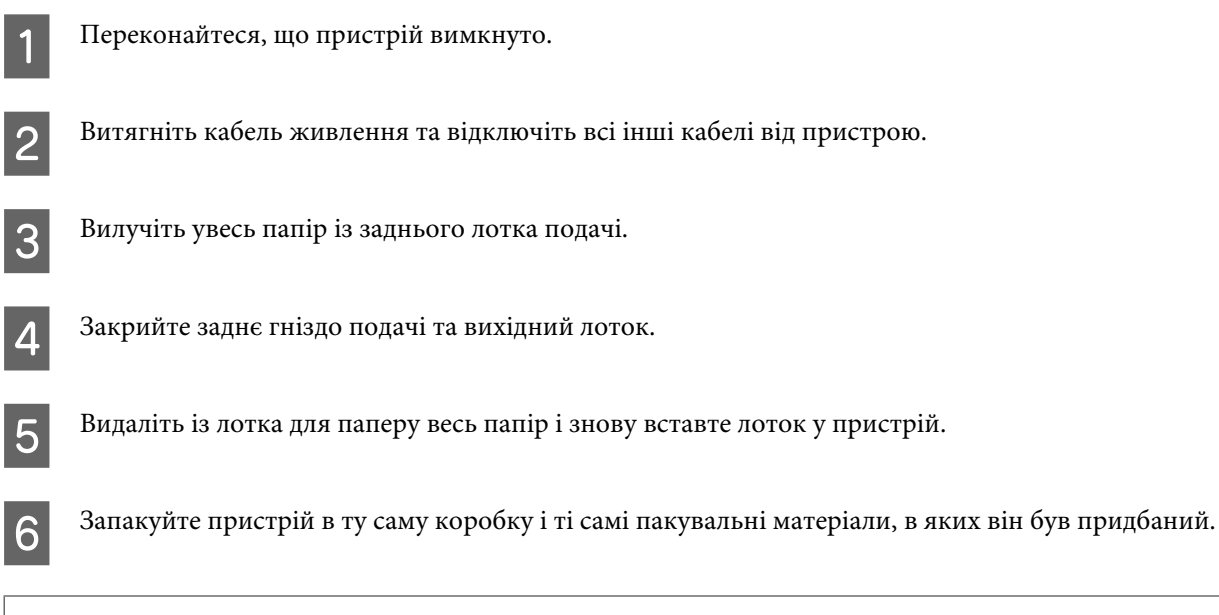

*Примітка. Транспортуючи пристрій, не перевертайте його.*

# **Перевірка та встановлення програмного забезпечення**

## **Перевірка комп'ютера на наявність встановленого програмного забезпечення**

Щоб скористатися функціями, описаними в цьому Посібнику користувача, вам потрібно встановити наступне програмне забезпечення.

❏ Epson Driver and Utilities (Драйвери та утиліти Epson)

Щоб з'ясувати, чи встановлене це програмне забезпечення на комп'ютері, виконайте описані нижче дії.

### **Для Windows**

A **Windows 8 та Server 2012:** виберіть **Desktop (Робочий стіл)**, **Settings (Настройки)** charm (ключова кнопка) та **Control Panel (Панель керування)**.

**Windows 7**, **Vista та Server 2008:** натисніть кнопку Пуск і виберіть пункт **Control Panel (Панель керування)**.

**Windows XP та Server 2003:** натисніть **Start (Пуск)** і виберіть **Control Panel (Панель керування)**.

B **Windows 8**, **Windows 7**, **Vista**, **Server 2012 та Server 2008:** виберіть **Uninstall a program (Видалити програму)** з категорії Programs (Програми).

**Windows XP:** двічі клацніть піктограму **Add or Remove Programs (Інсталяція та видалення програм)**.

**Windows Server 2003:** клацніть піктограму **Add or Remove Programs (Інсталяція та видалення програм)**.

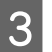

C Перегляньте список встановлених програм.

## **Для Mac OS X**

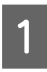

A Натисніть двічі **Macintosh HD**.

B Натисніть двічі папку **Epson Software** у папці Applications (Програми) та перевірте її вміст.

#### *Примітка.*

- ❏ *Папка Applications (Програми) містить програмне забезпечення, надане третіми сторонами.*
- ❏ *Щоб переконатися, що драйвер принтера встановлено, натисніть кнопку System Preferences (Системні налаштування) у меню Apple, а потім натисніть Print & Scan (Друк і сканування) (для Mac OS X 10.8 або 10.7) або Print & Fax (Друк і факс) (для Mac OS X 10.6 або 10.5.8). Після цього знайдіть ваш пристрій у вікні списку Printers (Принтери).*

### **Інсталяція програмного забезпечення**

Вставте диск із програмним забезпеченням для пристрою, що включений у комплект вашого пристрою, та виберіть потрібне програмне забезпечення для встановлення на екрані Software Select (Вибір програмного забезпечення).

Якщо ви використовуєте Mac OS X або якщо на вашому комп'ютері немає дисковода для CD/DVD, перейдіть на вказаний нижче веб-сайт Epson, щоб завантажити й встановити програмне забезпечення. <http://support.epson.net/setupnavi/>

# **Встановлення драйвера PostScript Printer**

Цей драйвер доступний тільки для пристроїв серії WF-5190.

## **Системні вимоги**

#### **Вимоги до апаратного забезпечення принтера**

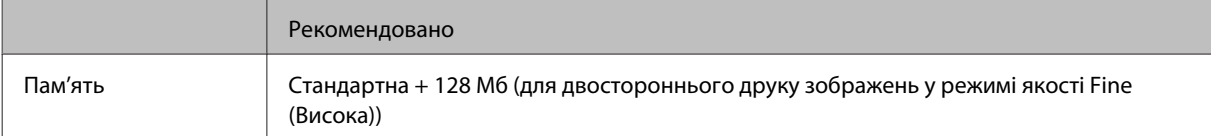

### **Системні вимоги до комп'ютера**

& [«Системні вимоги» на сторінці 111](#page-110-0)

#### *Примітка.*

*Якщо для мережевого з'єднання використовуються двійкові дані, потрібно встановити параметр Двійковий у значення Увімкнути у Меню PS3 на панелі керування. Якщо ви використовуєте принтер з локальним з'єднанням, двійкові дані використовувати неможливо.*

## **Встановлення драйвера принтера PostScript за допомогою Windows**

Щоб друкувати в режимі PostScript, потрібно встановити драйвер принтера.

## **Для інтерфейсу USB**

#### *Примітка.*

- ❏ *Встановлення програмного забезпечення принтера у Windows може вимагати прав доступу адміністратора. Якщо у вас виникли труднощі, зверніться до адміністратора для отримання детальнішої інформації.*
- ❏ *Перш ніж встановлювати програмне забезпечення принтера, вимкніть усі програми захисту від вірусів.*

A Переконайтеся, що принтер вимкнуто. Вставте Software Disc принтера у дисковод CD/DVD.

#### *Примітка.*

*Якщо на вашому комп'ютері немає дисковода для CD/DVD, завантажте драйвер з веб-сайту Epson. <http://www.epson.eu/Support>(Європа) <http://support.epson.net/> (поза межами Європи)*

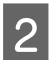

B Якщо принтер підключений до інтерфейсу USB, підключіть комп'ютер до принтера за допомогою кабелю USB, а тоді увімкніть комп'ютер.

*Примітка для користувачів Windows Vista.*

*Без драйвера Windows або Adobe PS на екрані відображатиметься Found New Hardware (Знайдено нове устаткування). У такому разі натисніть Ask me again later (Запитати пізніше).*

C **Windows 8** та **Server 2012**: виберіть **Desktop (Робочий стіл)**, **Settings (Настройки)** charm (ключова кнопка) та **Control Panel (Панель керування)**. Натисніть **View devices and printers (Переглянути пристрої та принтери)**, а тоді клацніть кнопку **Add a printer (Додати принтер)**.

**Windows 7**: клацніть кнопку «Пуск», виберіть **Devices and Printers (Пристрої та принтери)** та натисніть кнопку **Add a printer (Додати принтер)**.

**Windows Vista**, **Windows XP**, **Server 2008**: натисніть **Start (Пуск)**, наведіть на **Printer and Faxes (Принтери й факси)** та натисніть **Add a printer (Додати принтер)** у меню Printer Tasks (Завдання принтера).

**Windows Server 2003**: натисніть **Start (Пуск)**, наведіть на **Settings (Настройки)** і натисніть **Printers (Принтери)**. Тоді двічі клацніть піктограму **Add Printer (Додати принтер)**.

D З'явиться Add Printer Wizard (Майстер додавання принтера). Тоді натисніть **Next (Далі)**.

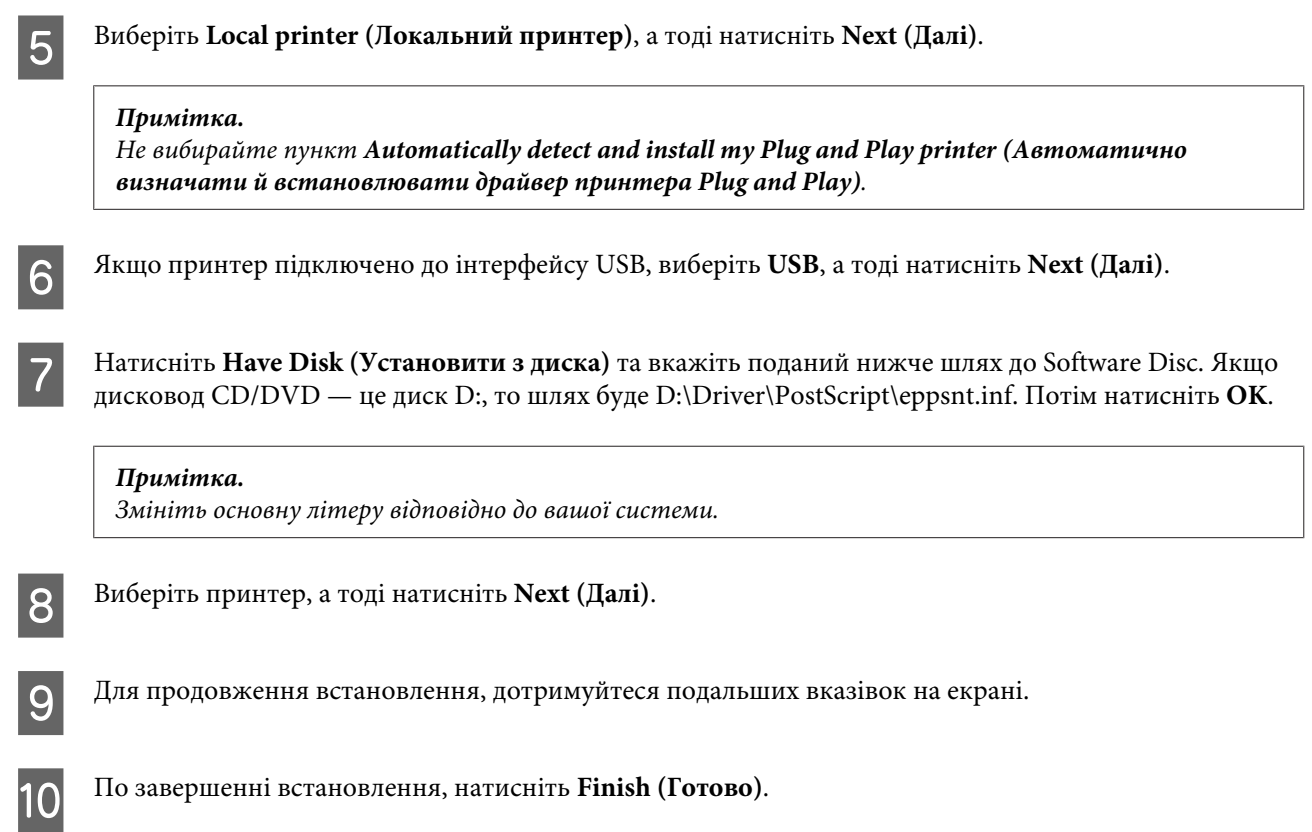

### **Для мережевого інтерфейсу**

#### *Примітка.*

- ❏ *Перш ніж встановлювати драйвер принтера, внесіть мережеві налаштування. Детальні відомості див. у «Посібнику по роботі в мережі».*
- ❏ *Перш ніж встановлювати програмне забезпечення принтера, вимкніть усі програми захисту від вірусів.*

A Переконайтеся, що принтер увімкнено. Вставте Software Disc принтера у дисковод CD/DVD.

#### *Примітка.*

*Якщо на вашому комп'ютері немає дисковода для CD/DVD, завантажте драйвер з веб-сайту Epson. <http://www.epson.eu/Support>(Європа) <http://support.epson.net/> (поза межами Європи)*

B **Windows 8** та **Server 2012**: виберіть **Desktop (Робочий стіл)**, **Settings (Настройки)** charm (ключова кнопка) та **Control Panel (Панель керування)**. Натисніть **View devices and printers (Переглянути**

**пристрої та принтери)**, а тоді клацніть кнопку **Add a printer (Додати принтер)**. **Windows 7**: клацніть кнопку «Пуск», виберіть **Devices and Printers (Пристрої та принтери)** та

натисніть кнопку **Add a printer (Додати принтер)**.

**Windows Vista**, **Windows XP**, **Server 2008**: натисніть **Start (Пуск)**, наведіть на **Printer and Faxes (Принтери й факси)** та натисніть **Add a printer (Додати принтер)** у меню Printer Tasks (Завдання принтера).

**Windows Server 2003**: натисніть **Start (Пуск)**, наведіть на **Settings (Настройки)** і натисніть **Printers (Принтери)**. Тоді двічі клацніть піктограму **Add Printer (Додати принтер)**.

C З'явиться Add Printer Wizard (Майстер додавання принтера). Тоді натисніть **Next (Далі)**.

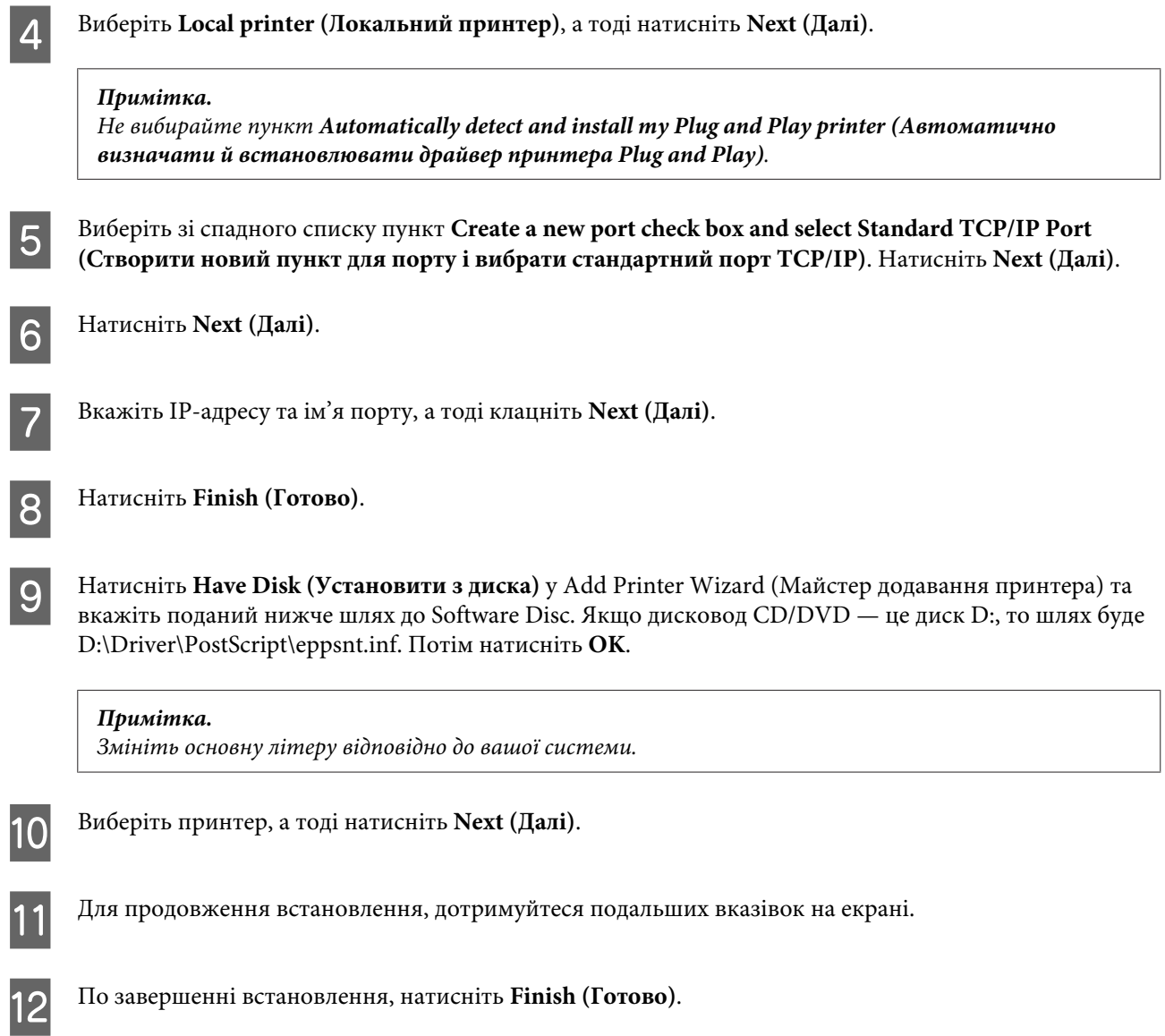

# **Встановлення драйвера принтера PostScript у Mac OS X**

### **Встановлення драйвера принтера Post Script**

Щоб завантажити й встановити драйвер, перейдіть на вказаний нижче веб-сайт Epson. <http://www.epson.eu/Support> (Європа) <http://support.epson.net/> (поза межами Європи)

### **Вибір принтера**

Установивши драйвер принтера PostScript 3, потрібно вибрати принтер.

#### *Примітка.*

- ❏ *Якщо принтер підключено за допомогою USB, IP-друку чи Bonjour, для встановлених опцій потрібно внести налаштування вручну.*
- ❏ *Перевірте, чи вказано ASCII як формат даних у програмі.*

A Відкрийте System Preferences (Системні налаштування), а тоді двічі клацніть піктограму Print & Fax (Друк і факс) (Print & Scan (Друк і сканування) для Mac OS X 10.8 або 10.7). Зя'виться вікно Print & Fax (Друк і факс) (Print & Scan (Друк і сканування) для Mac OS X 10.8 або 10.7).

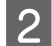

**Э** Натисніть кнопку «+» додати у вікні Printers (Принтери).

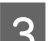

C Виберіть у полі імені принтера, ім'я принтера, яким ви користуєтеся.

#### *Примітка.*

*Якщо ваш принтер не зазначено у списку, перевірте, чи його правильно підключено до комп'ютера і що принтер увімкнений.*

D Натисніть **Add (Додати)**.

E Підтвердьте, що ім'я принтера додається до списку Printers (Принтери). Тоді закрийте **Print & Fax (Друк і факс)** (**Print & Scan (Друк і сканування)** для Mac OS X 10.8 або 10.7).

# **Встановлення драйвера принтера Epson Universal P6 Printer Driver (лише для Windows)**

*Примітка.*

*Цей драйвер доступний тільки для пристроїв серії WF-5190.*

Драйвер принтера Epson Universal P6 — це універсальний драйвер принтера, сумісний з PCL6, який містить перелічені нижче функції.

- ❏ Він підтримує основні функції друку, потрібні в бізнес-середовищі.
- ❏ Окрім цього принтера, він підтримує багато принтерів Epson для бізнесу.
- ❏ Він підтримує більшість мов серед драйверів принтера для цього принтера.

## **Системні вимоги до комп'ютера**

Див. розділ нижче для системних вимог Windows.  $\blacktriangleright$  [«Для Windows» на сторінці 111](#page-110-0)

## <span id="page-87-0"></span>**Встановлення драйвера принтера**

A Вставте Software Disc принтера у дисковод CD/DVD комп'ютера.

#### *Примітка.*

*Якщо на вашому комп'ютері немає дисковода для CD/DVD, завантажте драйвер з веб-сайту Epson та встановіть його.*

*<http://www.epson.eu/Support>(Європа)*

*<http://support.epson.net/> (поза межами Європи)*

B Якщо дисковод CD/DVD відображається як D:, двічі клацніть **EP\_P6x86.exe** у **D:\Driver\PCLUniversal \Win32\** для 32-розрядної ОС Windows або **EP\_P6x64.exe** у **D:\Driver\PCLUniversal\Win64\** для 64-розрядної ОС Windows.

#### *Примітка.*

*Змініть основну літеру відповідно до вашої системи. Дотримуйтеся вказівок на екрані. Після встановлення відкрийте Properties (Властивості) принтера, щоб встановити власні параметри, та Printing Preferences (Параметри друку), щоб зробити відповідні настройки драйвера принтера.*

*Онлайн довідка драйвера принтера містить детальну інформацію про параметри драйвера принтера.*

# **Видалення програмного забезпечення**

При вирішенні певних проблем або оновленні операційної системи може знадобитися видалити програмне забезпечення, а потім знову його встановити.

Перегляньте наведений далі розділ, щоб отримати відомості про визначення встановлених програм. & [«Перевірка комп'ютера на наявність встановленого програмного забезпечення» на сторінці 82](#page-81-0)

## **Для Windows**

#### *Примітка.*

- ❏ *У Windows 8, 7, Vista, Server 2012 та Server 2008, потрібен обліковий запис і пароль адміністратора, якщо вхід виконано з обліковим записом звичайного користувача.*
- ❏ *У Windows XP та Server 2003 необхідно виконати вхід з обліковим записом Computer Administrator (Адміністратор комп'ютера).*

Вимкніть прилад.

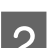

B Від'єднайте інтерфейсний кабель приладу від комп'ютера.

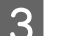

З Виконайте одну з наведених нижче дій.

**Windows 8 та server 2012:** виберіть **Desktop (Робочий стіл)**, **Settings (Настройки)** charm (ключова кнопка) та **Control Panel (Панель керування)**.

**Windows 7**, **Vista та Server 2008:** натисніть кнопку Пуск і виберіть пункт **Control Panel (Панель керування)**.

**Windows XP та Server 2003:** натисніть **Start (Пуск)** і виберіть **Control Panel (Панель керування)**.

Д Виконайте одну з наведених нижче дій.

**Windows 8**, **Windows 7**, **Vista**, **Server 2012 та Server 2008:** виберіть **Uninstall a program (Видалити програму)** з категорії Programs (Програми).

**Windows XP:** двічі клацніть піктограму **Add or Remove Programs (Інсталяція та видалення програм)**.

**Windows Server 2003:** клацніть піктограму **Add or Remove Programs (Інсталяція та видалення програм)**.

E Виберіть у списку на екрані програмне забезпечення, яке потрібно видалити, наприклад, драйвер чи іншу програму.

**6** Виконайте одну з наведених нижче дій.

**Windows 8**, **Windows 7**, **Server 2012 та Server 2008:** виберіть **Uninstall/Change (Видалити/змінити)** або **Uninstall (Видалити)**.

**Windows Vista:** натисніть кнопку **Uninstall/Change (Видалити/змінити)** або **Uninstall (Видалити)**, а потім натисніть кнопку **Continue (Продовжити)** у вікні User Account Control (Керування обліковими записами користувачів).

**Windows XP та Server 2003:** натисніть **Change/Remove (Змінити/Видалити)** або **Remove (Видалити)**.

#### *Примітка.*

*Якщо ви вибрали видалити драйвер принтера вашого пристрою в кроці 5, виберіть значок вашого пристрою, а тоді натисніть OK.*

G У вікні підтвердження, яке з'явиться, натисніть кнопку **Yes (Так)** або **Next (Далі)**.

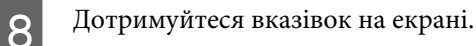

У деяких випадках з'являється повідомлення, в якому пропонується перезавантажити комп'ютер. У такому разі виберіть **I want to restart my computer now (Перезапустити комп'ютер зараз)** і натисніть кнопку **Finish (Готово)**.

# **Для Mac OS X**

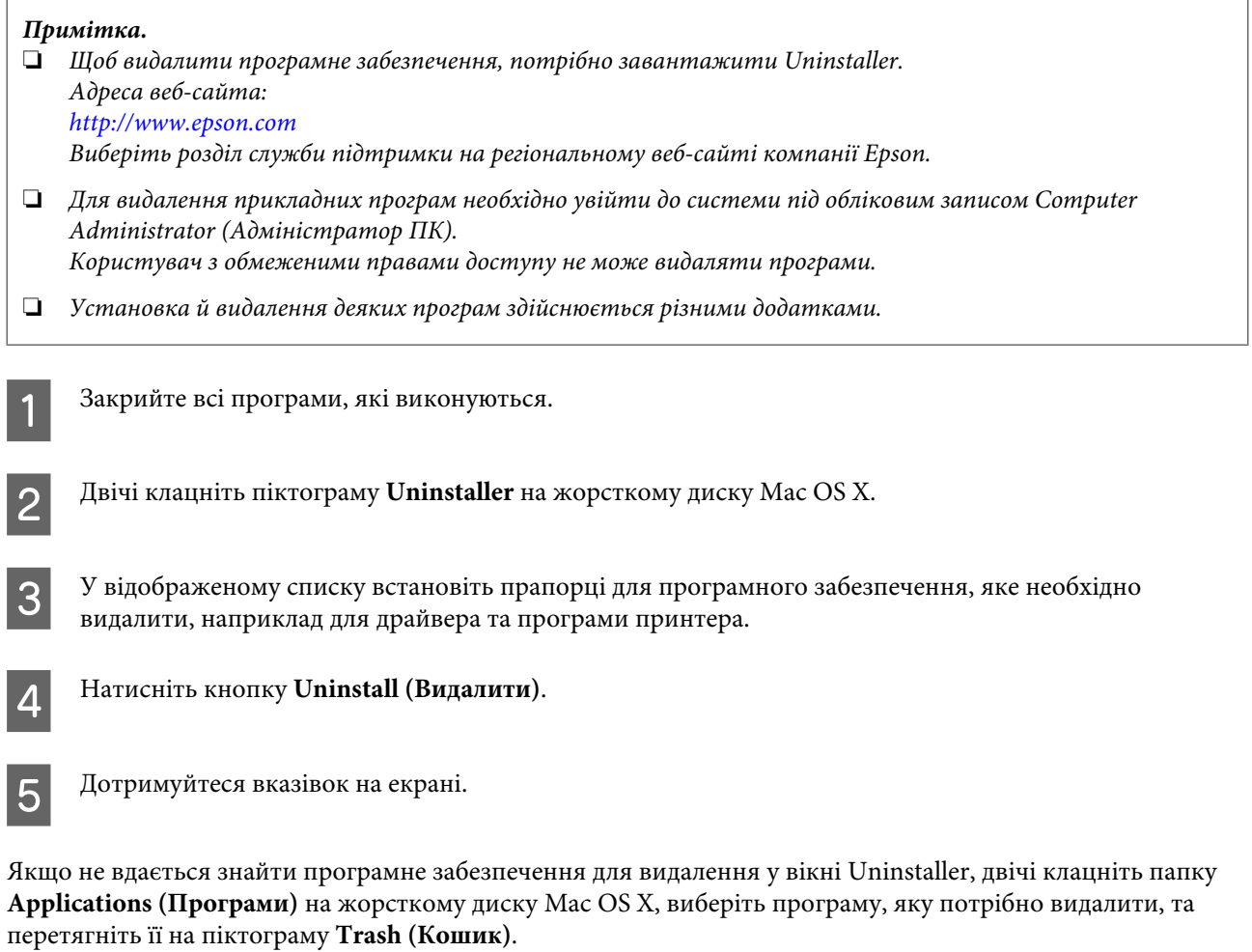

#### *Примітка.*

*Якщо видалено драйвер принтера, а у вікні Print & Scan (Друк і сканування) (для Mac OS X 10.8 або 10.7) або Print & Fax (Друк і факс) (для Mac OS X 10.6 або 10.5.8) залишилася назва продукту, виберіть її та натисніть кнопку — remove.*

# **Індикатори помилок**

# **Повідомлення про помилки на панелі керування**

У цьому розділі описано значення повідомлень, які виводяться на екран панелі керування.

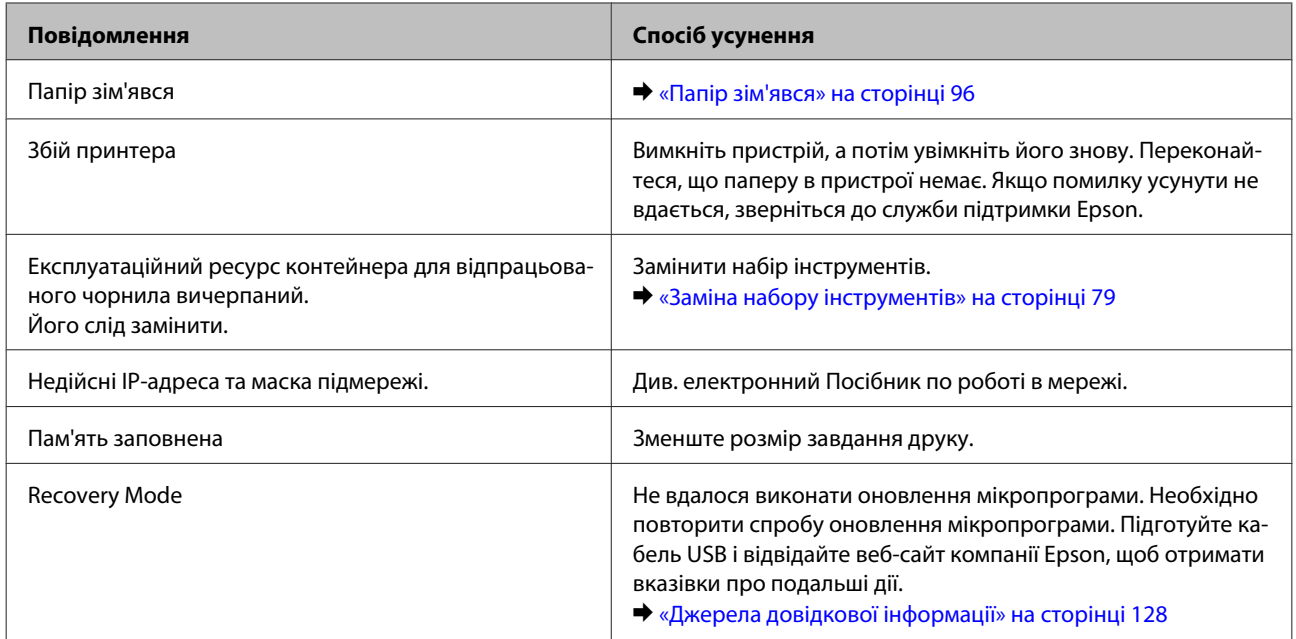

# **Діагностика неполадки**

Усунення несправностей пристрою найкраще здійснювати у два етапи: спочатку діагностика проблеми, а потім — реалізація можливих способів її вирішення до усунення проблеми.

Інформацію, потрібну для виявлення причин поширених проблем і їх вирішення, можна знайти, відкривши інтерактивний засіб усунення проблем, панель керування або монітор стану. Див. відповідний розділ нижче.

В разі виникнення проблем, пов'язаних та непов'язаних з якістю друку, проблем подачі паперу, а також в разі несправності пристрою, див. відповідний розділ.

Для вирішення проблеми, можливо, доведеться скасувати друк. & [«Скасування друку» на сторінці 35](#page-34-0)

## **Перевірка статусу продукту**

Якщо під час друку виникає проблема, у вікні монітора стану з'являється повідомлення про помилку.

Якщо потрібно замінити картридж, або контейнер для відпрацьованого чорнила, натисніть у цьому вікні кнопку How To (Як), і монітор стану надасть детальні вказівки щодо заміни картриджа або контейнера для відпрацьованого чорнила.

### **Для Windows**

Відкрити EPSON Status Monitor 3 можна двома способами.

- ❏ Двічі натисніть піктограму принтера на панелі задач Windows. Опис процесу додавання значка до панелі задач див. у наступному розділі:
	- $\rightarrow$  [«Доступ до драйвера за допомогою піктограми на taskbar \(панель задач\)» на сторінці 30](#page-29-0)
- ❏ Відкрийте драйвер принтера, перейдіть на закладку **Maintenance (Сервіс)**, а потім натисніть кнопку **EPSON Status Monitor 3**.

Під час запуску EPSON Status Monitor 3 на екрані відображається наступне вікно:

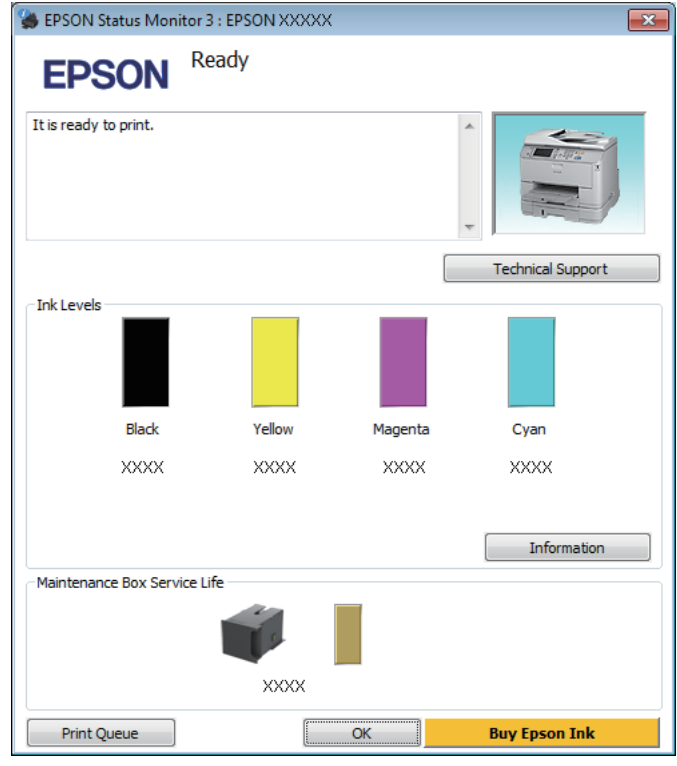

#### *Примітка.*

- ❏ *Якщо програма EPSON Status Monitor 3 не з'являється, відкрийте драйвер принтера, клацніть вкладку Maintenance (Сервіс), а потім натисніть кнопку Extended Settings (Розширені параметри). У вікні Extended Settings (Розширені параметри) встановіть прапорець Enable EPSON Status Monitor 3 (Увімкнути EPSON Status Monitor 3).*
- ❏ *Залежно від поточних параметрів може відобразитися спрощений монітор стану. Натисніть кнопку Details (Докладніше), щоб відобразити вікно, показане вище.*

EPSON Status Monitor 3 виводить наступну інформацію:

❏ **Поточний стан:**

Коли чорнильний картридж майже або зовсім порожній або контейнер для відпрацьованого чорнила майже або зовсім повний, у вікні EPSON Status Monitor 3 з'являється кнопка **How to (Як)**. Якщо натиснути на кнопку **How to (Як)** на екрані будуть показані детальні вказівки щодо заміни чорнильного картриджа або контейнера для відпрацьованого чорнила.

#### ❏ **Ink Levels (Рівень чорнила):**

EPSON Status Monitor 3 забезпечує графічне відображення стану чорнильних картриджів.

#### ❏ **Information (Інформація):**

Натиснувши кнопку **Information (Інформація)**, можна переглянути відомості про установлені чорнильні картриджі.

#### ❏ **Maintenance Box Service Life (Ресурс службового блока)**:

У вікні EPSON Status Monitor 3 у графічному вигляді показано стан контейнера для відпрацьованого чорнила.

#### ❏ **Technical Support (Технічна підтримка):**

Натисніть **Technical Support (Технічна підтримка)** для доступу до веб-сайту служби технічної підтримки Epson.

#### ❏ **Print Queue (Черга друку):**

Windows Spooler (Черга принтера Windows) відкривається натисненням елемента **Print Queue (Черга друку)**.

### **Для Mac OS X**

Щоб отримати доступ до EPSON Status Monitor, виконайте такі дії.

A Відкрийте Epson Printer Utility 4.

 $\blacktriangleright$  [«Доступ до драйвера принтера у Mac OS X» на сторінці 31](#page-30-0)

В Натисніть піктограму **EPSON Status Monitor**. Відобразиться вікно EPSON Status Monitor.

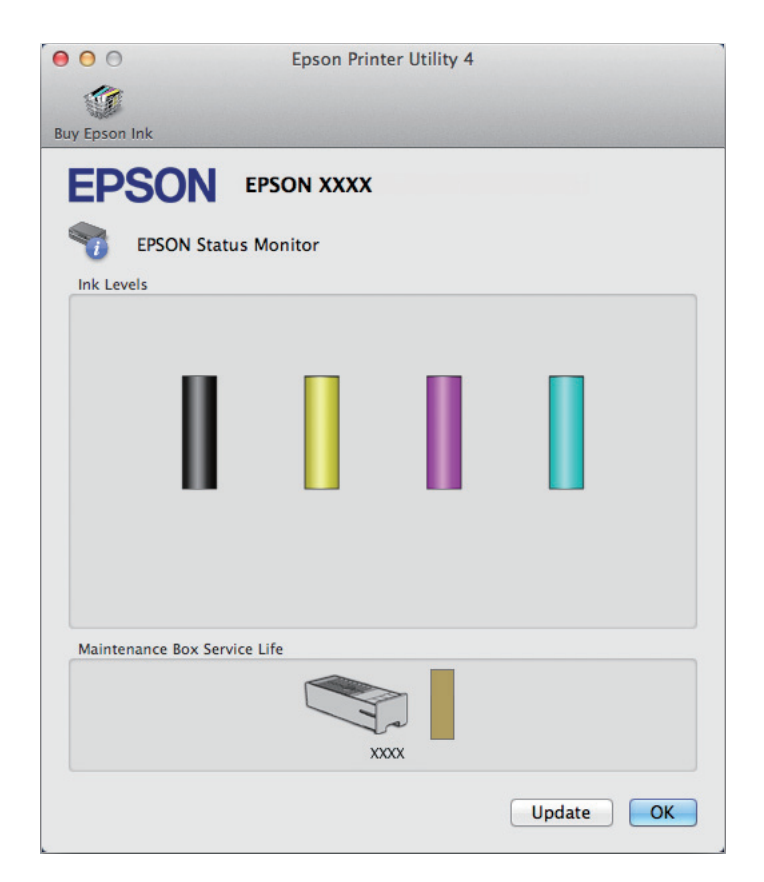

За допомогою цієї програми також можна перевіряти рівень чорнил перед друком. EPSON Status Monitor відображає статус чорнильних картриджів, який був на час відкриття цієї програми. Щоб оновити відомості про стан картриджів, натисніть кнопку **Update (Оновлення)**.

<span id="page-95-0"></span>Коли чорнильний картридж майже або зовсім порожній або контейнер для відпрацьованого чорнила майже або зовсім повний, у вікні з'являється кнопка **How to (Як)**. Якщо натиснути на кнопку **How to (Як)**, у вікні EPSON Status Monitor 3 будуть показані детальні вказівки щодо заміни чорнильного картриджа або контейнера для відпрацьованого чорнила.

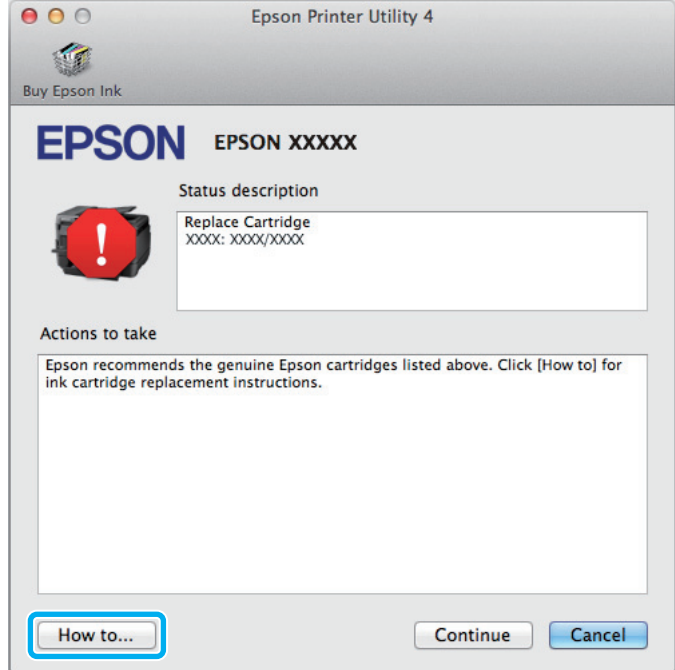

# **Папір зім'явся**

#### !*Застереження:*

*Ніколи не торкайтесь кнопок на панелі керування пристрою, коли ваша рука знаходиться всередині принтера.*

#### *Примітка.*

- ❏ *Скасуйте завдання друку при отриманні повідомлення з проханням скасувати завдання друку від РК-екрану та драйвера принтера.*
- ❏ *Після того, як ви вилучите зім'ятий папір, натисніть кнопку, позначену на РК-екрані.*

# **Видалення зім'ятого паперу з заднього блоку**

A Одночасно натисніть кнопки з обох сторін заднього блока і витягніть блок.

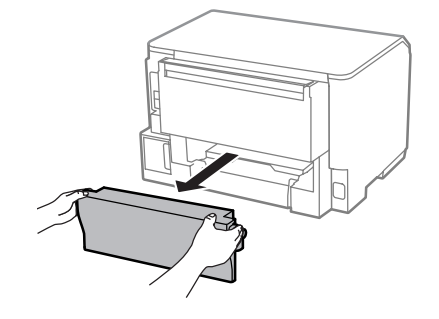

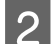

B Обережно витягніть зім'ятий папір.

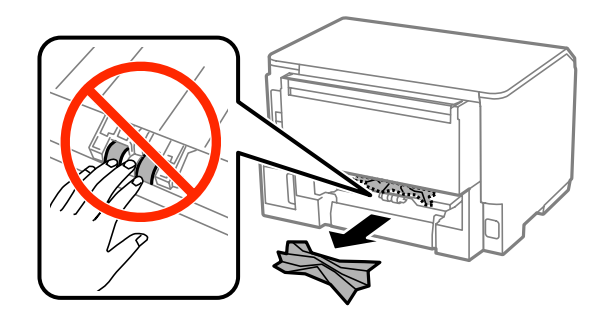

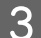

З Обережно витягніть зім'ятий папір.

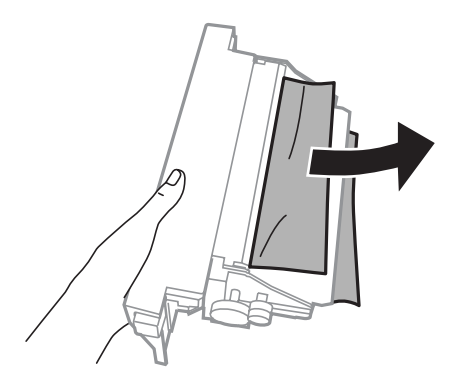

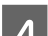

Д Одночасно натисніть кнопки з обох боків заднього блока і закріпіть блок.

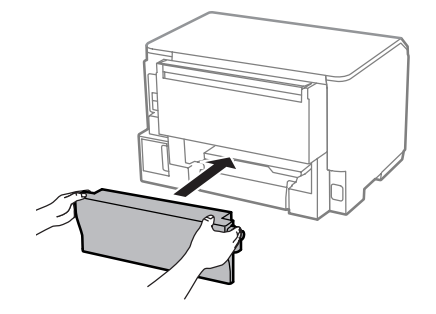

**Видалення зім'ятого паперу з передньої кришки і вихідного лотка**

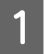

**A Відкрийте передню кришку.** 

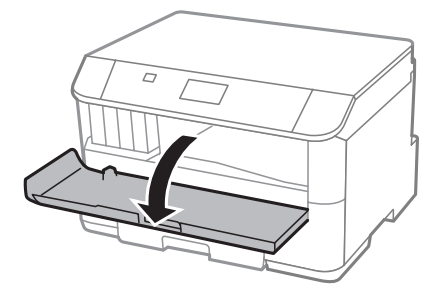

**2** Витягніть увесь папір, включаючи будь-які порвані шматки.

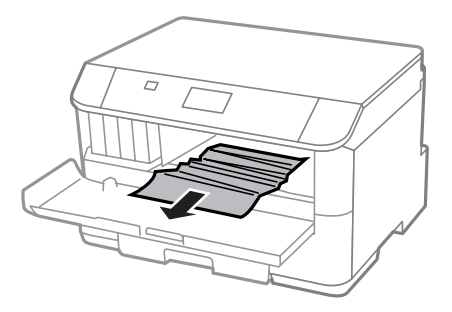

C Закрийте передню кришку. Якщо зім'ятий папір залишився біля вихідного лотка, обережно витягніть цей папір.

## **Видалення зім'ятого паперу з касет(и) для паперу**

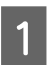

A Витягніть касету для паперу.

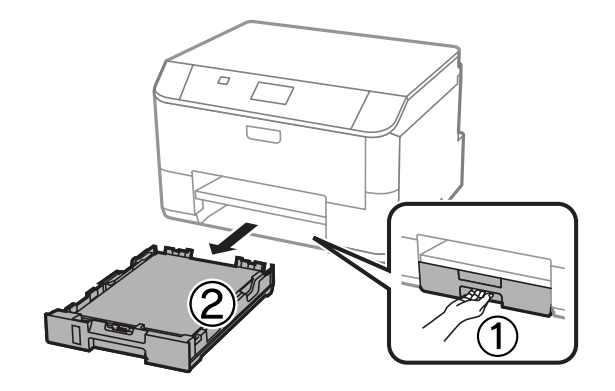

Обережно вийміть папір, що застряг у принтері.

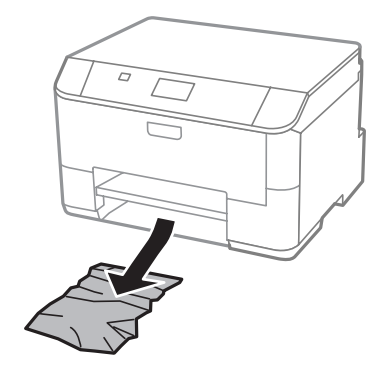

C Перезавантажте папір у касету для паперу. & [«Завантаження паперу до касети для паперу» на сторінці 23](#page-22-0)

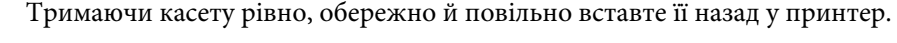

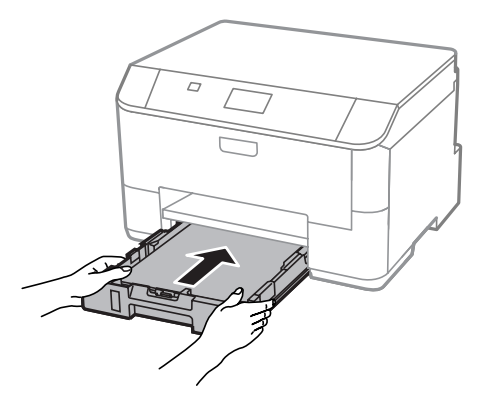

# **Запобігання зминанню паперу**

Якщо папір часто зминається, перевірте наступне.

- ❏ Папір гладкий, не деформований і не зігнутий.
- ❏ Використовується папір високої якості.
- ❏ Папір у касеті лежить боком для друку вниз.
- ❏ Папір у задньому лотку подачі лежить угору боком для друку.
- ❏ Аркуші паперу в стопці розділені один від одного шляхом продування.
- ❏ При завантаженні звичайного паперу стопка не повинна перекривати лінію під стрілкою H на внутрішній поверхні бічної напрямної. У разі використання спеціальних носіїв Epson переконайтеся, що кількість аркушів менша за граничне значення, визначене для носія.
	- & [«Вибір паперу» на сторінці 18](#page-17-0)
- ❏ Бічні напрямні щільно прилягають до країв паперу.

❏ Пристрій установлений на пласкій стабільній поверхні та не виступає за її межі ні в якому напрямку. Пристрій не буде працювати нормально, якщо він установлений з нахилом.

## **Повторний друк в разі зминання паперу (лише в ОС Windows)**

Після скасування завдання друку через застрягання паперу можна виконати повторний друк без передруковування сторінок, які вже було надруковано.

- A Вирішення проблеми застрягання паперу. & [«Папір зім'явся» на сторінці 96](#page-95-0)
- 2 Відкрийте настройки принтера. & [«Доступ до драйвера принтера у Windows» на сторінці 29](#page-28-0)
- C Установіть прапорець **Print Preview (Перегляд)** у вікні драйвера принтера Main (Головне).
- 

Виконайте настройки, потрібні для друку.

- E Закрийте вікно з параметрами друку, натиснувши кнопку **OK**, а потім роздрукуйте файл. Відкриється вікно Print Preview (Перегляд).
- F Виберіть надруковану сторінку у вікні списку сторінок зліва, а потім виберіть пункт **Remove Page (Видалити сторінку)** в меню Print Options (Настройки друку). Повторіть цей крок для всіх надрукованих сторінок.
	- G Натисніть кнопку **Print (Друк)** у вікні Print Preview (Перегляд).

# **Допомога щодо якості друку**

Якщо виникла проблема, пов'язана з якістю друку, порівняйте її з наведеними нижче малюнками. Натисніть підпис під малюнком, який найбільше схожий на отримані вами відбитки.

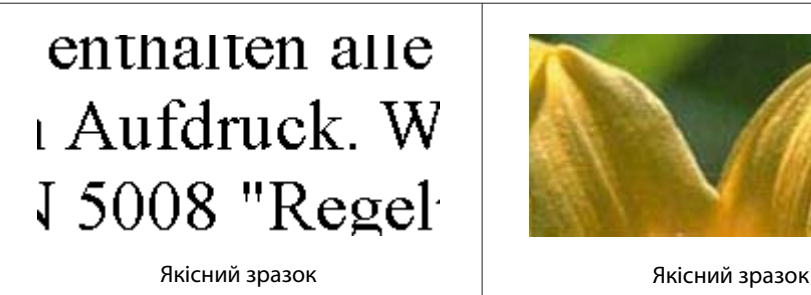

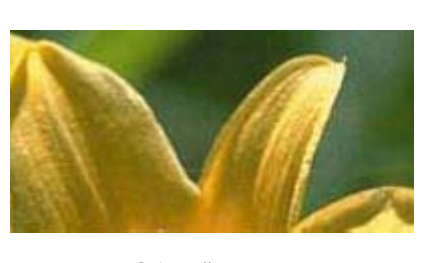

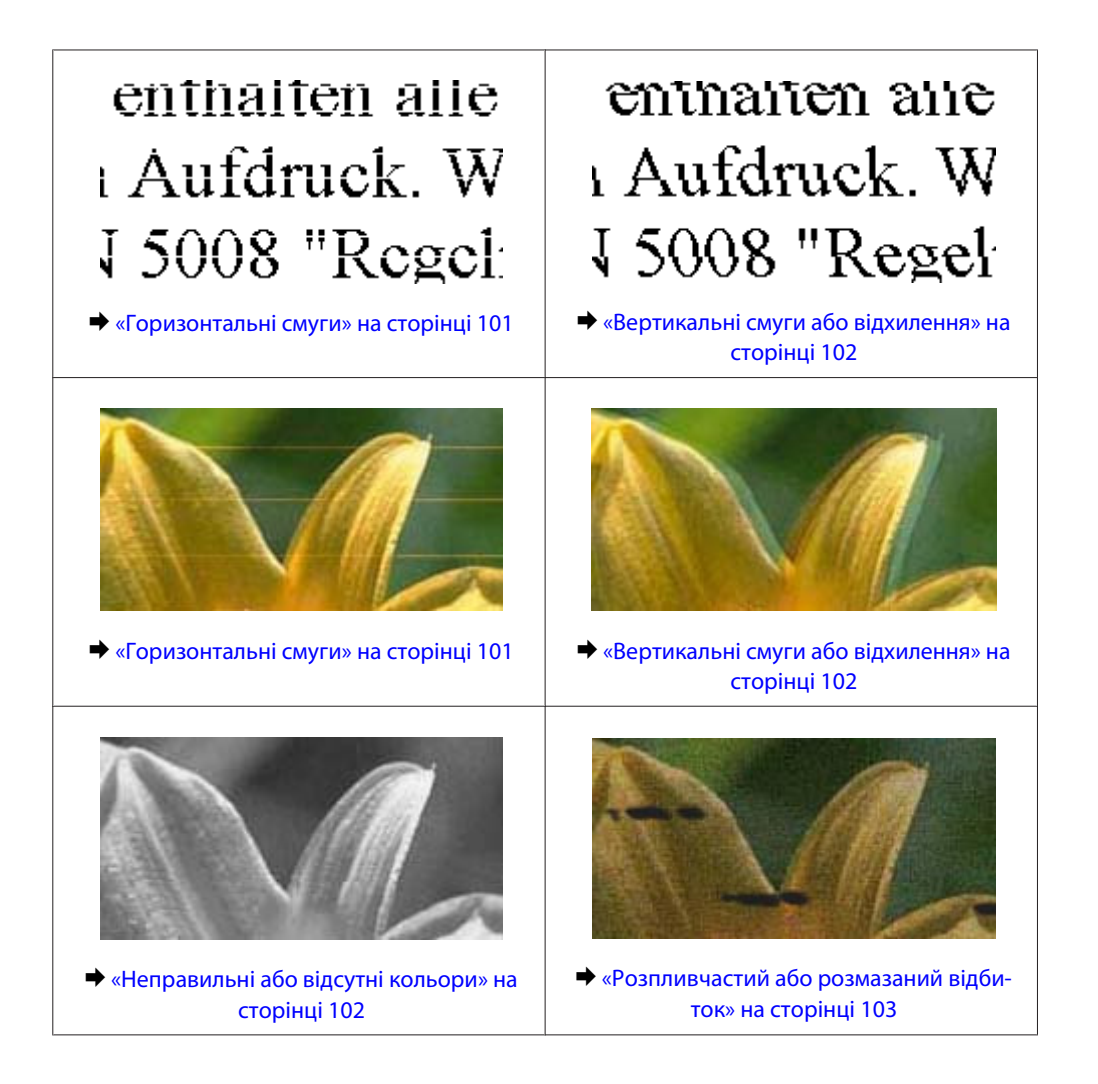

## **Горизонтальні смуги**

- ❏ Перевірте, чи папір у задньому лотку подачі лежить угору боком для друку (біліша або більш гладенька).
- ❏ Перевірте, чи папір у касеті для паперу покладений вниз стороною для друку (біліша або більш гладенька).
- ❏ Застосуйте утиліту перевірки сопел, а потім очистіть друкувальні головки, результати перевірки яких виявилися поганими.

& [«Перевірка сопел друкувальної голівки» на сторінці 71](#page-70-0)

Якщо проблема повторюється, запустіть утиліту Print Head Alignment (Калібрування головки). & [«Вирівнювання друкувальної голівки» на сторінці 74](#page-73-0)

- ❏ Для отримання найкращих результатів використайте чорнильний картридж протягом шести місяців після відкривання упаковки.
- ❏ Користуйтеся оригінальними картриджами Epson.
- ❏ Перевірте, що вибраний в меню на РК-екрані або у драйвері принтера тип паперу відповідає типу паперу, завантаженому у пристрій.
	- & [«Вибір паперу» на сторінці 18](#page-17-0)

## <span id="page-101-0"></span>**Вертикальні смуги або відхилення**

- ❏ Перевірте, чи папір у задньому лотку подачі лежить угору боком для друку (біліша або більш гладенька).
- ❏ Перевірте, чи папір у касеті для паперу покладений вниз стороною для друку (біліша або більш гладенька).
- ❏ Застосуйте утиліту перевірки сопел, а потім очистіть друкувальні головки, результати перевірки яких виявилися поганими.
	- & [«Перевірка сопел друкувальної голівки» на сторінці 71](#page-70-0)
- ❏ Запустіть утиліту Print Head Alignment (Калібрування друкувальної голівки). & [«Вирівнювання друкувальної голівки» на сторінці 74](#page-73-0)
- ❏ У Windows зніміть прапорець **High Speed (Висока швидкість)** у вікні драйвера принтера More Options (Додаткові настройки). Докладнішу інформацію див. у електронній довідці. У Mac OS X установіть значення **Off (Вимк.)** для параметра High Speed Printing (Високошвидкісний друк). Щоб відкрити вікно High Speed Printing (Високошвидкісний друк), пройдіть по таких меню: **System Preferences (Системні налаштування)**, **Print & Scan (Друк і сканування)** (для Mac OS X 10.8 або 10.7) або **Print & Fax (Друк і факс)** (для Mac OS X 10.6 чи 10.5.8), пристрій (у списку Printers (Принтери)), **Options & Supplies (Налаштування та живлення)**, а потім **Driver (Драйвер)**.
- ❏ Перевірте, що вибраний в меню на РК-екрані або у драйвері принтера тип паперу відповідає типу паперу, завантаженому у пристрій.
	- $\rightarrow$  [«Вибір паперу» на сторінці 18](#page-17-0)
- ❏ Для Windows, якщо ви вибрали Standard-Vivid (Стандартний-яскравий) для параметра Quality (Якість) у вкладці Main (Головне) драйвера принтера, змініть значення на Standard (Стандартний). У Mac OS X, якщо ви вибрали Normal-Vivid (Нормальний-яскравий) для параметра Print Quality (Якість друку) у спливному меню Print Settings (Настройки друку) драйвера принтера, змініть їх на Normal (Нормальна).

## **Неправильні або відсутні кольори**

- ❏ У Windows очистіть параметр **Grayscale (Відтінки сірого)** у вікні драйвера принтера Main (Головне). У Mac OS X зніміть прапорець **Grayscale (Відтінки сірого)** в пункті Print Settings (Настройки друку) діалогового вікна драйвера принтера Print (Друк).
- ❏ Налаштуйте параметри кольорів у програмі або у вікні додаткових параметрів драйвера принтера. У Windows установіть прапорець у вікні More Options (Додаткові настройки). У Mac OS X установіть прапорець у діалоговому вікні Color Options (Параметри кольору) із діалогового вікна Print (Друк).
- ❏ Застосуйте утиліту перевірки сопел, а потім очистіть друкувальні головки, результати перевірки яких виявилися поганими.

& [«Перевірка сопел друкувальної голівки» на сторінці 71](#page-70-0)

❏ Якщо чорнильний картридж нещодавно замінено, перевірте термін його придатності на упаковці. Якщо пристрій не використовувався протягом тривалого часу, Epson рекомендує замінити чорнильні картриджі.

& [«Заміна чорнильного картриджа» на сторінці 66](#page-65-0)

❏ Рекомендується використовувати оригінальні чорнильні картриджі і оригінальний папір марки Epson.

## <span id="page-102-0"></span>**Розпливчастий або розмазаний відбиток**

- ❏ Рекомендується використовувати оригінальні чорнильні картриджі і оригінальний папір марки Epson.
- ❏ Переконайтеся, що пристрій установлений на плоскій стабільній поверхні, і що він не виступає за її межі ні в якому напрямку. Пристрій не буде працювати нормально, якщо він установлений з нахилом.
- ❏ Переконайтеся, що папір не пошкоджений, не брудний і не занадто старий.
- ❏ Перевірте, чи папір у задньому лотку подачі сухий і лежить угору боком для друку (біліша або більш гладенька).
- ❏ Перевірте, чи папір у касеті для паперу сухий і лежить вниз боком для друку (біліша або більш гладенька).
- ❏ Якщо папір вигнутий у сторону, придатну для друку, вирівняйте його або обережно вигніть у протилежному напрямку.
- ❏ Перевірте, що вибраний в меню на РК-екрані або у драйвері принтера тип паперу відповідає типу паперу, завантаженому у пристрій. & [«Вибір паперу» на сторінці 18](#page-17-0)
- ❏ Виймайте кожен аркуш із вихідного лотка після завершення друку.
- ❏ Друкуючи на глянцевому папері, не торкайтеся придатної для друку сторони й не допускайте її контакту з якимись предметами. Поводьтеся з відбитками відповідно до вказівок щодо поводження з папером, на якому вони надруковані.
- ❏ Застосуйте утиліту перевірки сопел, а потім очистіть друкувальні головки, результати перевірки яких виявилися поганими.
	- & [«Перевірка сопел друкувальної голівки» на сторінці 71](#page-70-0)
- ❏ Запустіть утиліту Print Head Alignment (Калібрування друкувальної голівки). & [«Вирівнювання друкувальної голівки» на сторінці 74](#page-73-0)
- ❏ На панелі керування пристрою виберіть меню, як це вказано нижче. Меню > Обслуговування > Щільний папір > Увімкнути.

У Windows виберіть **Thick paper and envelopes (Щільний папір і конверти)** з меню Extended Settings (Розширені параметри) у вкладці Maintenance (Сервіс) драйвера принтера.

У Mac OS X 10.5.8 виберіть **On (Вкл.)** зі списку Thick paper and envelopes (Щільний папір і конверти). Щоб відкрити Thick Paper and Envelopes, натисніть такі пункти меню: **System Preferences (Системні налаштування)**, **Print & Scan (Друк і сканування)** (для Mac OS X 10.8 або 10.7) або **Print & Fax (Друк і факс)** (для Mac OS X 10.6 або 10.5.8), ваш пристрій (у списку Printers (Принтери)), **Options & Supplies (Налаштування та живлення)**, а тоді **Driver (Драйвер)**.

❏ Якщо виконується друк даних великої щільності на звичайному папері із використанням 2-бічного друку, уменшіть Print Density (Щільність друку) та виберіть довше Increase Ink Drying Time (Збільшений час висушування чорнил) у вікні Print Density Adjustment (Регулювання щільності друку) (для Windows) або в Two-sided Printing Settings (Настройки двостороннього друку) (для Mac OS X) вашого драйвера принтера. Що вище значення для параметра Increase Ink Drying Time (Збільшений час висушування чорнил), то довше триває друк.

❏ У Windows виберіть **High (Висока)** як значення для Quality setting (Настройки якості) у вкладці Main (Головне).

У Mac OS X виберіть **Fine (Висока)** як значення для Print Quality (Якість друку) на панелі Print Settings (Настройки друку) в діалоговому вікні Print (Друк).

❏ Якщо папір забруднений чорнилами після друку, почистіть пристрій усередині. & [«Очищення пристрою всередині» на сторінці 78](#page-77-0)

# **Різні проблеми друку**

### **Неприпустимі чи неправильні символи**

- ❏ Скасуйте всі призупинені завдання на друк. & [«Скасування друку» на сторінці 35](#page-34-0)
- ❏ Вимкніть пристрій і комп'ютер. Переконайтеся у надійності підключення інтерфейсного кабелю пристрою.
- ❏ Видаліть драйвер принтера, а потім повторно його встановіть. & [«Видалення програмного забезпечення» на сторінці 88](#page-87-0)
- ❏ Якщо вручну перевести комп'ютер у Hibernate (Режим глибокого сну) або Sleep mode (Режим сну), поки комп'ютер надсилає завдання друку, то неточно передані сторінки тексту можуть бути надруковані, коли комп'ютер буде увімкнено наступного разу.

## **Неправильні поля**

- ❏ Перевірте, чи правильно завантажений папір у задній лоток подачі або у касету для паперу.
	- & [«Завантаження паперу до касети для паперу» на сторінці 23](#page-22-0)
	- & [«Завантаження паперу та конвертів до заднього гнізда подачі паперу» на сторінці 26](#page-25-0)
- ❏ Перевірте параметри полів, налаштовані в програмі. Переконайтеся, що поля не виходять за межі області аркуша, придатної для друку.
	- & [«Область друку» на сторінці 112](#page-111-0)
- ❏ Переконайтеся, що параметри драйвера принтера відповідають розмірові паперу, який використовується.

У Windows перевірте вікно Main (Головне).

- У Mac OS X перевірте діалогові вікна Page Setup (Параметри сторінки) або Print (Друк).
- ❏ Видаліть драйвер принтера, а потім повторно його встановіть.
	- & [«Видалення програмного забезпечення» на сторінці 88](#page-87-0)

## **Роздруківки мають невеликий нахил**

- ❏ Перевірте, чи правильно завантажений папір у задній лоток подачі або у касету для паперу.
	- & [«Завантаження паперу до касети для паперу» на сторінці 23](#page-22-0)
	- & [«Завантаження паперу та конвертів до заднього гнізда подачі паперу» на сторінці 26](#page-25-0)

❏ Якщо Draft (Чернетка) була вибрана у розділі Quality (Якість) у вікні Main (Головне) драйвера принтера (для Windows) або якщо була вибрана у Print Quality (Якість друку) в пункті Print Settings (Настройки друку) (для Mac OS X), виберіть інше налаштування.

## **Перевернуте зображення**

❏ У Windows зніміть прапорець **Mirror Image (Дзеркальне зображення)** у вікні драйвера принтера More Options (Додаткові настройки) або вимкніть параметр Mirror Image (Дзеркальне зображення) у програмі.

У Mac OS X зніміть прапорець **Mirror Image (Дзеркальне зображення)** у розділі **Print Settings (Настройки друку)** у діалоговому вікні Print (Друк) або вимкніть параметр Mirror Image (Дзеркальне зображення) у прикладній програмі.

- ❏ Видаліть драйвер принтера, а потім повторно його встановіть.
	- & [«Видалення програмного забезпечення» на сторінці 88](#page-87-0)

## **Друк пустих сторінок**

- ❏ Переконайтеся, що параметри драйвера принтера відповідають розмірові паперу, який використовується.
	- У Windows перевірте вікно Main (Головне).
	- У Mac OS X перевірте діалогові вікна Page Setup (Параметри сторінки) або Print (Друк).
- ❏ У Windows установіть прапорець для параметра **Skip Blank Page (Пропустити чисту сторінку)**, натиснувши кнопку **Extended Settings (Розширені параметри)** у вікні драйвера принтера Maintenance (Сервіс).

У Mac OS X установіть значення **On (Вкл.)** для параметра Skip Blank Page (Пропустити чисту сторінку). Щоб відкрити вікно Skip Blank Page, пройдіть по таких меню: **System Preferences (Системні налаштування)**, **Print & Scan (Друк і сканування)** (для Mac OS X 10.8 або 10.7) або **Print & Fax (Друк і факс)** (для Mac OS X 10.6 чи 10.5.8), пристрій (у списку Printers (Принтери)), **Options & Supplies (Налаштування та живлення)**, а потім **Driver (Драйвер)**.

- ❏ Видаліть драйвер принтера, а потім повторно його встановіть.
	- & [«Видалення програмного забезпечення» на сторінці 88](#page-87-0)

## **Надрукований бік розмазався чи подряпався**

- ❏ Якщо папір вигнутий у сторону, придатну для друку, вирівняйте його або обережно вигніть у протилежному напрямку.
- ❏ Очистіть внутрішню частину пристрою за допомогою функції Очищ. направл. пап. & [«Очищення пристрою всередині» на сторінці 78](#page-77-0)
- ❏ Видаліть драйвер принтера, а потім повторно його встановіть.
	- & [«Видалення програмного забезпечення» на сторінці 88](#page-87-0)

## **Друк надто повільний**

- ❏ Перевірте, що вибраний в меню на РК-екрані або у драйвері принтера тип паперу відповідає типу паперу, завантаженому у пристрій.
	- & [«Вибір паперу» на сторінці 18](#page-17-0)
- ❏ Виберіть нижчу кість друку у вікні Main (Головне) драйвера принтера (Windows) або в діалоговому вікні Print Settings (Настройки друку) з діалогового вікна Print (Друк) драйвера принтера (Mac OS X).
	- & [«Доступ до драйвера принтера у Windows» на сторінці 29](#page-28-0)
	- & [«Доступ до драйвера принтера у Mac OS X» на сторінці 31](#page-30-0)
- ❏ У разі зміни налаштування Increase Ink Drying Time (Збільшений час висушування чорнил), швидкість друку може зменшитися. Виберіть меншу тривалість для Increase Ink Drying Time (Збільшений час висушування чорнил) у вікні Print Density Adjustment (Регулювання щільності друку) (для Windows) або в Two-sided Printing Settings драйвера принтера (для Mac OS X).
- ❏ Закрийте всі непотрібні програми.
- ❏ Якщо безперервно друкувати протягом тривалого часу, друк може дуже сповільнитися. Це робиться, щоб уповільнити друк і запобігти перегріванню механізму пристрою або пошкодженню голівки. Якщо це станеться, можна продовжити друкування, але рекомендується його зупинити, і не користуватися пристроєм принаймні 30 хвилин, але не вимикати. (Увімкнутий пристрій не відновлюється.) Після повторного увімкнення пристрій почне друкувати зі звичайною швидкістю.
- ❏ Видаліть драйвер принтера, а потім повторно його встановіть.
	- & [«Видалення програмного забезпечення» на сторінці 88](#page-87-0)

Якщо всі описані вище методи не допомогли вирішити проблему, див. подані нижче рішення.

# **Папір неправильно подається**

### **Папір не подається**

Вийміть стопку паперу й переконайтеся в наступному.

- ❏ Ви повністю вставили касету для паперу у пристрій.
- ❏ Папір не деформований і не зігнутий.
- ❏ Папір не занадто старий. Докладнішу інформацію див. у інструкціях, які додаються до паперу.
- ❏ При завантаженні звичайного паперу стопка не повинна перекривати лінію під стрілкою H на внутрішній поверхні бічної напрямної. У разі використання спеціальних носіїв Epson переконайтеся, що кількість аркушів менша за граничне
- значення, визначене для носія. & [«Вибір паперу» на сторінці 18](#page-17-0)
- ❏ Папір не зім'явся всередині пристрою. Якщо це сталося, вийміть зім'ятий папір. & [«Папір зім'явся» на сторінці 96](#page-95-0)

- ❏ Чорнильні картриджі не порожні. Якщо якийсь картридж порожній, замініть його. & [«Заміна чорнильного картриджа» на сторінці 66](#page-65-0)
- ❏ Під час завантаження паперу виконувалися всі інструкції, які додаються до цього паперу.
- ❏ Очистіть пристрій всередині. & [«Очищення пристрою всередині» на сторінці 78](#page-77-0)

### **Подається декілька аркушів одночасно**

- ❏ При завантаженні звичайного паперу стопка не повинна перекривати лінію під стрілкою H на внутрішній поверхні бічної напрямної. У разі використання спеціальних носіїв Epson переконайтеся, що кількість аркушів менша за граничне значення, визначене для носія.
	- & [«Вибір паперу» на сторінці 18](#page-17-0)
- ❏ Переконайтеся, що бічні напрямні щільно прилягають до країв паперу.
- ❏ Переконайтеся, що папір не деформований і не зігнутий. Якщо це так, перед завантаженням розігніть його або обережно вигніть у протилежному напрямку.
- ❏ Вийміть стопку паперу й переконайтеся, що папір не занадто тонкий.  $\blacktriangleright$  [«Папір» на сторінці 112](#page-111-0)
- ❏ Потрусіть краї аркушів, щоб відділити їх один від одного, а потім повторно завантажте папір у лоток.

## **Касета для паперу 2 не відображається у драйвері принтера.**

Після встановлення додаткової касети для паперу, потрібно увімкнути цю касету на драйвері принтера. & [«Увімкнення додаткової касети на драйвері принтера» на сторінці 70](#page-69-0)

### **Папір подається неправильно**

Якщо папір завантажений у пристрій занадто далеко, він не зможе подаватися правильно. Вимкніть пристрій й обережно вийміть папір. Потім увімкніть пристрій і знову завантажте папір.

## **Папір не виходить із принтера повністю або виходить зім'ятим**

- ❏ Якщо папір не видаляється повністю, натисніть кнопку, вказану на панелі керування, щоб видалити папір. Якщо папір зім'яло всередині пристрою, видаліть його згідно з наведеними нижче інструкціями. & [«Папір зім'явся» на сторінці 96](#page-95-0)
- ❏ Якщо папір виходить зім'ятим, можливо, він вологий або занадто тонкий. Завантажте нову стопку паперу.

*Примітка.*

*Зберігайте папір, який не використовується, у вихідній упаковці в сухому місці.*

# **Пристрій не друкує**

## **Усі індикатори вимкнені**

- ❏ Натисніть кнопку P, щоб переконатися, що пристрій увімкнено.
- ❏ Переконайтеся, що шнур живлення надійно вставлено.
- ❏ Переконайтеся у справності розетки електроживлення й у тому, що вона не вимкнута настінним вимикачем або таймером.

### **Панель керування та індикатори світяться**

- ❏ Вимкніть пристрій і комп'ютер. Переконайтеся у надійності підключення інтерфейсного кабелю пристрою.
- ❏ Якщо використовується USB-інтерфейс, переконайтеся, що кабель відповідає стандартам USB або Hi-Speed USB.
- ❏ Якщо пристрій з'єднується з комп'ютером через концентратор USB, пристрій має бути під'єднаний до першого ярусу концентратора. Якщо комп'ютер не розпізнає драйвер принтера, спробуйте під'єднати пристрій до комп'ютера без концентратора USB.
- ❏ Якщо пристрій з'єднується з комп'ютером через концентратор USB, переконайтесь, що комп'ютер розпізнає концентратор USB.
- ❏ Під час спроби надрукувати велике зображення у принтера може не вистачити пам'яті. Спробуйте зменшити роздільну здатність зображення або надрукувати зображення меншого розміру. Можливо, доведеться установити в комп'ютер додаткову пам'ять.
- ❏ Користувачі Windows мають змогу очистити будь-яке громіздке завдання принтера за допомогою спулера Windows Spooler.

& [«Скасування друку» на сторінці 35](#page-34-0)

❏ Видаліть драйвер принтера, а потім повторно його встановіть. & [«Видалення програмного забезпечення» на сторінці 88](#page-87-0)

# **Використання драйвера PostScript Printer**

#### *Примітка.*

*У залежності від середовища комп'ютера фактичне меню й текст у драйвері принтера можуть відрізнятися.*

## **Пристрій не друкує**

❏ Перевірте, чи переведено параметр Мова друку у значення Автоматичний або PS3 на пристрої.

& [«Налаштування системи адміністрування» на сторінці 48](#page-47-0)
#### **Виправлення несправностей режимі друку**

- ❏ У Windows, якщо надсилається велика кількість завдань, то зі спулера дані можуть надсилатися неправильно. У такому разі виберіть Print directly to the printer (Надсилати безпосередньо на принтер) у властивостях принтера на комп'ютері.
	- & [«Доступ до властивостей принтера у Windows» на сторінці 30](#page-29-0)
- ❏ Якщо надрукувати текстові дані на вдається, навіть якщо функцію Розпізнавання тексту переведено у значення Увімкнути на пристрої, перевірте чи для параметра Мова друку увімкнено значення PS3.

& [«Налаштування системи адміністрування» на сторінці 48](#page-47-0)

### **Пристрій не друкує правильно**

- ❏ Якщо файл було створено у програмі, що дозволяє змінювати формат даних чи кодування, таких як Photoshop, перевірте, чи відповідають налаштування у програмі налаштуванням драйвера принтера. Файли EPS, створені у двійковому форматі, можуть друкуватися неправильно. Переведіть формат у ASCII під час створення файлів EPS у програмі.
- ❏ У Windows принтер не може друкувати двійкових даних, якщо він підключений до комп'ютера за допомогою інтерфейсу USB. Упевніться, що ASCII або TBCP вибрано для параметра Output Protocol (Протокол виводу) у вкладці Device Settings (Параметри пристрою) у властивостях принтера. & [«Доступ до властивостей принтера у Windows» на сторінці 30](#page-29-0)

### **Різні проблеми друку**

- ❏ У Windows встановіть відповідний замінний шрифт у вкладці Налашт. пристрою в діалоговому вікні властивостей принтера.
	- & [«Доступ до властивостей принтера у Windows» на сторінці 30](#page-29-0)
- ❏ Неможливо внести налаштування кольору у вкладці Paper/Quality (Папір і якість друку) у властивостях друку. Відкрийте драйвер принтера та встановіть Режим кольору на екрані Advanced Options (Додаткові параметри).
	- & [«Доступ до драйвера принтера у Windows» на сторінці 29](#page-28-0)
	- & [«Доступ до драйвера принтера у Mac OS X» на сторінці 31](#page-30-0)

### **Друк забирає час**

Встановіть для параметра Print Quality (Якість друку) значення Fast (Швидко) у меню Advanced Options (Додаткові параметри) у драйвері принтера.

# **Інші проблеми**

# **Тихий друк на звичайному папері**

Якщо у драйвері принтера для типу паперу вибрано звичайний папір, спробуйте вибрати Quiet Mode (Реж. без пов-нь) для тихших операцій. Це сповільнить швидкість друку.

#### **Виправлення несправностей режимі друку**

У Windows виберіть **On (Вкл.)** як Quiet Mode (Реж. без пов-нь) у вкладці Main (Головне) драйвера принтера.

У Mac OS X установіть значення **On (Вкл.)** для параметра Quiet Mode (Реж. без пов-нь). Щоб відкрити вікно Quiet Mode (Реж. без пов-нь), пройдіть по таких меню: **System Preferences (Системні налаштування)**, **Print & Scan (Друк і сканування)** (для Mac OS X 10.8 чи 10.7) або **Print & Fax (Друк і факс)** (для Mac OS X 10.6 чи 10.5), пристрій (у списку Printers (Принтери)), **Options & Supplies (Налаштування та живлення)**, а потім **Driver (Драйвер)**.

# <span id="page-110-0"></span>**Інформація про продукт**

# **Системні вимоги**

## **Для Windows**

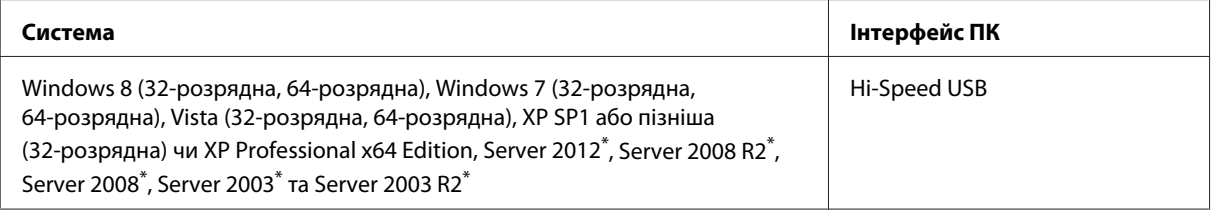

\* Лише для драйверів .

# **Для Mac OS X**

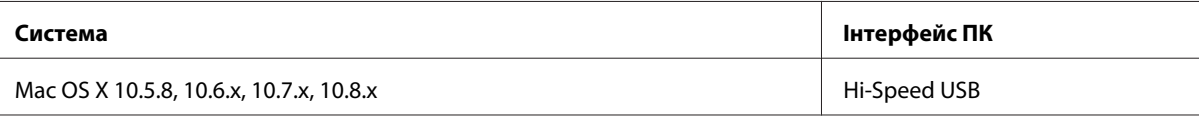

*Примітка.*

*Не підтримується файлова система UNIX File System (UFS) операційної системи Mac OS X.*

# **Технічні характеристики**

*Примітка.*

*Характеристики можуть змінюватися без попередження.*

### **Технічні характеристики принтера**

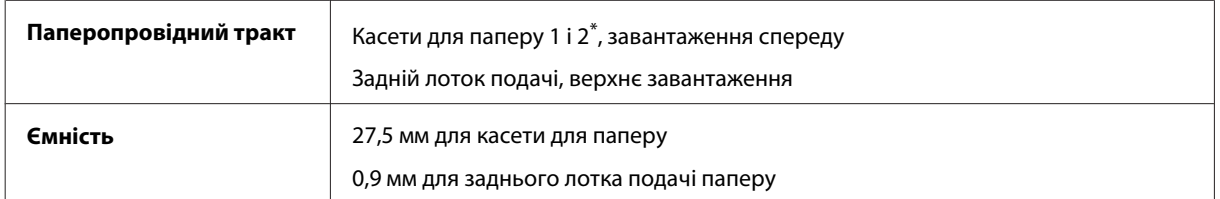

\* Касета для паперу 2 є додатковою.

### <span id="page-111-0"></span>**Папір**

#### *Примітка.*

- ❏ *Оскільки виробники будь-коли можуть змінити якість своєї продукції або певного типу цієї продукції, компанія Epson не може засвідчити якість будь-якої марки або типу паперу, що не виробляється компанією Epson. Перед тим як придбати багато паперу або надрукувати великий об'єм матеріалу, завжди проводьте тести на зразках.*
- ❏ *Папір низької якості може призвести до погіршення якості друку, до зминання паперу й інших проблем. У разі виникнення таких проблем, перейдіть до використання паперу вищої якості.*

#### *Звичайні аркуші:*

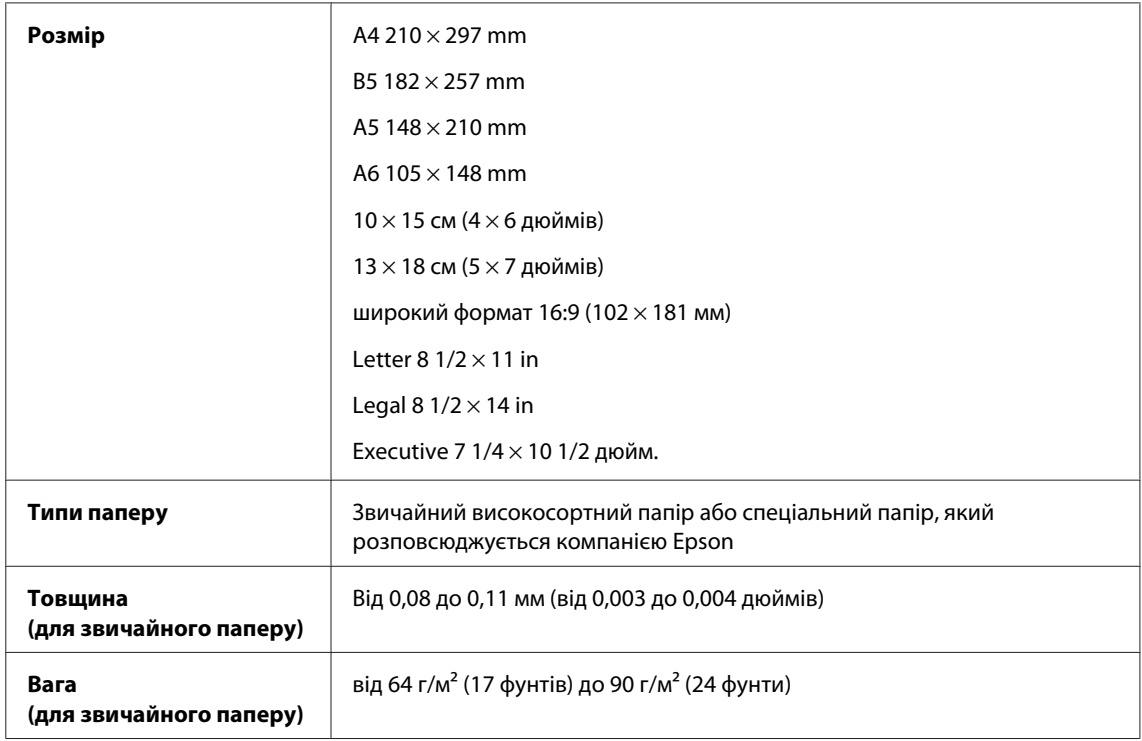

#### *Конверти:*

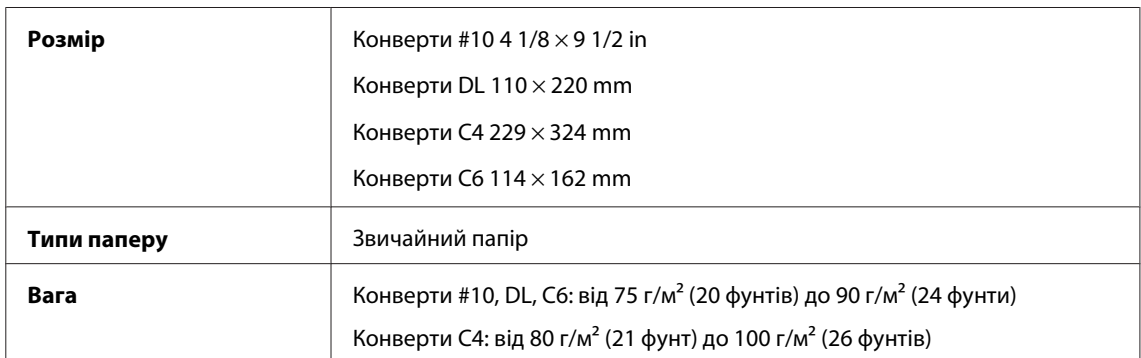

### **Область друку**

Область друку виділена кольором.

<span id="page-112-0"></span>*Звичайні аркуші:*

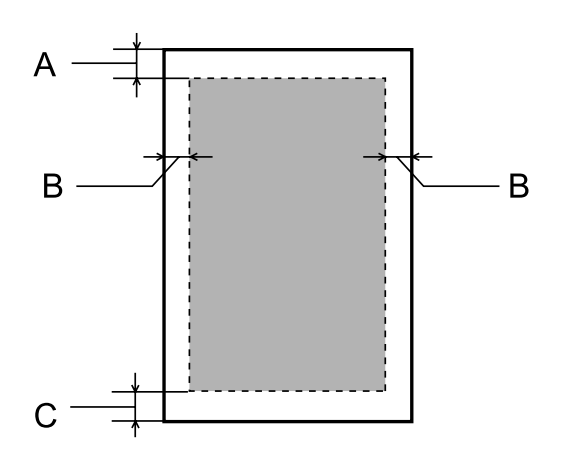

*Конверти:*

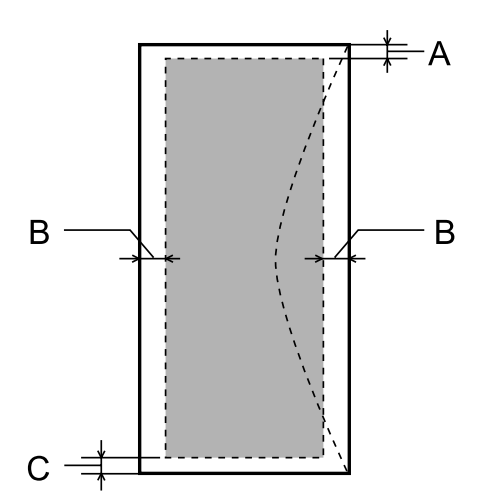

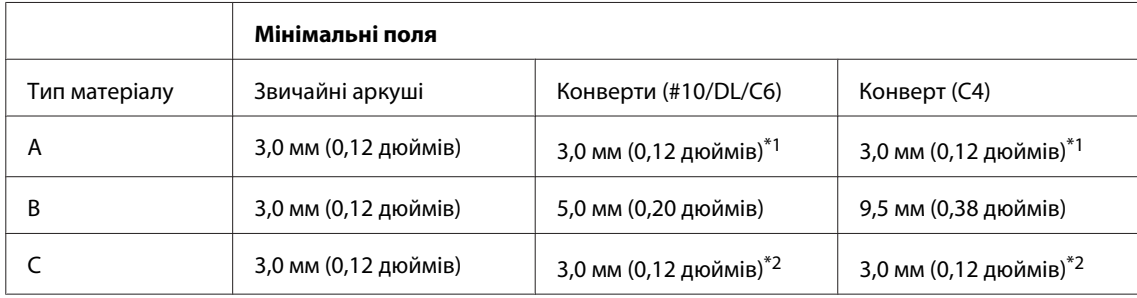

\*1Рекомендовані поля: 48 мм.

\*2Рекомендовані поля: 21 мм.

#### *Примітка.*

*При друкуванні на папері деяких типів верхня та нижня ділянки відбитку можуть бути неякісними або розмазаними.*

# <span id="page-113-0"></span>**Характеристики мережного інтерфейсу**

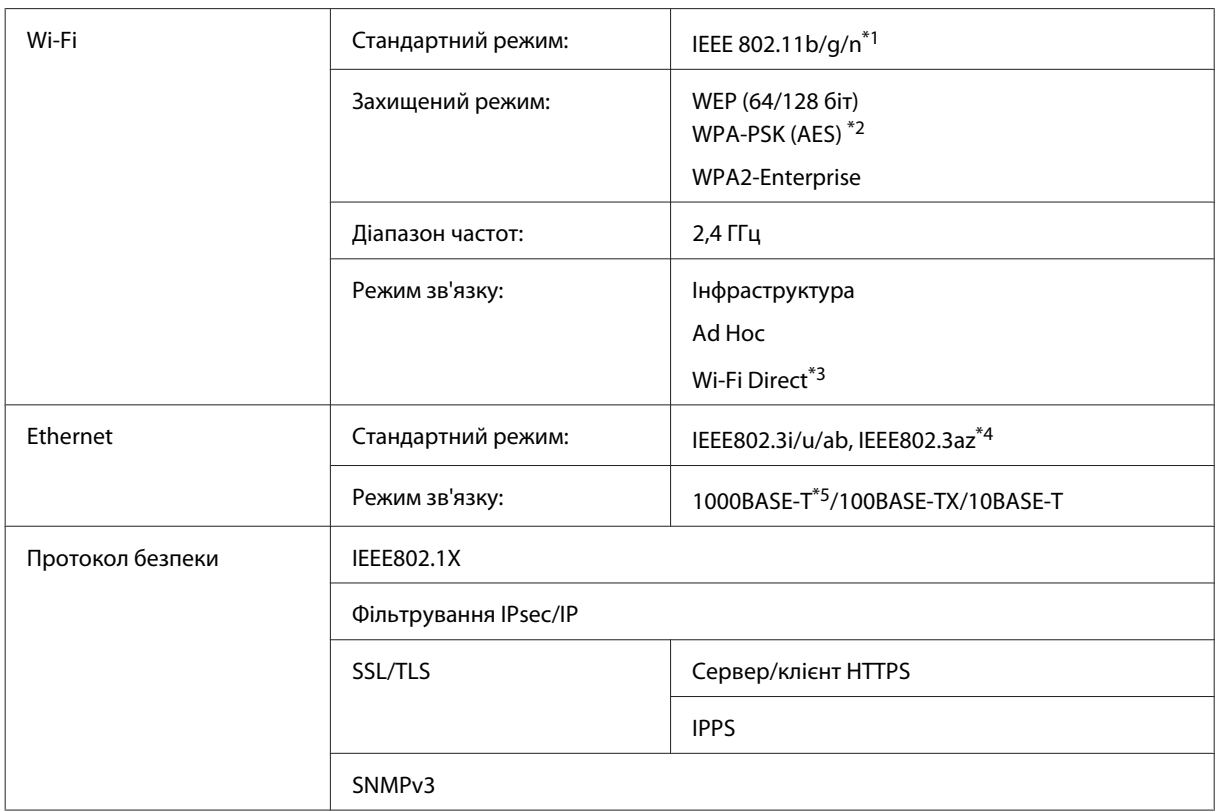

\*1Залежно від місця придбання, відповідає стандартам IEEE 802.11b/g/n або IEEE 802.11b/g.

\*2Сумісний з протоколом WPA2, підтримка протоколів WPA/WPA2 Personal.

\*3Можна використовувати пристрій у режимі Simple AP у Wi-Fi Direct, навіть якщо він підключений до мережі Ethernet.

\*4Під'єднаний пристрій повинен відповідати IEEE802.3az.

\*5Використовуйте кабель категорії 5e або вищої. Щоб запобігти ризику втручання радіочастот, радимо використовувати кабель STP (екранована переплетена пара).

### **Механічні характеристики**

Серія WF-5110

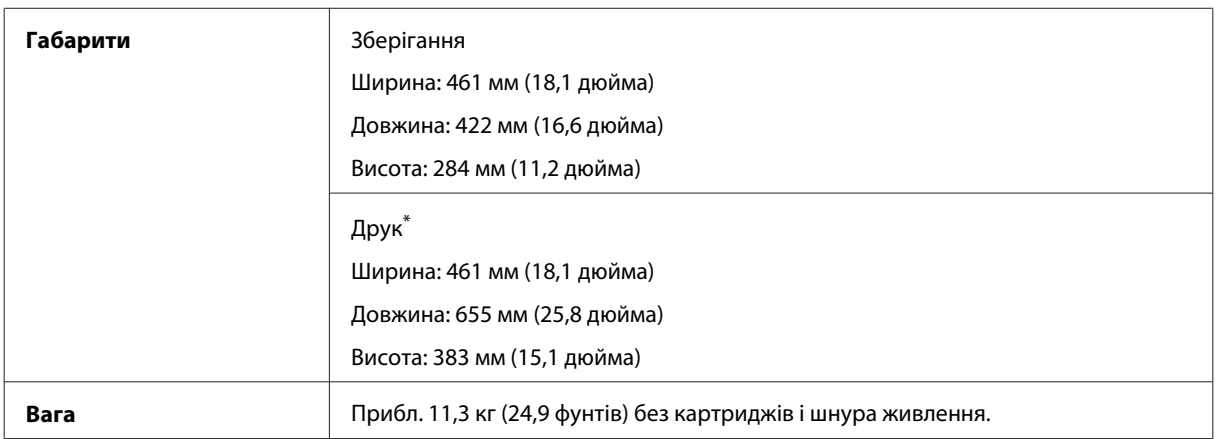

\* Із висунутим подовжувачем вихідного лотка.

#### Серія WF-5190

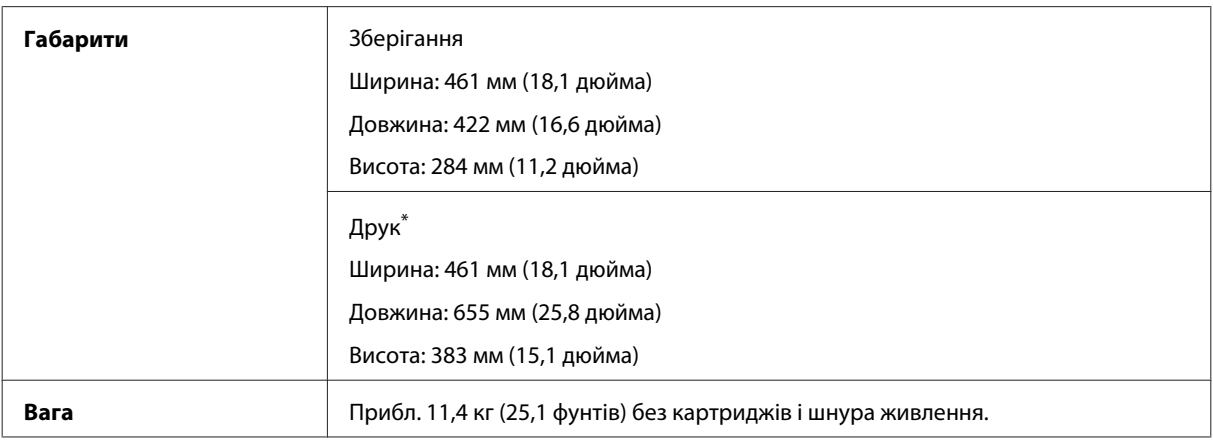

\* Із висунутим подовжувачем вихідного лотка.

# **Електричні характеристики**

Серія WF-5110

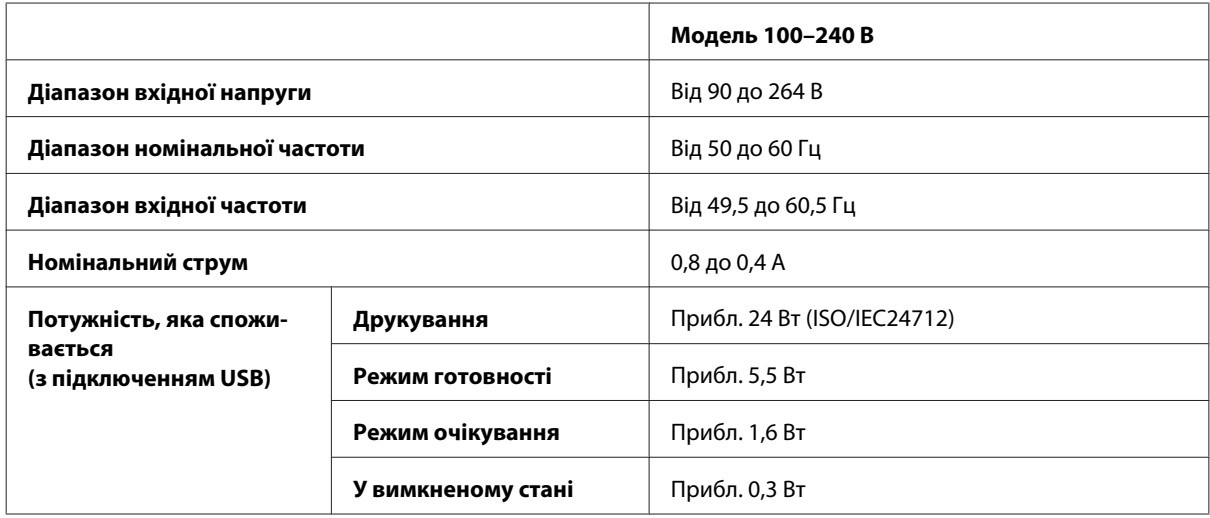

Серія WF-5190

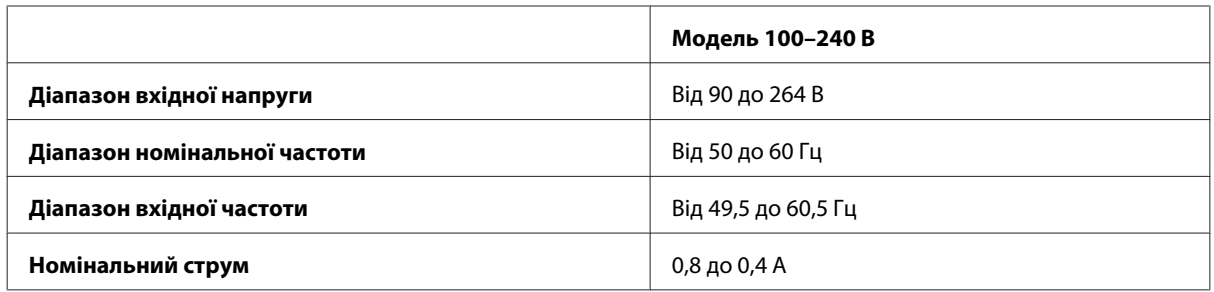

<span id="page-115-0"></span>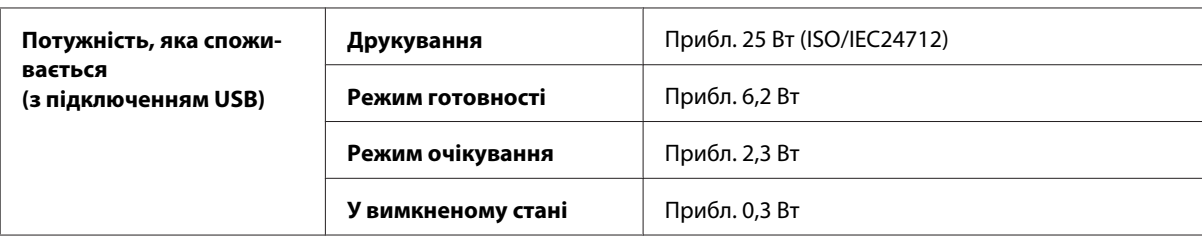

#### *Примітка.*

*Напруга живлення пристрою вказана на етикетці на задній панелі.*

### **Умови навколишнього середовища**

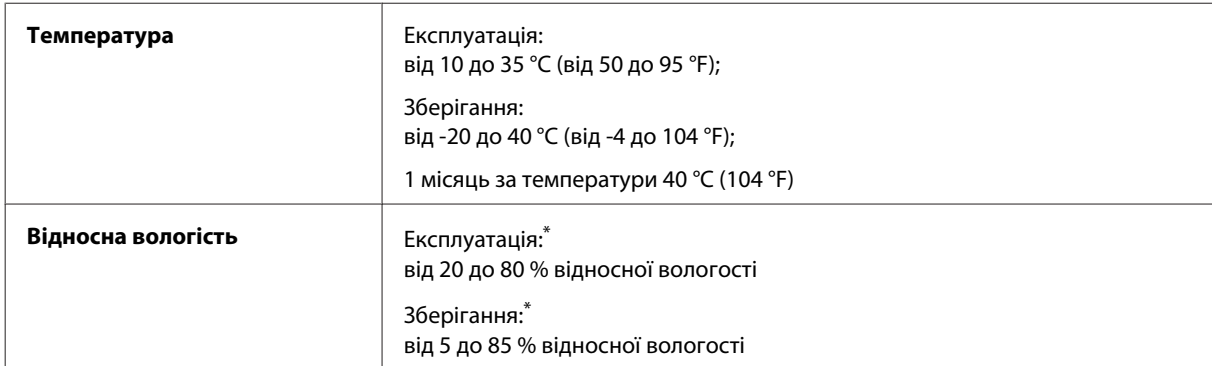

\* Без конденсації

## **Стандарти й санкції**

Модель для США:

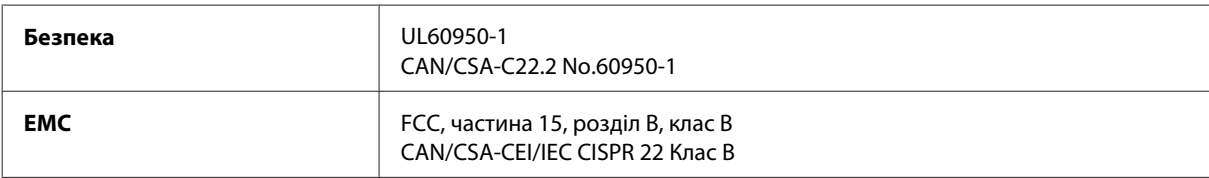

Даний пристрій оснащений наступним модулем бездротового зв'язку. Виробництво: Askey Computer Corporation Тип: WLU6117-D69 (RoHS)

Даний виріб відповідає частині 15 норм FCC та частині RSS-210 норм IC. Компанія Epson не несе відповідальності за будь-яку невідповідність вимогам безпеки, що є наслідком внесення до виробу не рекомендованих змін. Експлуатація приладу обмежується двома умовами: (1) прилад не може створювати шкідливих перешкод; (2) прилад має приймати будь-які отримувані перешкоди, включно з такими, що можуть призвести до його небажаної роботи.

Щоб запобігти перешкоджанню радіоприйому в службах, які мають на це дозвіл, цей пристрій має експлуатуватися у приміщенні подалі від вікон. Обладнання (або його передаюча антена), що встановлюється ззовні, підлягає ліцензуванню.

Модель для Європи:

<span id="page-116-0"></span>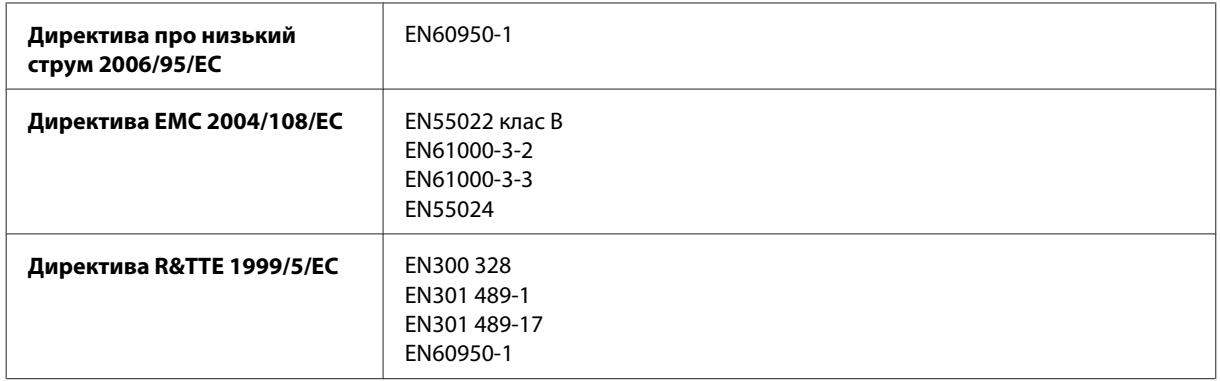

Для користувачів з Європи:

Seiko Epson Corporation повідомляє, що обладнання моделей B561A та B561B відповідає найважливішим вимогам та іншим відповідним положенням Директиви 1999/5/EC.

Лише для використання у країнах: Ірландія, Велика Британія, Австрія, Німеччина, Ліхтенштейн, Швейцарія, Франція, Бельгія, Люксембург, Нідерланди, Італія, Португалія, Іспанія, Данія, Фінляндія, Норвегія, Швеція, Ісландія, Кіпр, Греція, Словенія, Мальта, Болгарія, Чехія, Естонія, Угорщина, Латвія, Литва, Польща, Румунія та Словаччина.

Компанія Epson не несе відповідальності за будь-яку невідповідність вимогам безпеки, що є наслідком внесення до виробів не рекомендованих змін.

 $\epsilon$ 

Модель для Австрії:

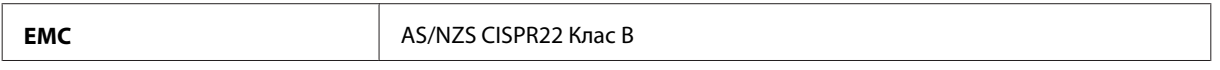

Компанія Epson повідомляє, що обладнання моделі B561B відповідає найважливішим вимогам та іншим відповідним положенням AS/NZS4268. Компанія Epson не несе відповідальності за будь-яку невідповідність вимогам безпеки, що є наслідком внесення до виробу не рекомендованих змін.

### **Інтерфейс**

Hi-Speed USB (клас пристроїв для комп'ютерів)

### **Додаткове приладдя**

### **Касета для паперу на 250 аркушів (PXBACU1)**

Касета для паперу на 250 аркушів (PXBACU1), яку можна використовувати у приладі:

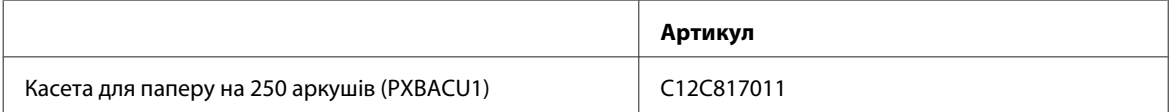

# <span id="page-117-0"></span>**Інформація про шрифт**

Інформація про шрифт тільки для пристроїв серії WF-5190.

## **Доступні шрифти**

Нижче подано перелік шрифтів, доступних на принтері відповідно до режиму Мова друку.

### **Режим PS 3**

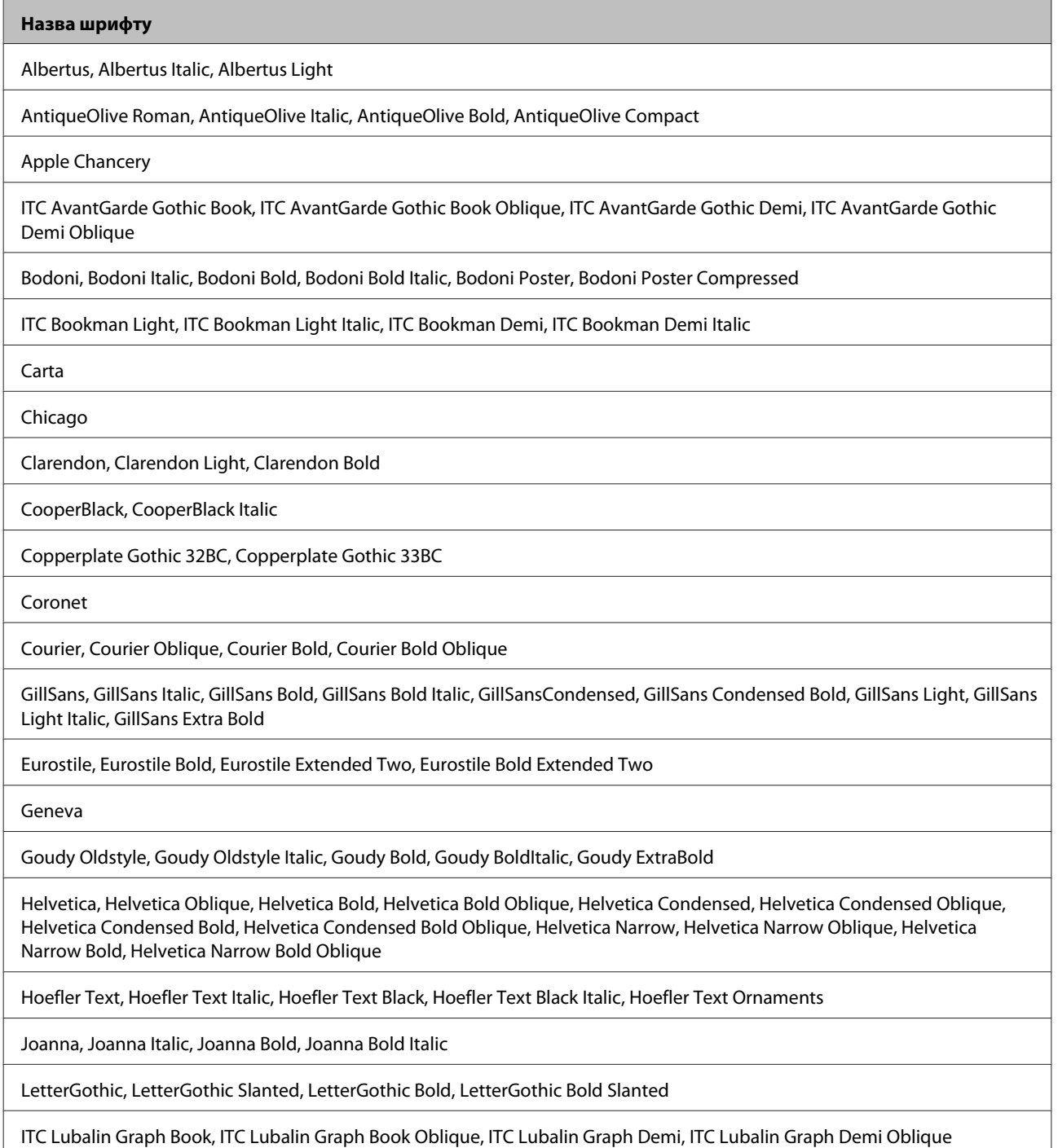

<span id="page-118-0"></span>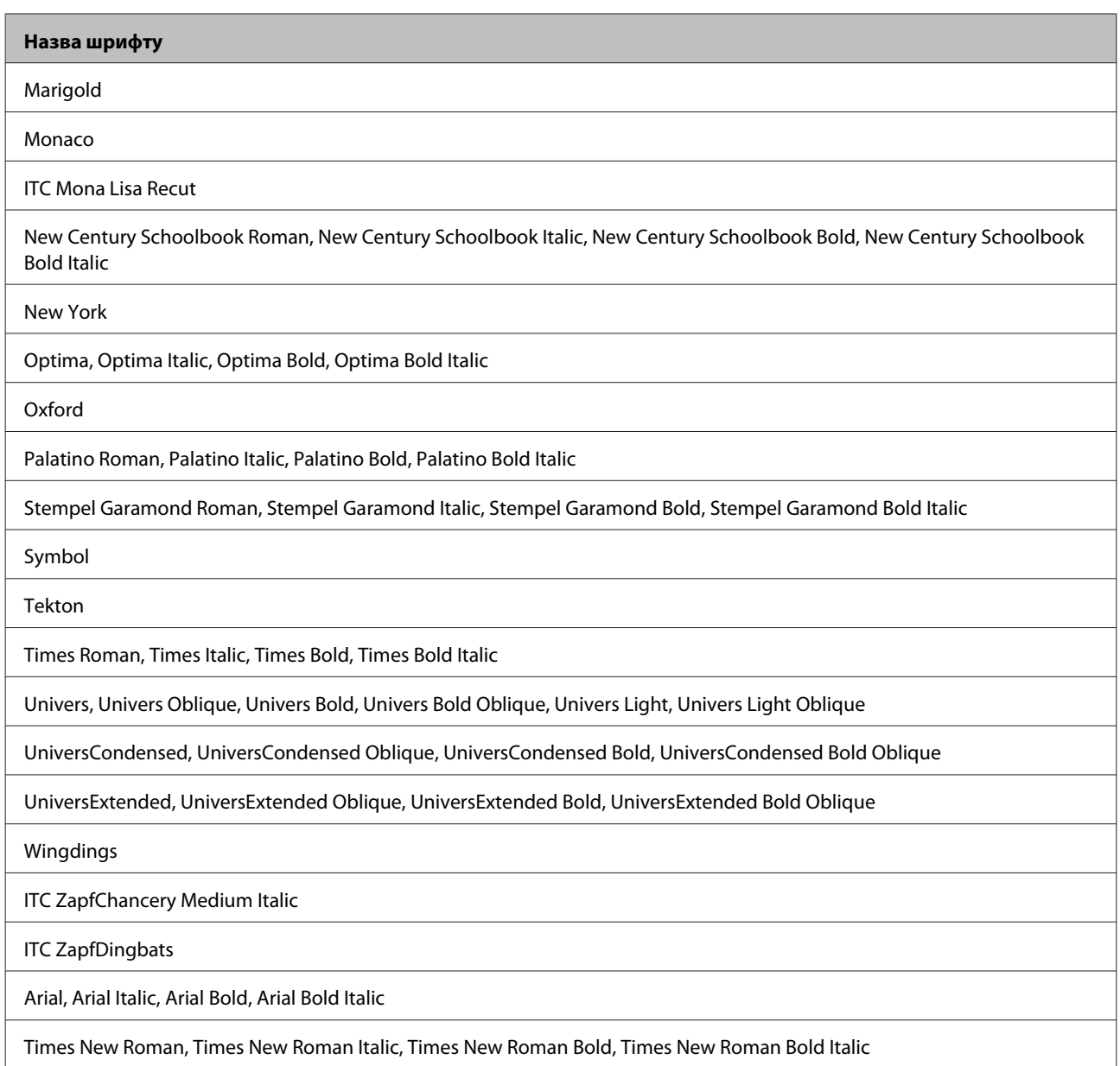

# **Режим PCL5**

Для встановленого символу див. [«У режимі PCL5» на сторінці 123](#page-122-0).

## **Масштабований шрифт**

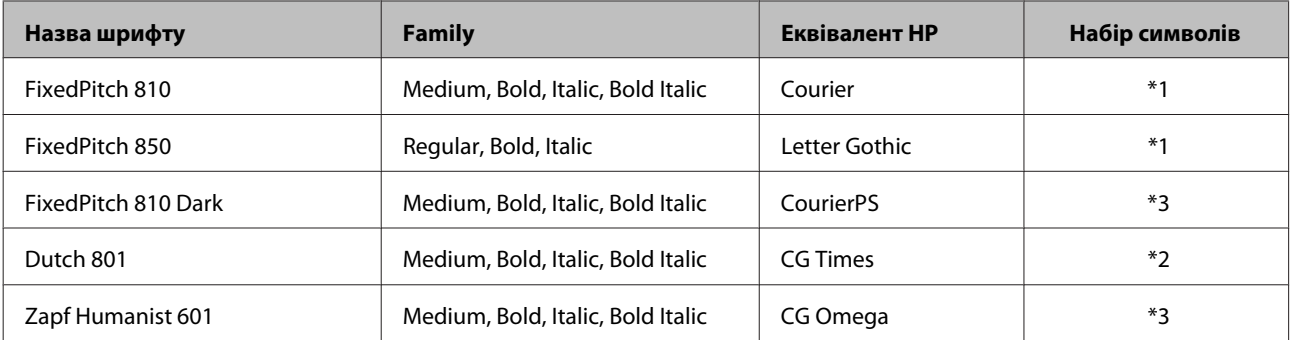

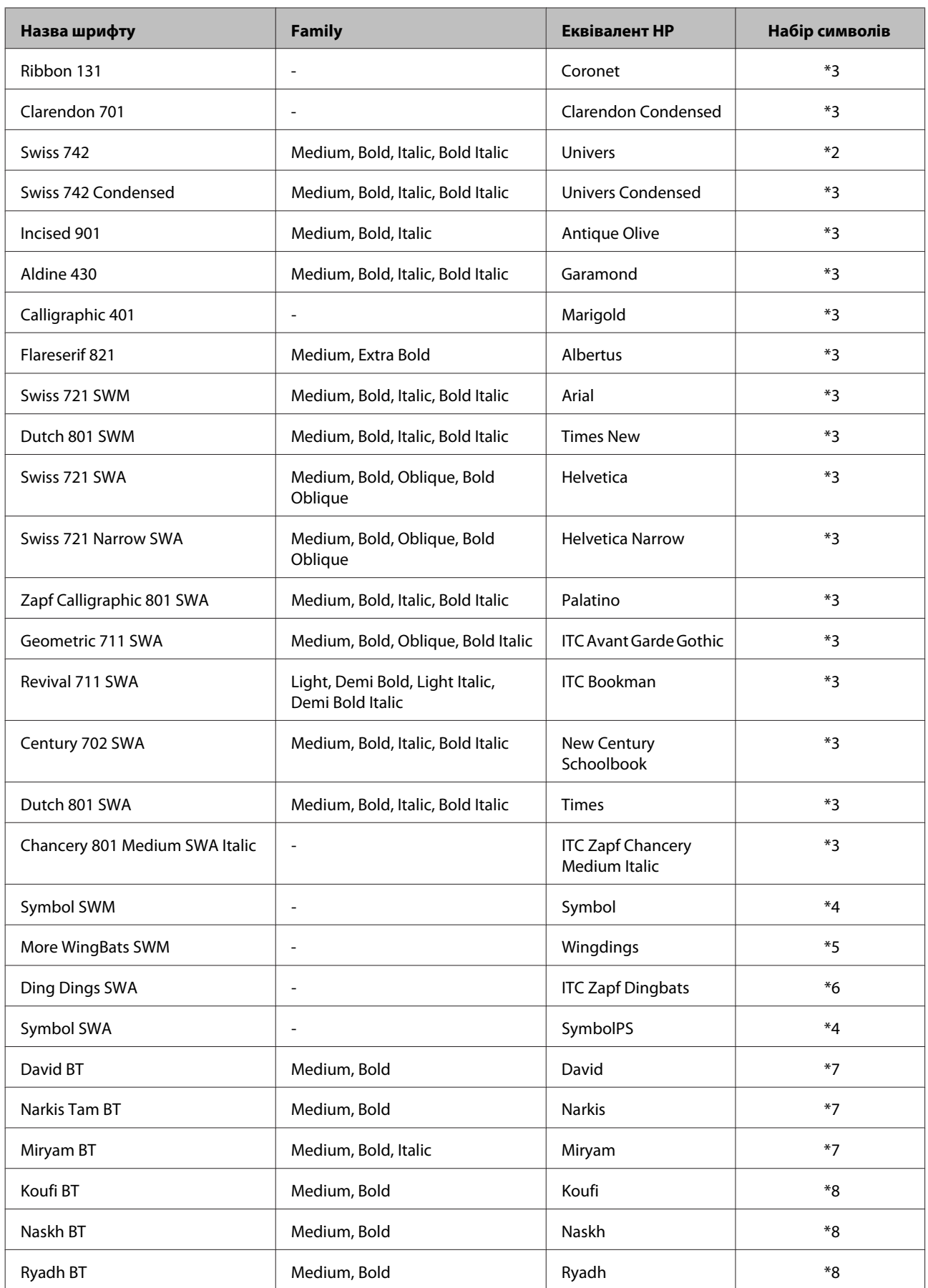

### <span id="page-120-0"></span>**Растровий шрифт**

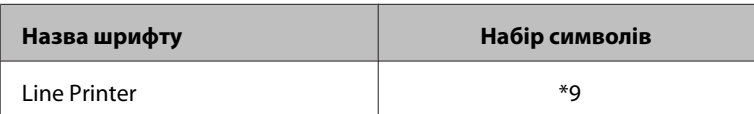

### **Растровий шрифт OCR/BarCode**

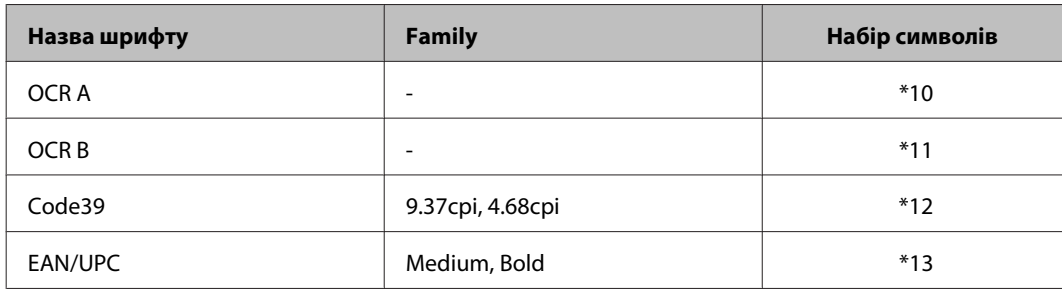

#### *Примітка.*

*У залежності від щільності друку або якості чи кольору паперу шрифти OCR A, OCR B, Code39 та EAN/UPC можуть бути нерозбірливими. Перш ніж друкувати великий обсяг, надрукуйте взірець, щоб перевірити якість відтворення шрифтів.*

# **Режим PCL6 mode**

Для встановленого символу див. [«У режимі PCL6 » на сторінці 125.](#page-124-0)

### **Масштабований шрифт**

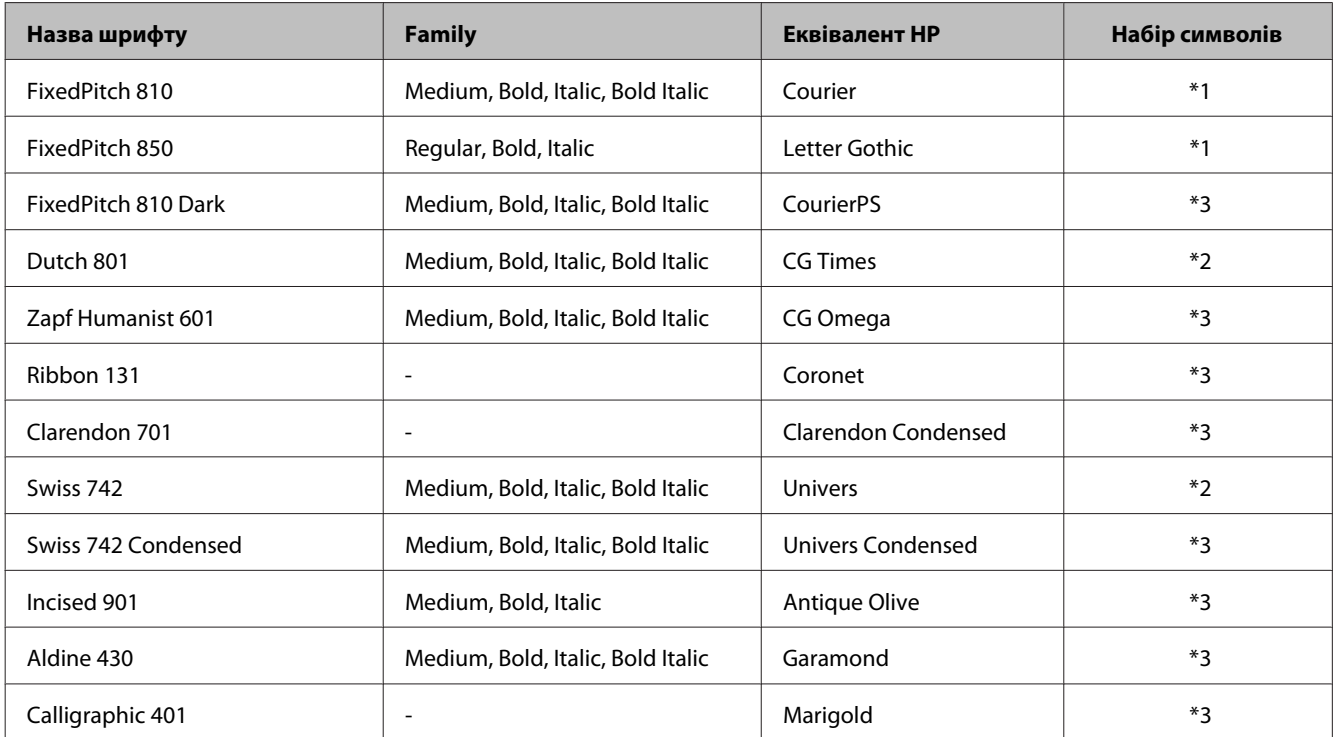

#### **Інформація про продукт**

<span id="page-121-0"></span>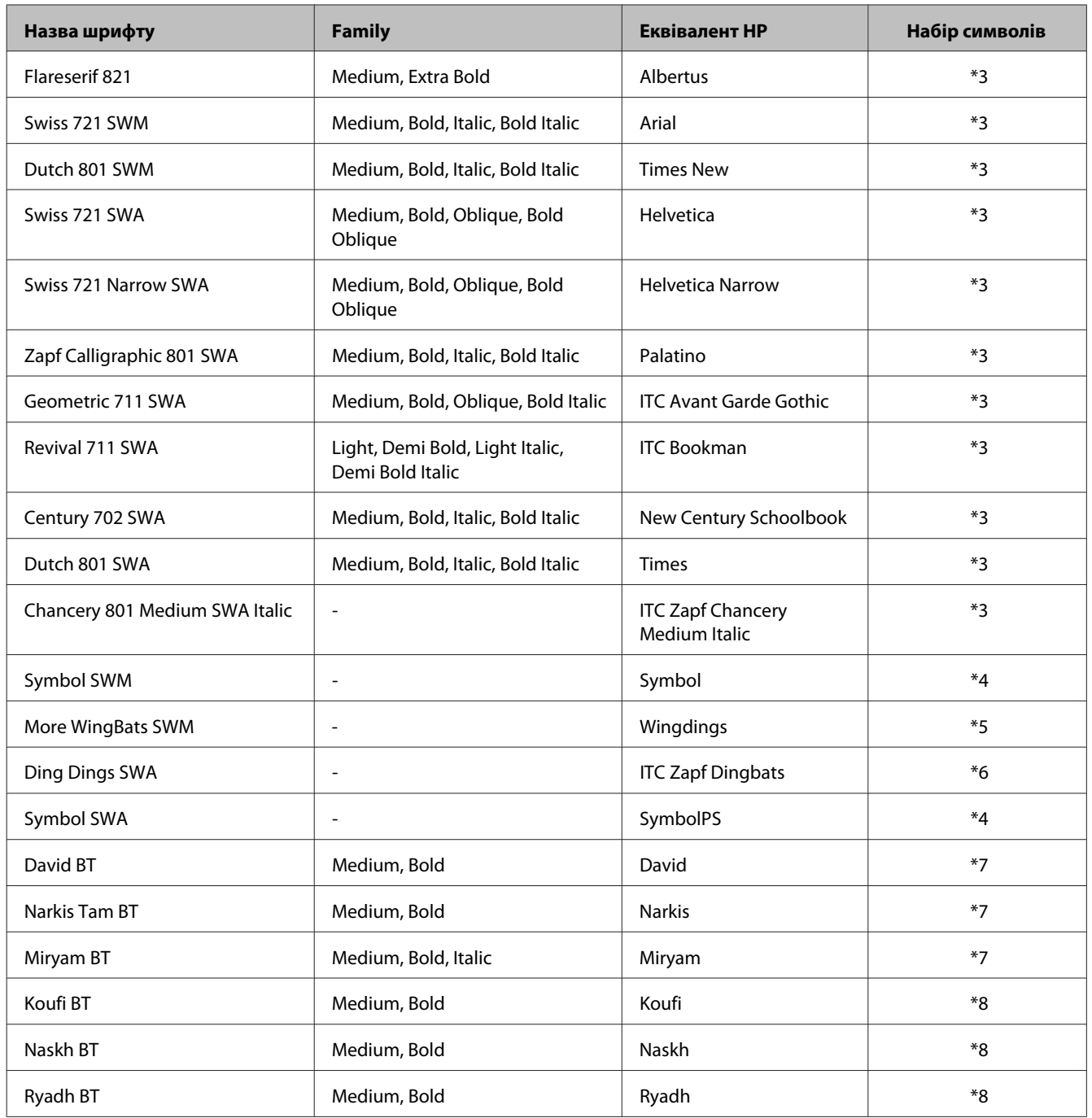

### **Растровий шрифт**

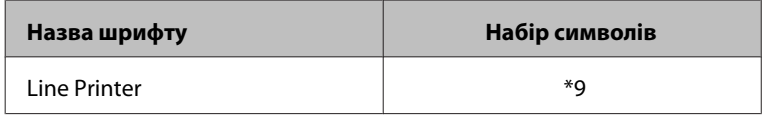

# **Інформація про набори символів**

Ваг принтер може відкривати цілу низку наборів символів. Багато з них відрізняються тільки міжнародними символами, притаманними кожній мові.

#### <span id="page-122-0"></span>Примітка.

Оскільки більшість програм регулюють шрифти й символи автоматично, вам найімовірніше не доведеться змінювати налаштування принтера. Однак якщо ви пишете власні програми керування принтером або використовуєте старіше програмне забезпечення, що не здатне контролювати шрифти, див. перелічені нижче розділи для детальнішої інформації про набори символів.

Якщо ви думаєте про те, який з них краще використовувати, потрібно також зважати на те, який із наборів символів поєднується із шрифтом.

### У режимі РСL5

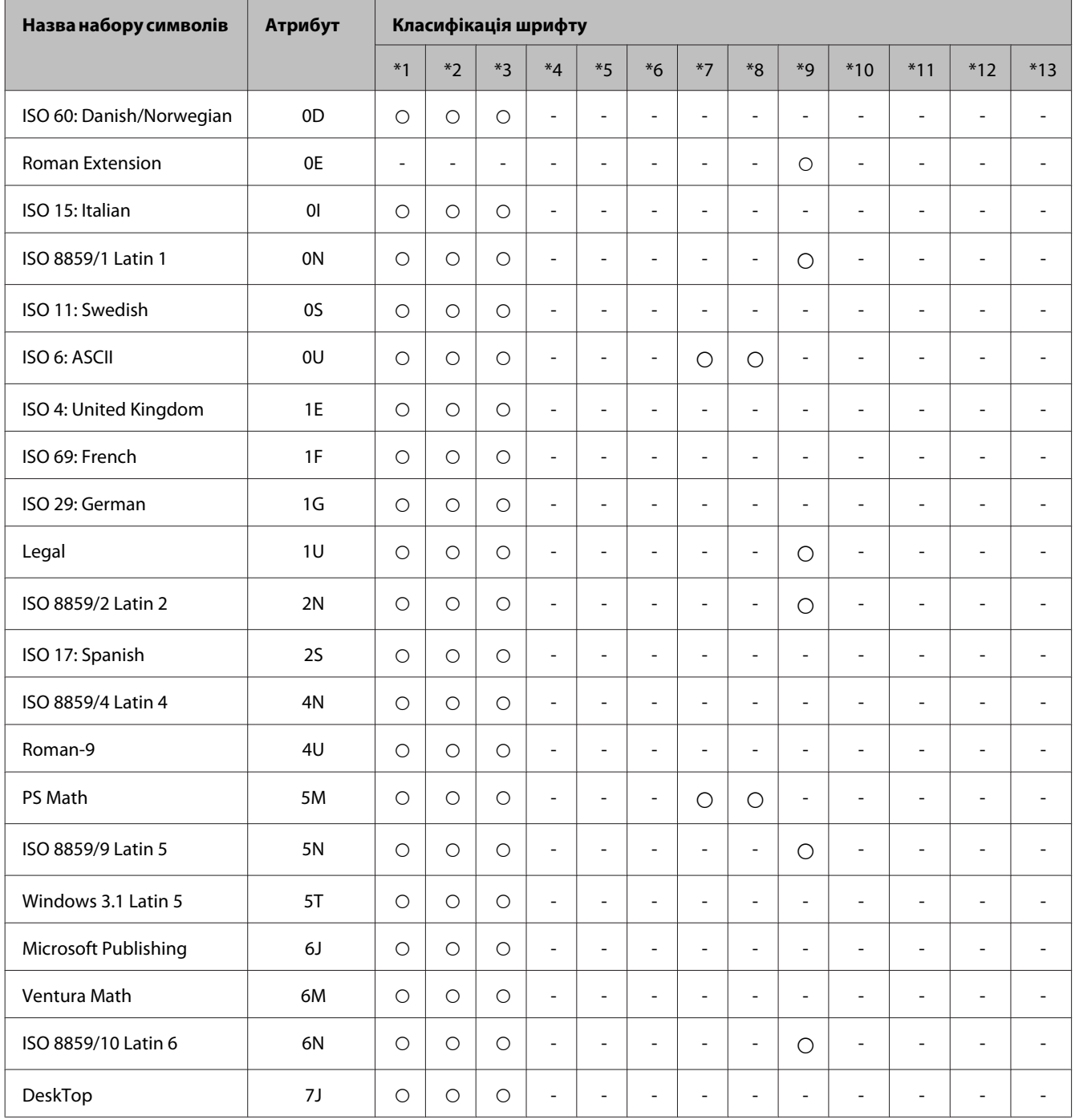

### **Інформація про продукт**

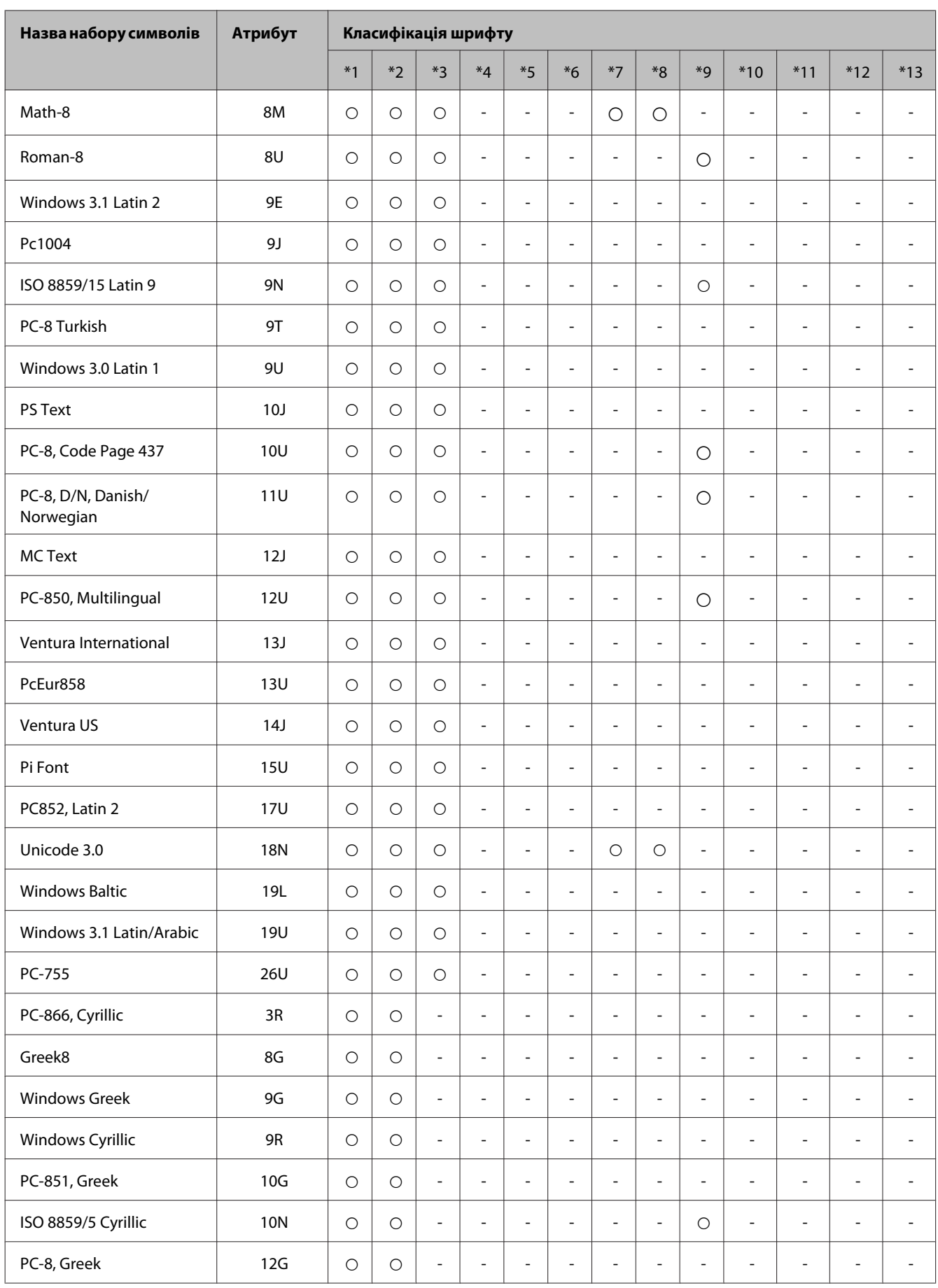

### **Інформація про продукт**

<span id="page-124-0"></span>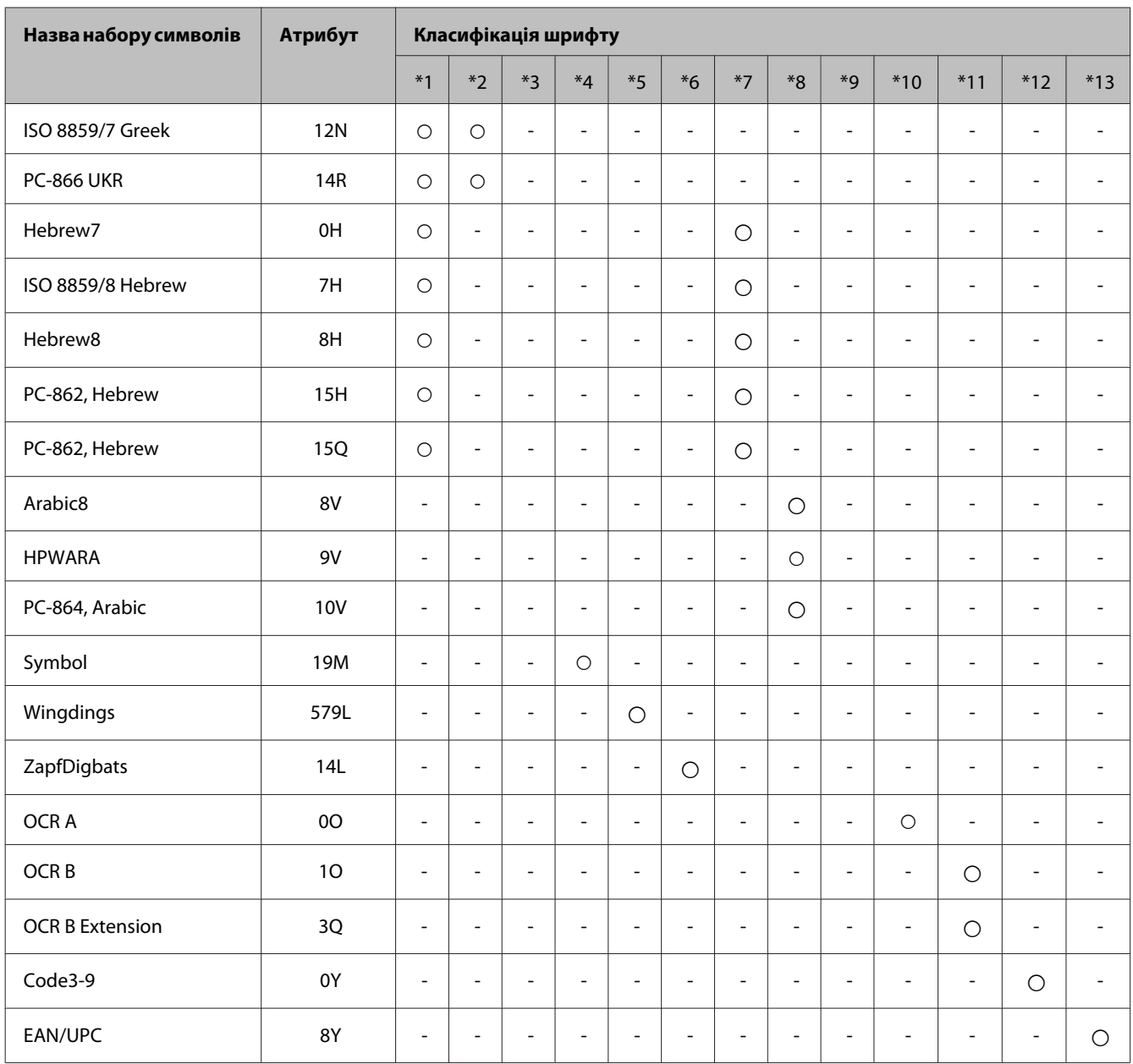

# **У режимі PCL6**

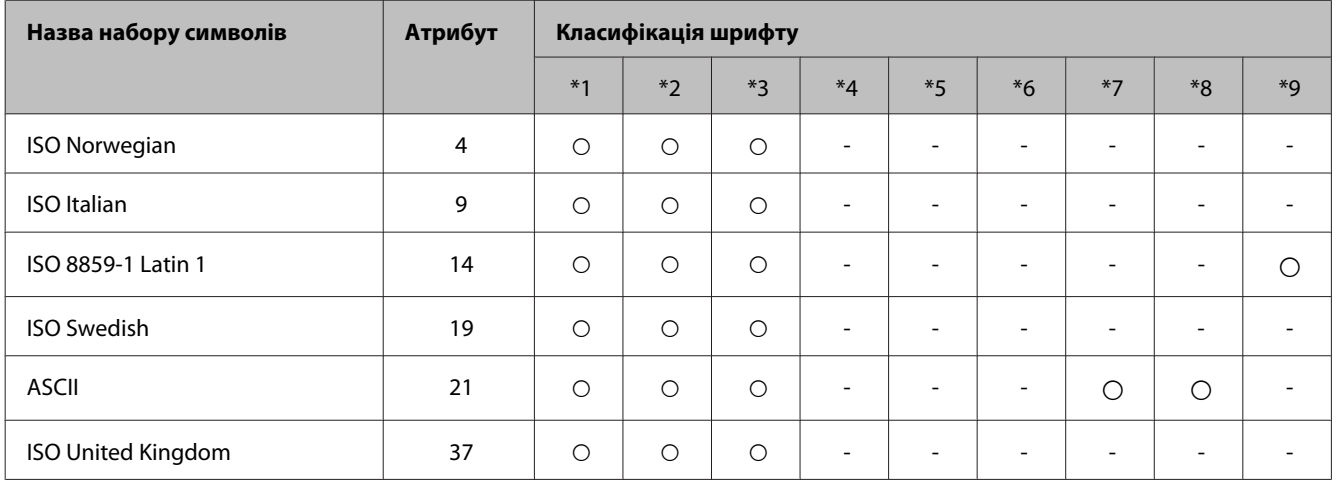

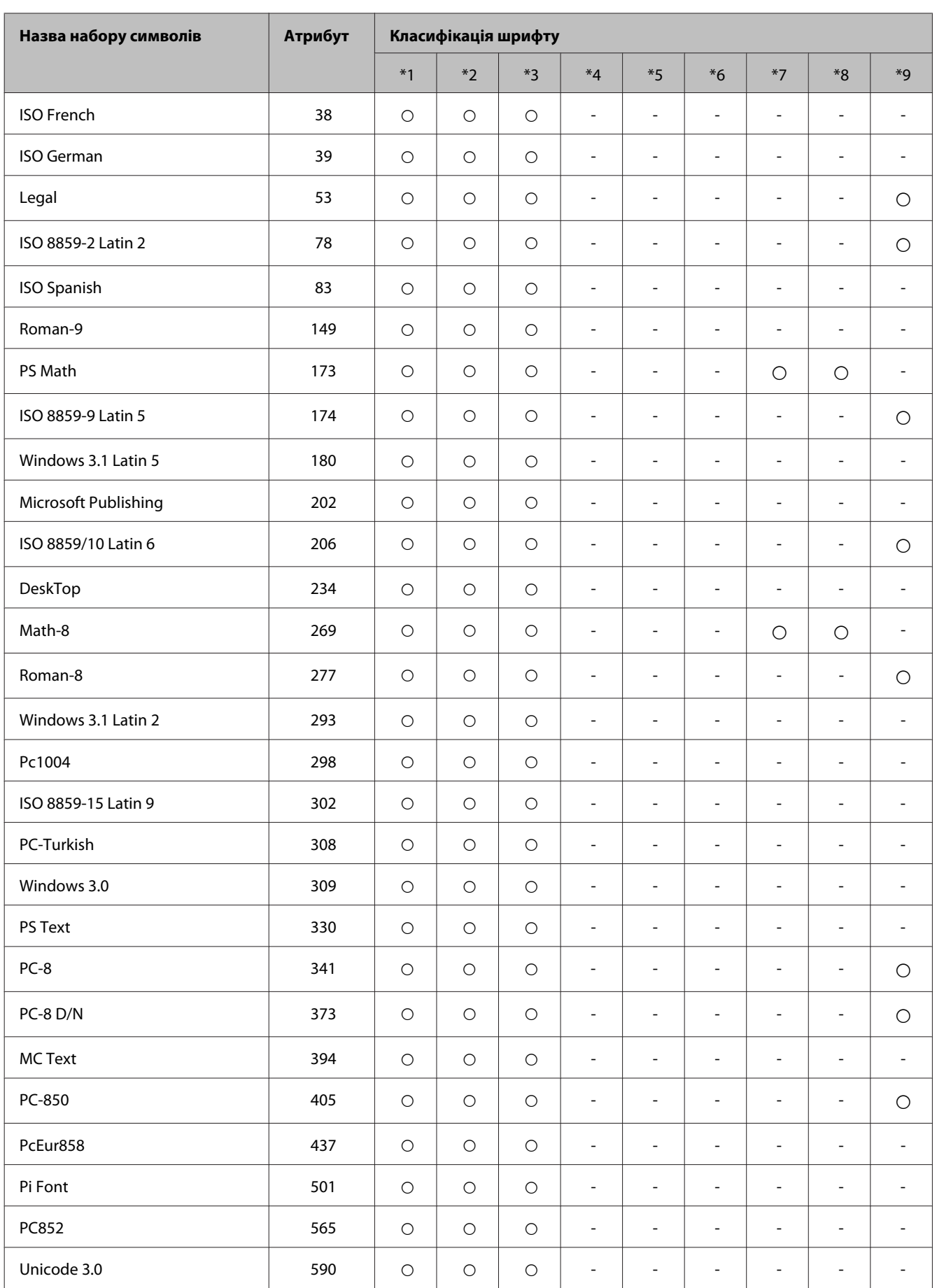

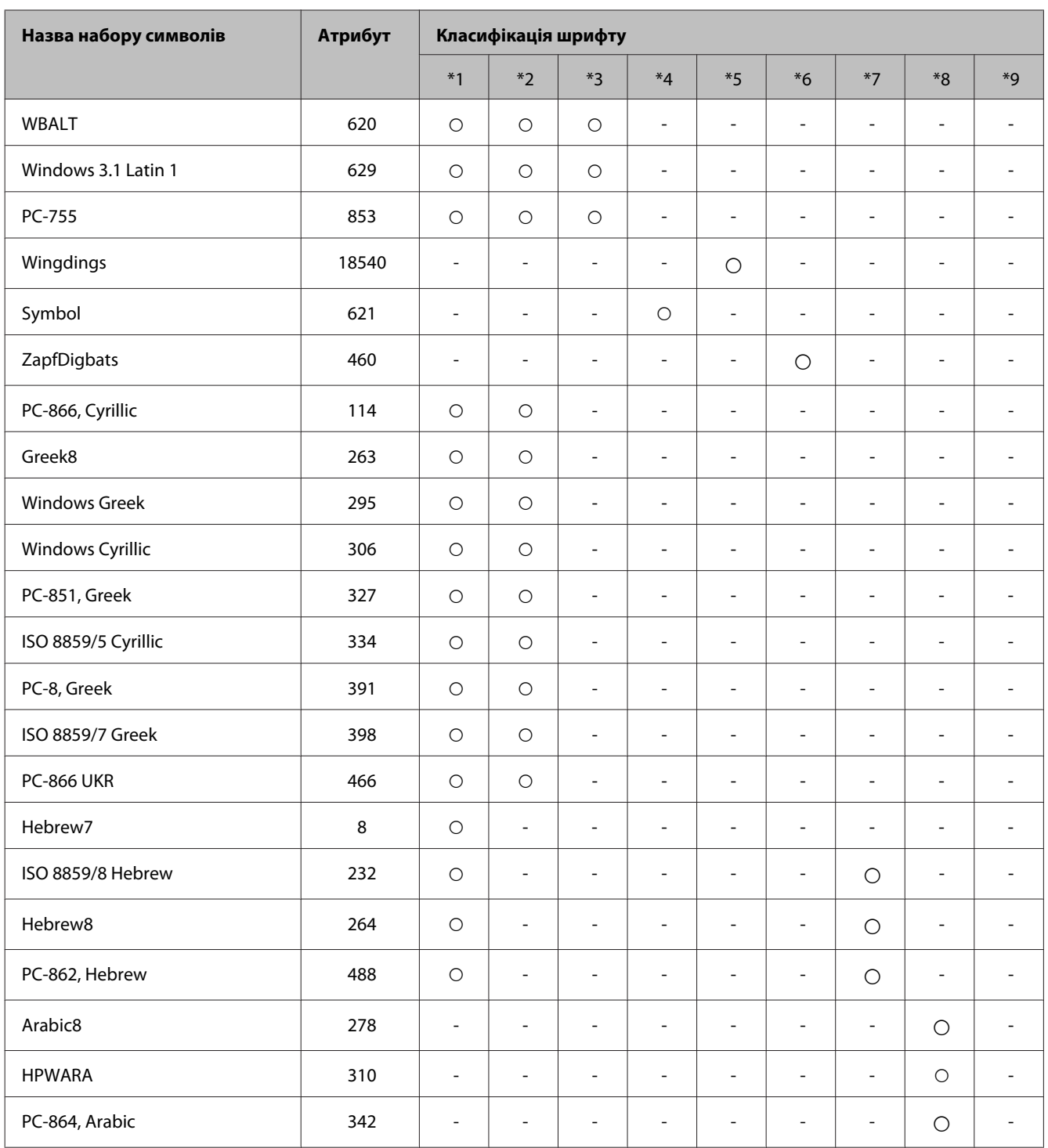

# <span id="page-127-0"></span>**Джерела довідкової інформації**

# **Веб-сайт технічної підтримки**

Якщо потрібна додаткова підтримка, зайдіть на вказаний нижче веб-сайт підтримки Epson. Виберіть країну чи регіон та перейдіть до розділу підтримки свого локального веб-сайту Epson. Найновіші драйвери, поширені запитання, посібники та інша інформація, доступна для завантаження, також доступні на цьому сайті.

<http://support.epson.net/> <http://www.epson.eu/Support> (Європа)

Якщо ваш пристрій Epson працює несправно і ви не можете вирішити проблему, зверніться до служби підтримки Epson по допомогу.

# **Звернення у відділ підтримки компанії Epson**

### **Перед зверненням до компанії Epson**

Якщо виріб компанії Epson не працює належним чином, а вирішити проблему за допомогою інформації, що міститься в супровідній документації до виробу не вдається, зверніться за допомогою у службу підтримки користувачів. Якщо у місці вашого перебування немає відділу підтримки компанії Epson, зверніться до дилера, в якого було придбано цей продукт.

Відділ підтримки компанії Epson надасть допомогу значно швидше за умови надання наступної інформації:

- ❏ Серійний номер продукту (Етикетка із серійним номером продукту розташована на задній стороні продукту.)
- ❏ Модель продукту
- ❏ Версія програмного забезпечення продукту (Натисніть кнопку **About**, **Version Info** або подібну кнопку у вікні програми.)
- ❏ Марка й модель комп'ютера
- ❏ Операційна система комп'ютера і її версія
- ❏ Назви й версії програм, які за звичай використовуються з продуктом

#### *Примітка.*

*У деяких моделях списки номерів факсів і (або) настройки мережі можна зберігати у пам'яті приладу. Ці дані можуть бути втрачені внаслідок поломки приладу або під час його ремонту. Компанія Epson не несе відповідальності за втрату будь-яких даних, а також не зобов'язана виконувати резервне копіювання чи відновлення даних і настройок навіть під час гарантійного строку. Компанія Epson рекомендує користувачам самостійно робити резервні копії або нотатки.*

### **Підтримка користувачів у Європі**

Контактні дані відділу підтримки компанії Epson див. у документі **Pan-European Warranty Document (Загальноєвропейська гарантія)**.

## **Підтримка користувачів у Таїланді**

За підтримкою й послугами можна звертатися за наведеними нижче контактами:

### **Веб-сайт ([http://www.epson.com.tw\)](http://www.epson.com.tw)**

Тут можна знайти інформацію про технічні характеристики продуктів, драйвери для завантаження, а також замовити продукти.

### **Служба підтримки Epson (телефон: +02-80242008)**

Персонал довідкового столу допоможе вирішити по телефону такі питання:

- ❏ зробити замовлення продуктів і отримати інформацію про них;
- ❏ отримати відповіді на запитання про використання продуктів або проблеми, які виникають;
- ❏ замовити послуги, пов'язані з ремонтом і гарантійним обслуговуванням.

### **Сервісний центр:**

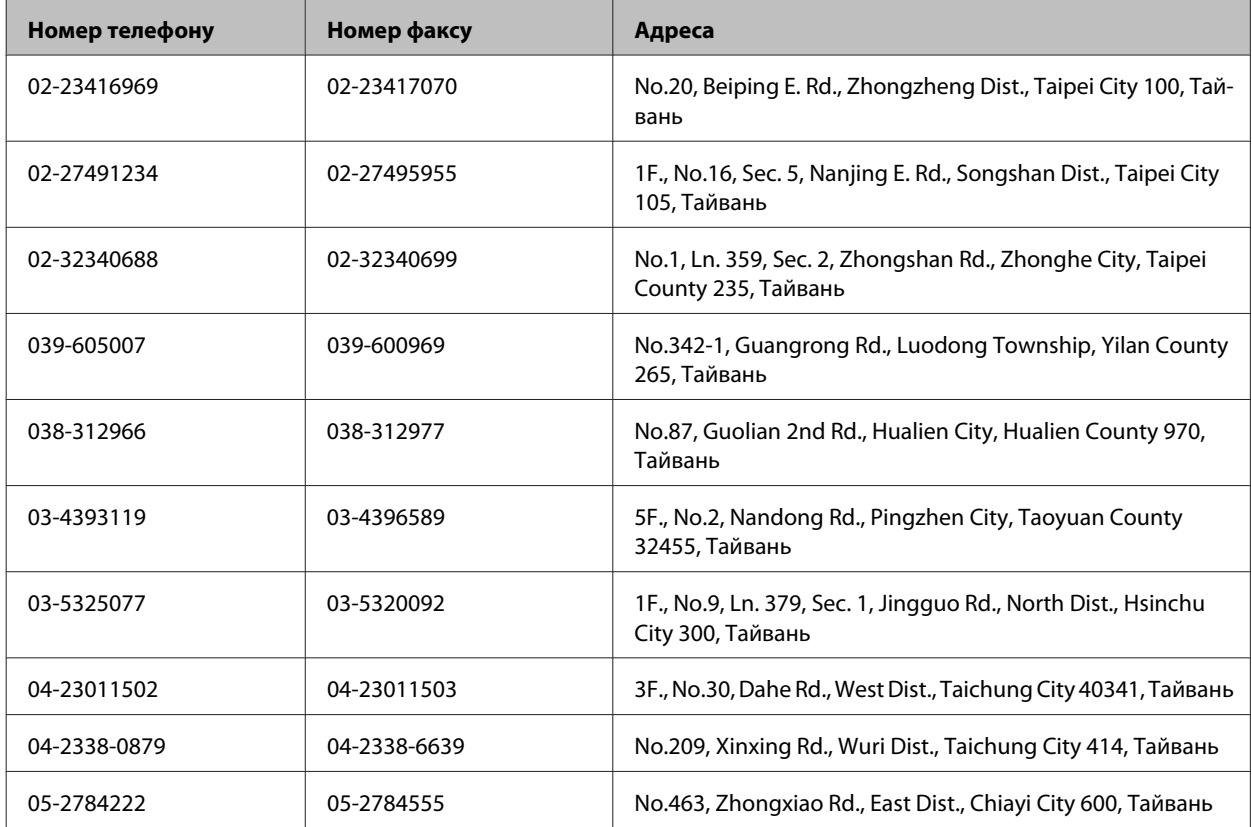

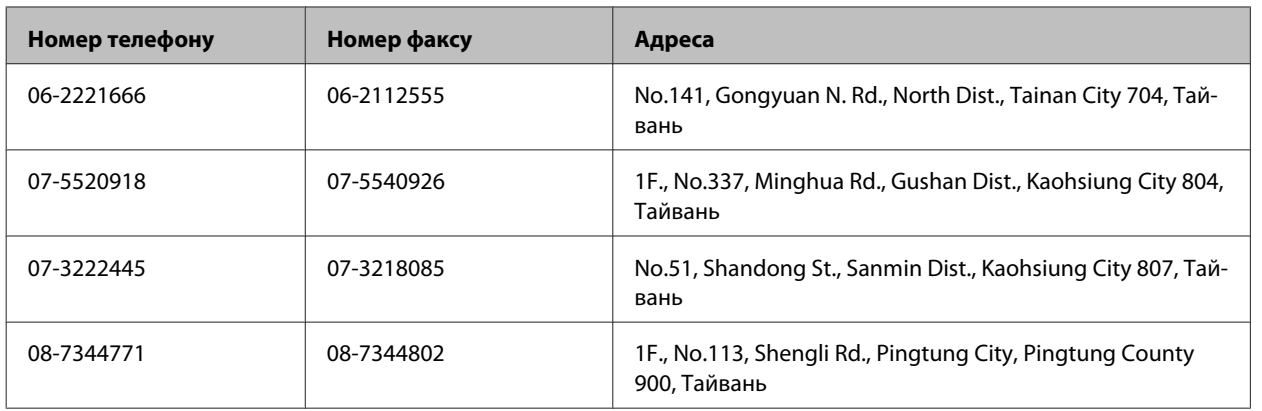

## **Підтримка користувачів в Австралії**

Бажання відділу Epson Australia — надавати клієнтам високоякісні послуги технічної підтримки. Крім документації до цього продукту, інформацію можна отримати із зазначених нижче джерел.

### **Адреса в Інтернеті: <http://www.epson.com.au>**

Отримайте доступ до веб-сторінок Epson Australia. Час від часу сюди варто навідуватися! На цьому веб-сайті є драйвери, які можна завантажити, контактні дані компанії Epson, інформація про нові продукти. Крім того, тут можна отримати технічну підтримку (електронною поштою).

### **Відділ допомоги Epson**

Відділ допомоги Epson — це останній дублюючий засіб, який дає впевненість, що клієнти отримають пораду. Його співробітники можуть допомогти в установці, налаштуванні й експлуатації продукту Epson. Продавці-консультанти довідкового столу надають літературу про нові продукти Epson й дають поради щодо розташування найближчих дилерів і сервісних пунктів. Також там можна отримати відповідь на різноманітні питання.

Контактні дані довідкового столу:

Телефон: 1300 361 054

Перед тим як звернутися до довідкового столу, рекомендуємо мати під рукою всю потрібну інформацію. Що більше інформації ви підготуєте, тим швидше отримаєте допомогу у вирішенні проблеми. Ця інформація включає в себе документацію до продукту Epson, відомості про тип комп'ютера, операційної системи, прикладних програм, а також будь-які дані, які можуть знадобитися.

### $\overline{\mathbf{2}}$

### $\mathbf{A}$

### E

Epson 

### F

### M

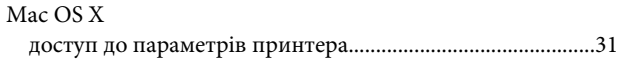

### $\mathsf{P}$

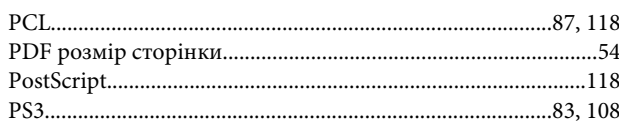

# $\mathsf{S}$

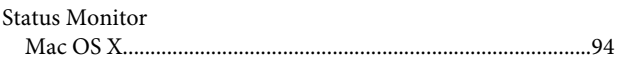

### $\overline{U}$

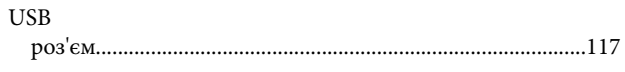

### W

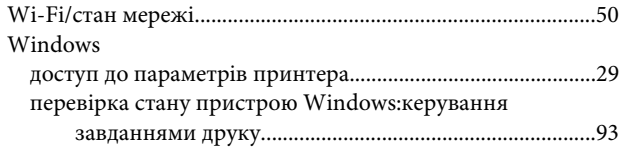

### $\overline{A}$

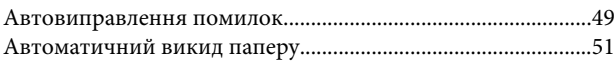

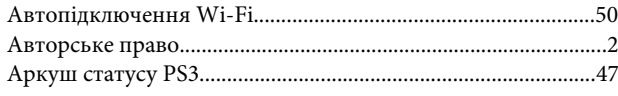

### $\overline{b}$

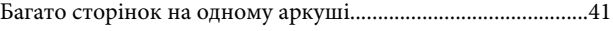

### $\mathbf B$

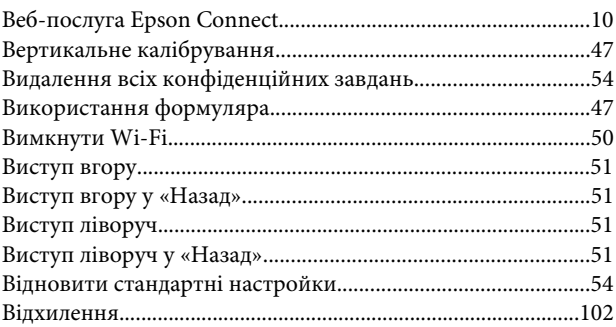

### $\Gamma$

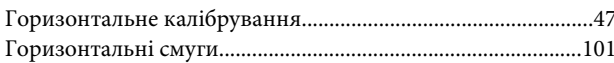

# Д

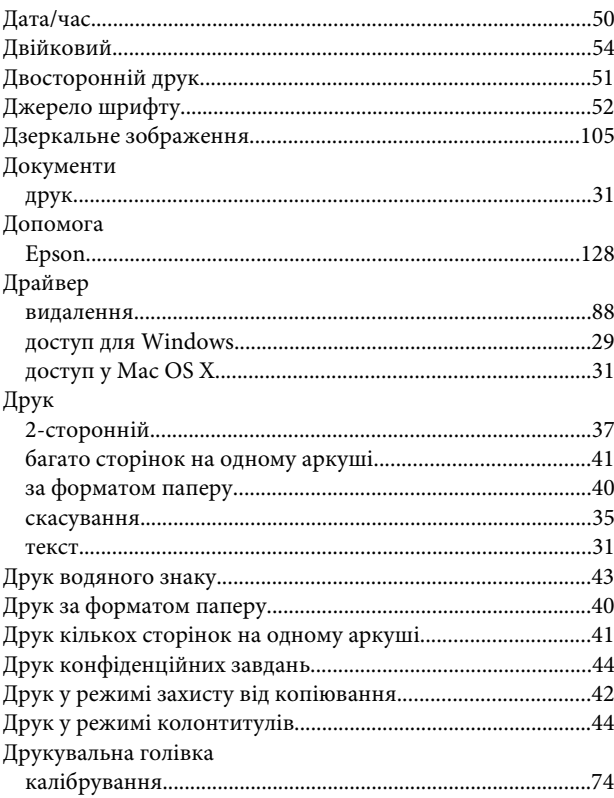

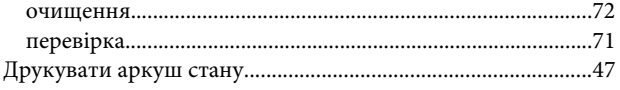

# $\overline{\mathbf{3}}$

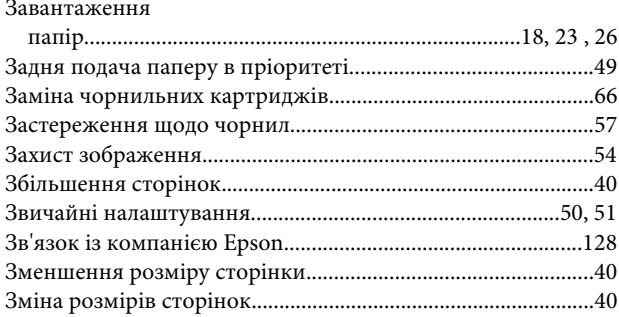

### $\overline{\phantom{a}}$

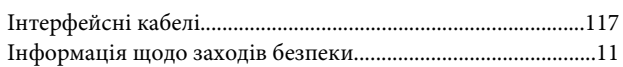

# $\mathsf{K}$

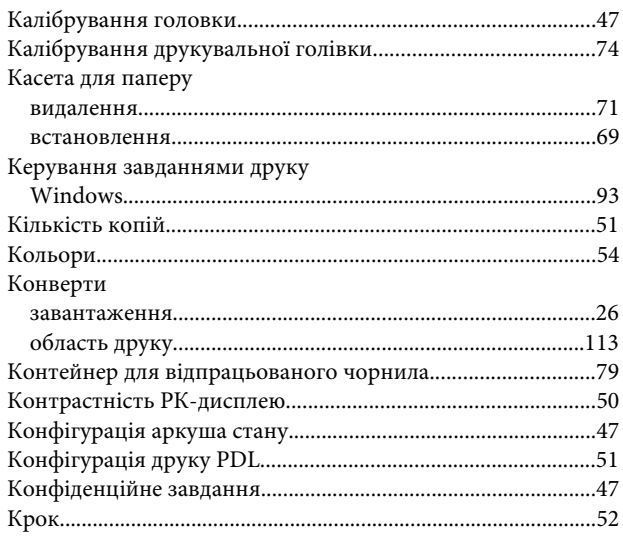

# $\overline{\mathsf{M}}$

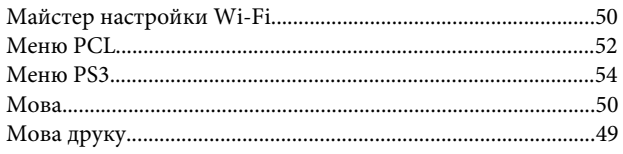

## $\overline{\mathbf{H}}$

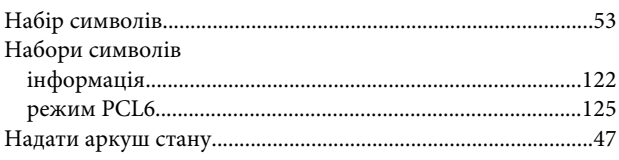

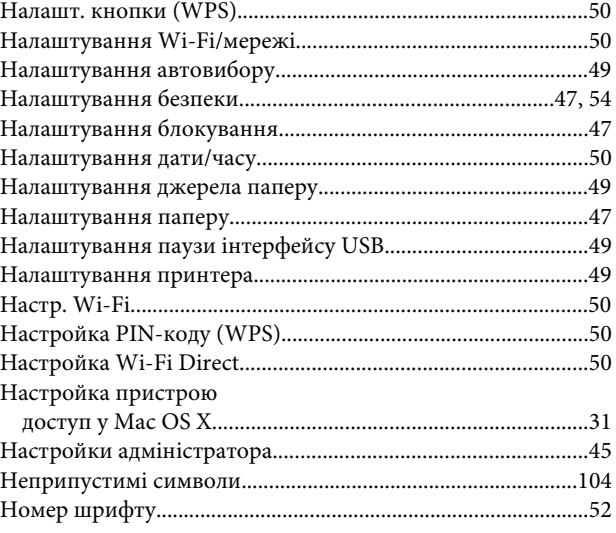

### $\mathbf{o}$

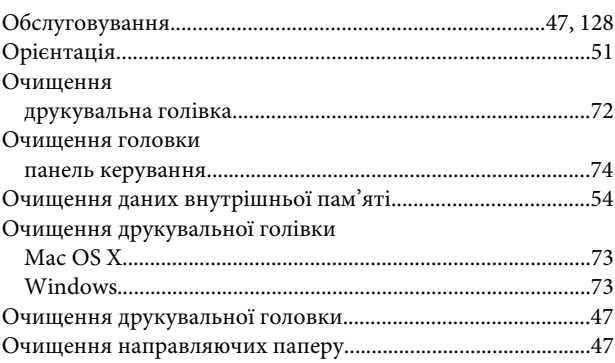

# $\blacksquare$

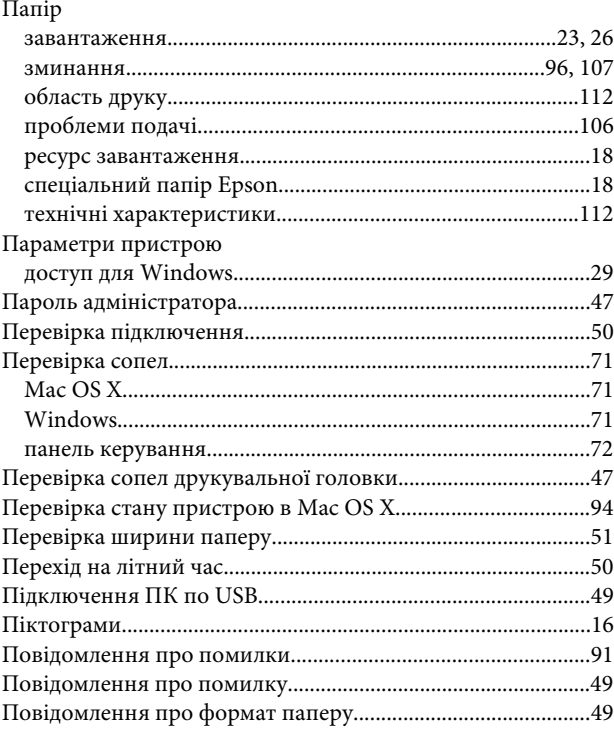

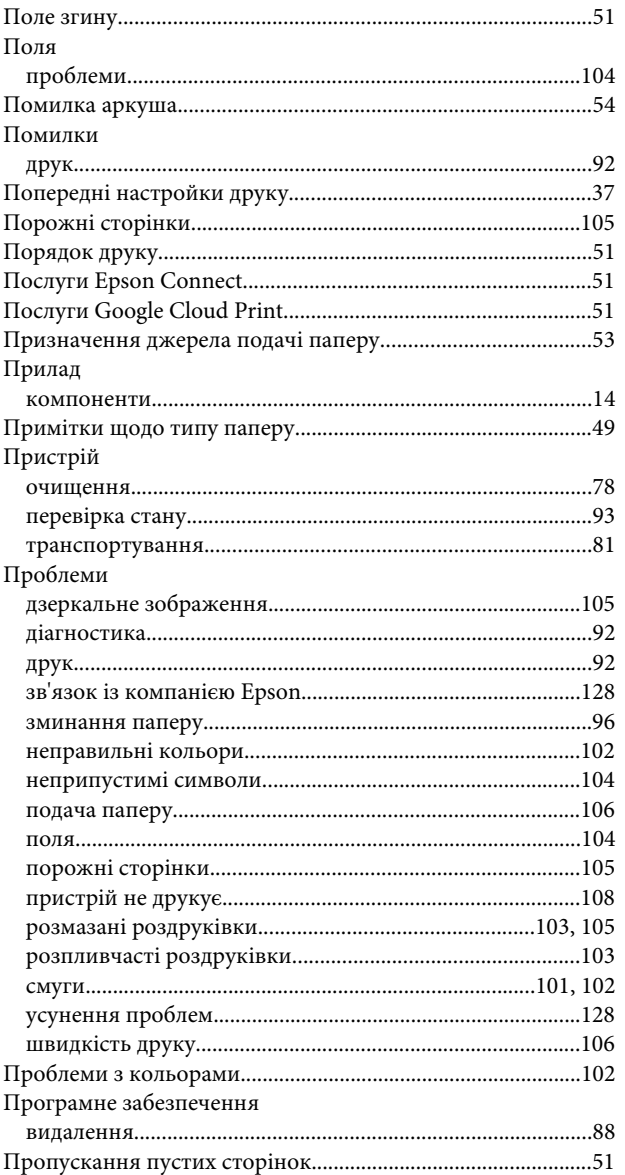

## $\mathsf{P}$

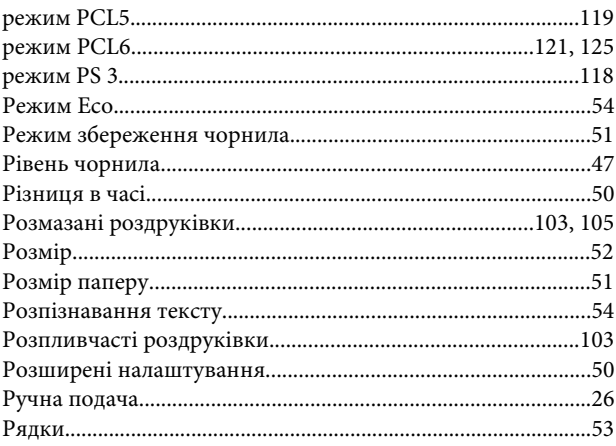

### $\mathsf{C}$

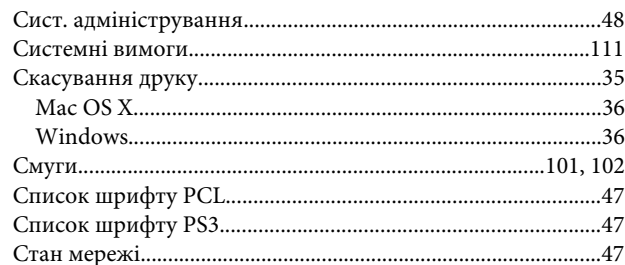

### $\mathbf T$

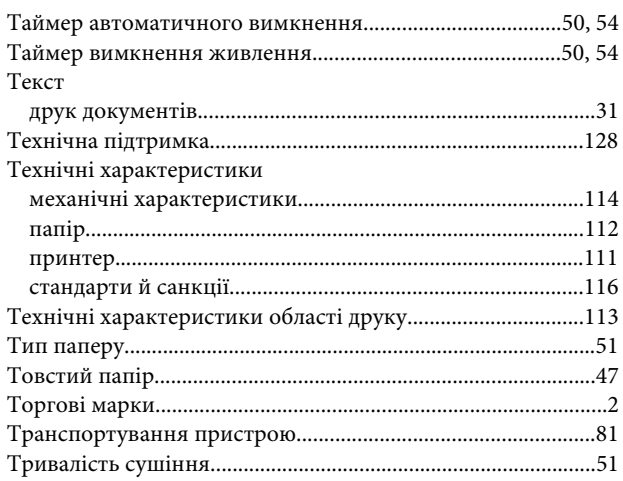

### $\mathbf{y}$

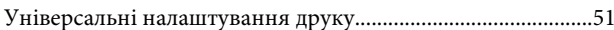

### $\Phi$

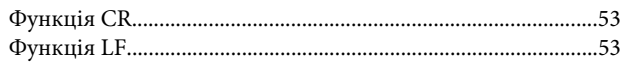

### $\mathbf{q}$

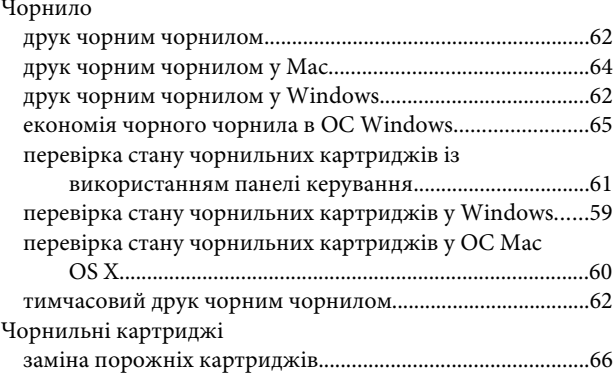

### Ш

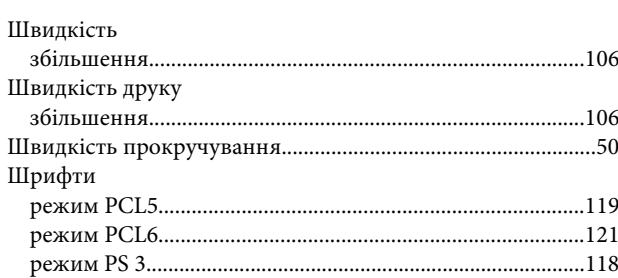

### $\mathbf{R}$

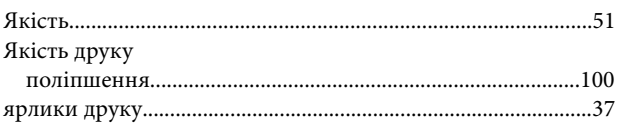